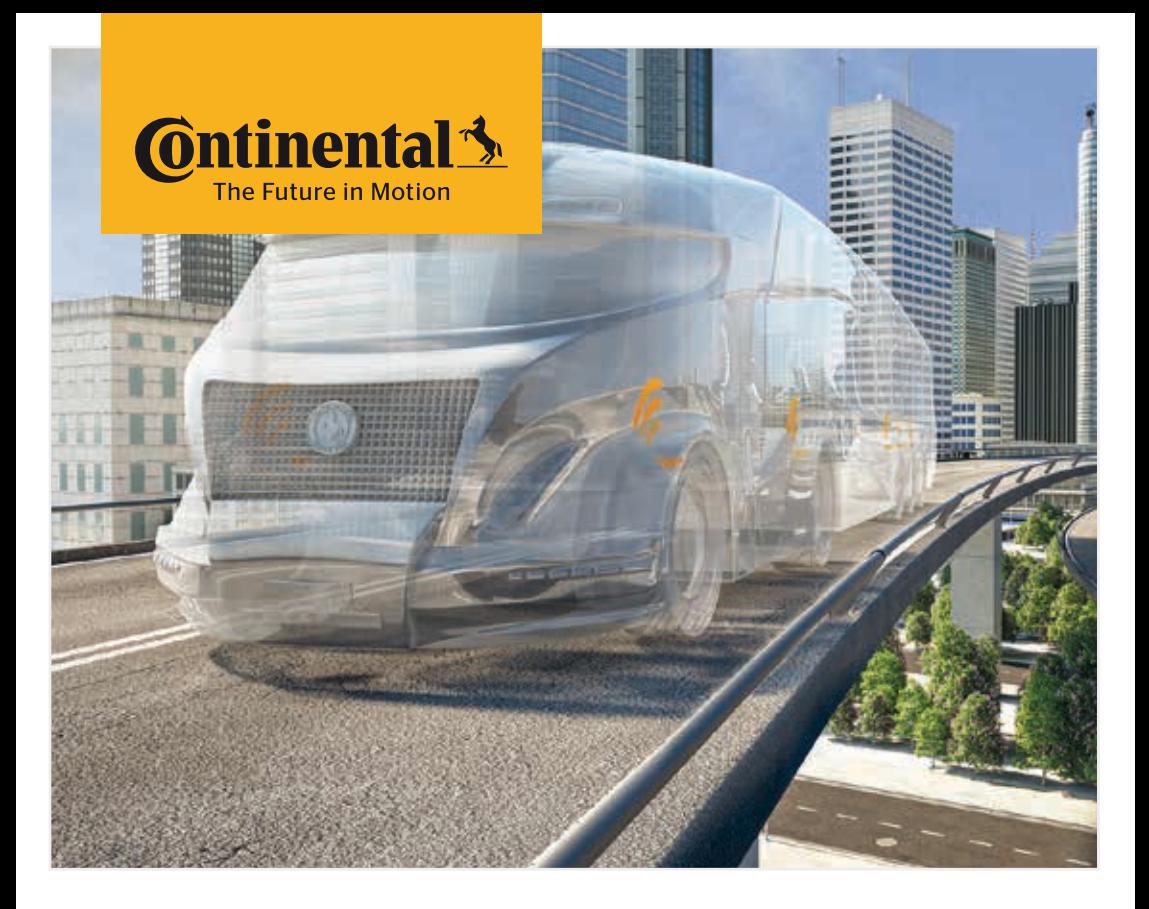

# Appareil de lecture manuelle

Configuration du système et communication avec le capteur de pneus

 $\circled{E}$  Traduction du manuel de l'utilisateur original Appareil de lecture manuelle

# Sommaire

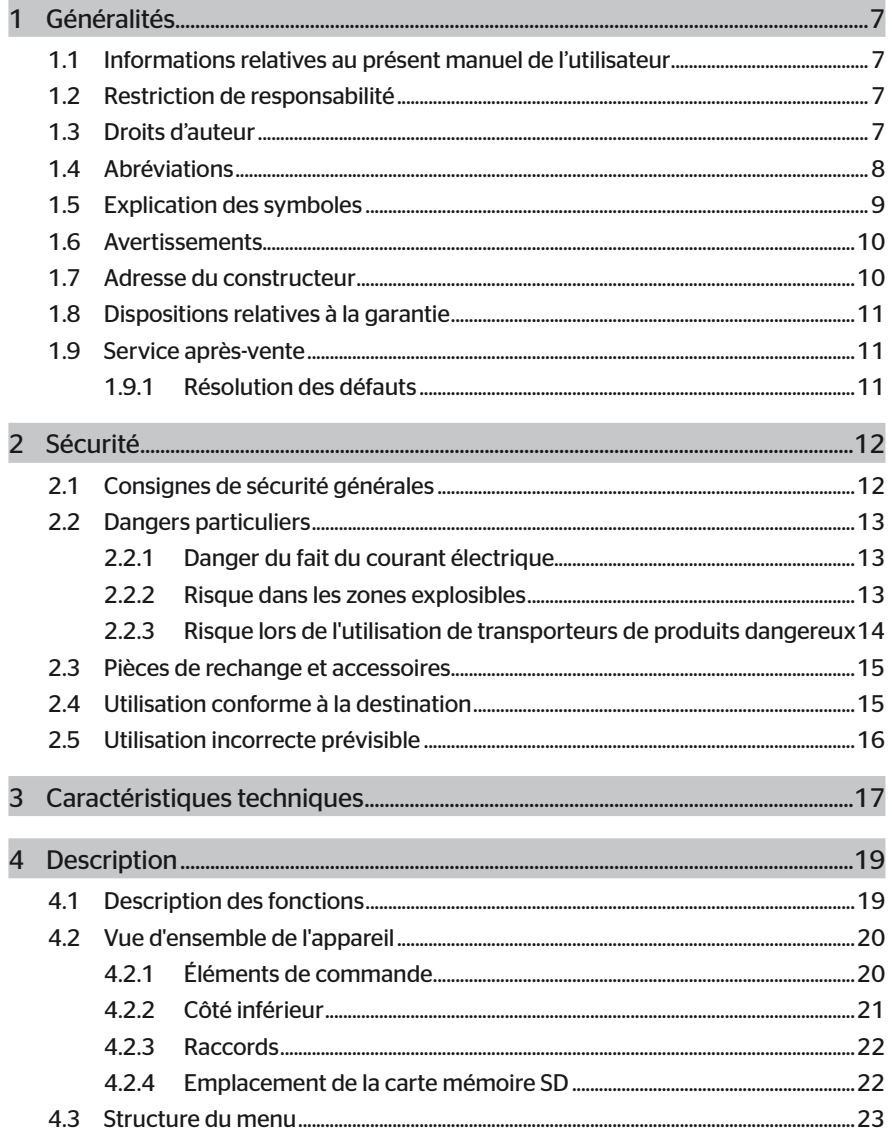

# Table des matières

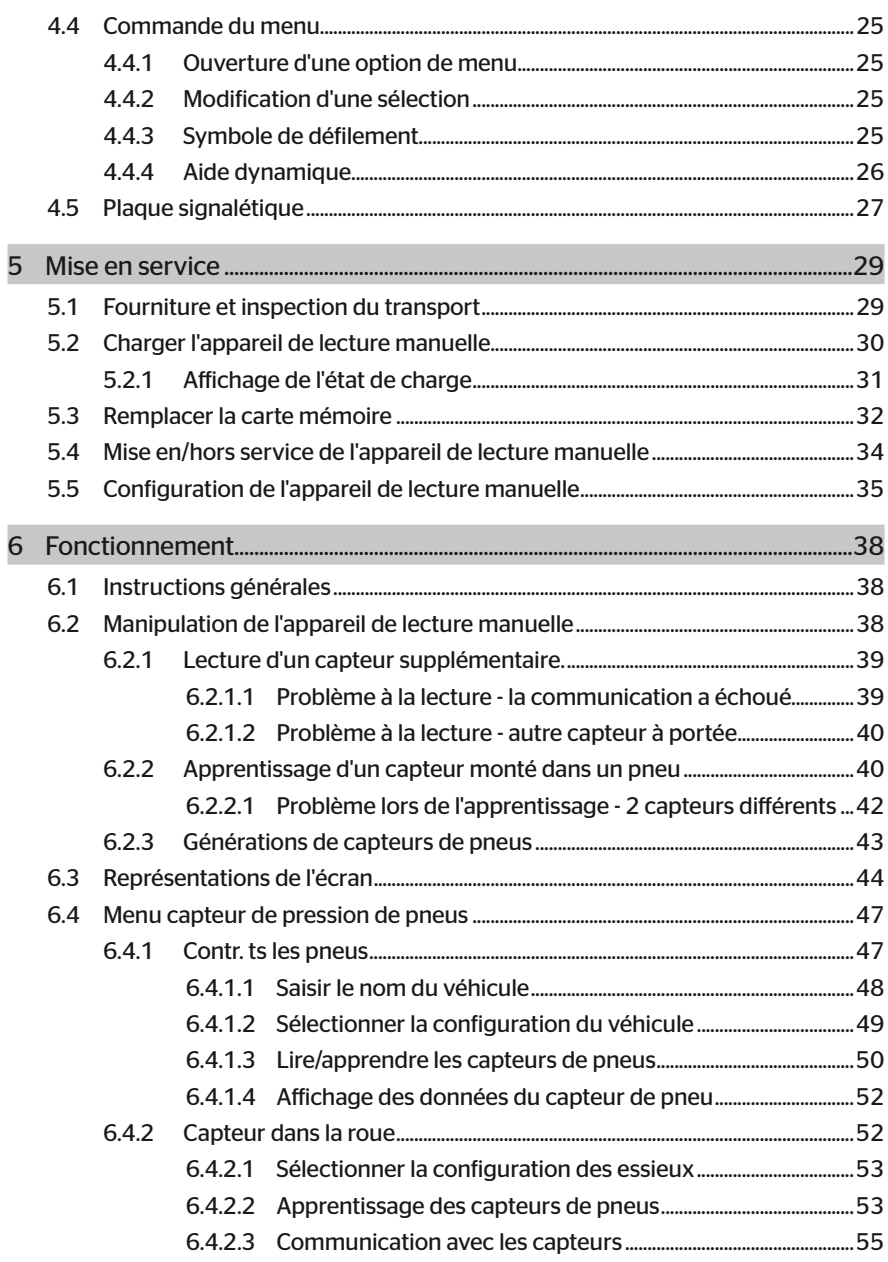

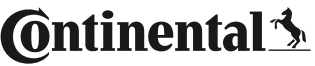

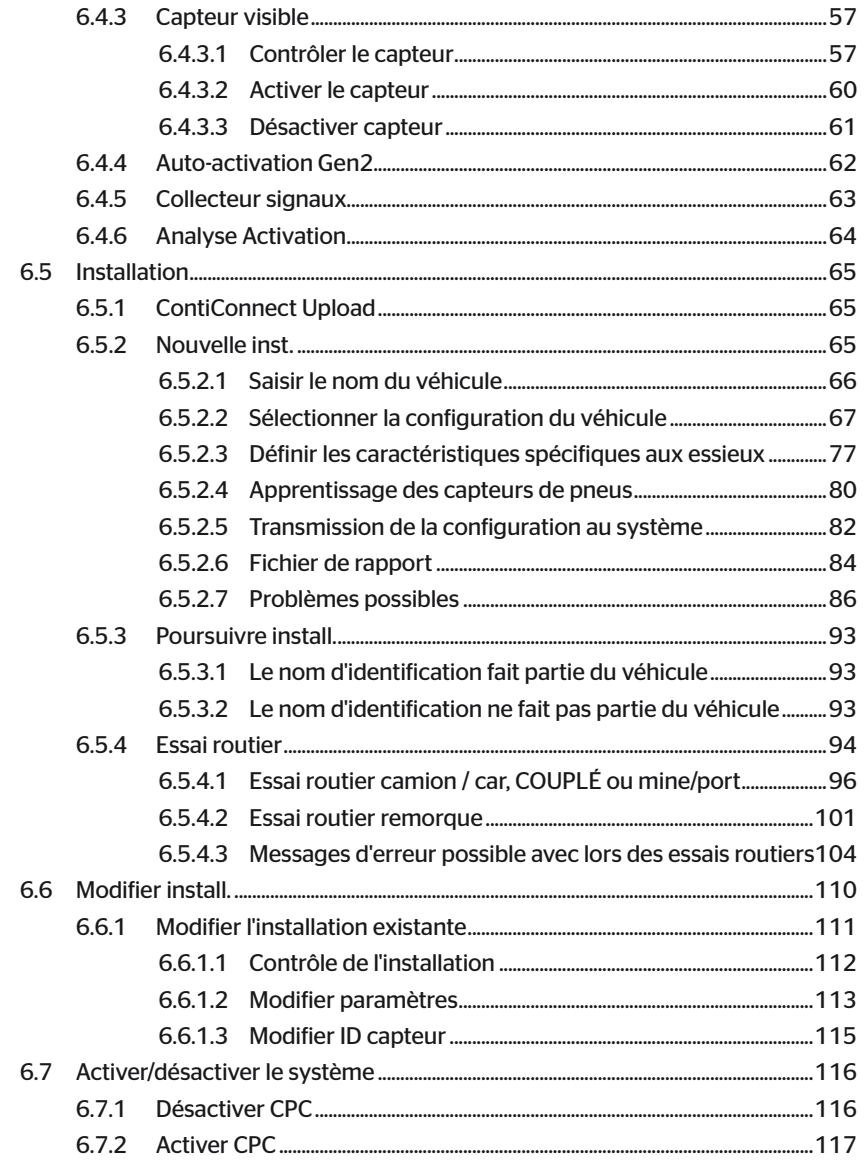

# Table des matières

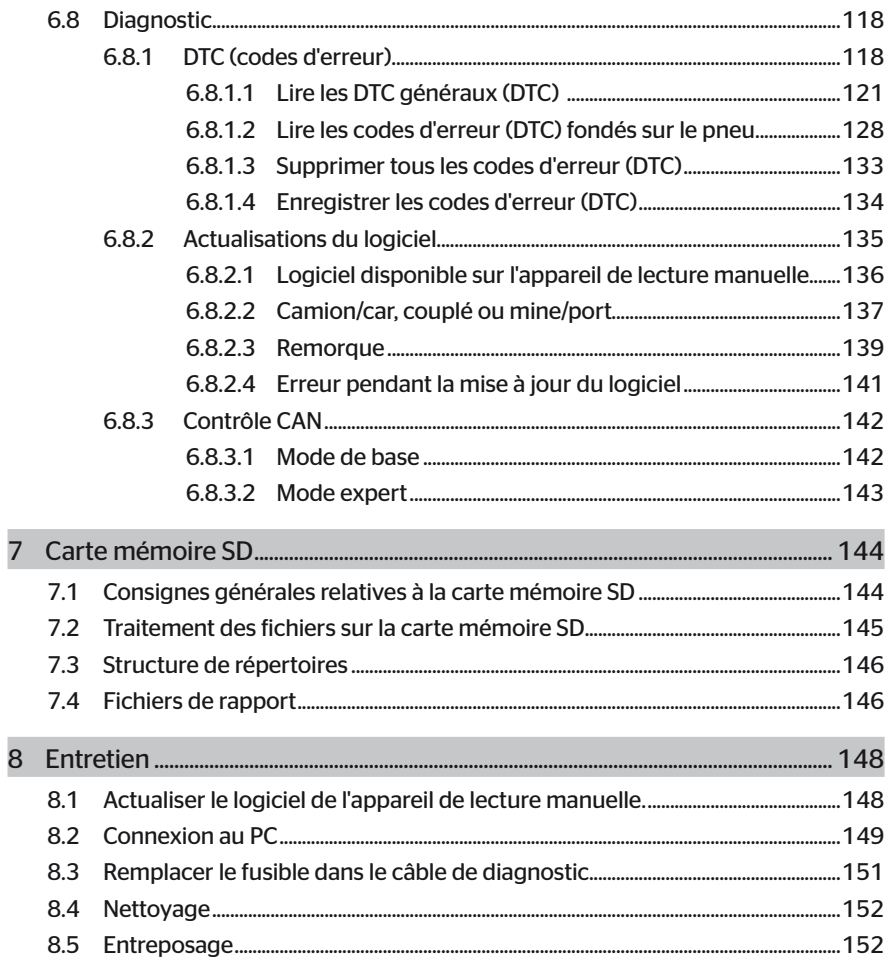

# **C**ntinental<sup>1</sup>

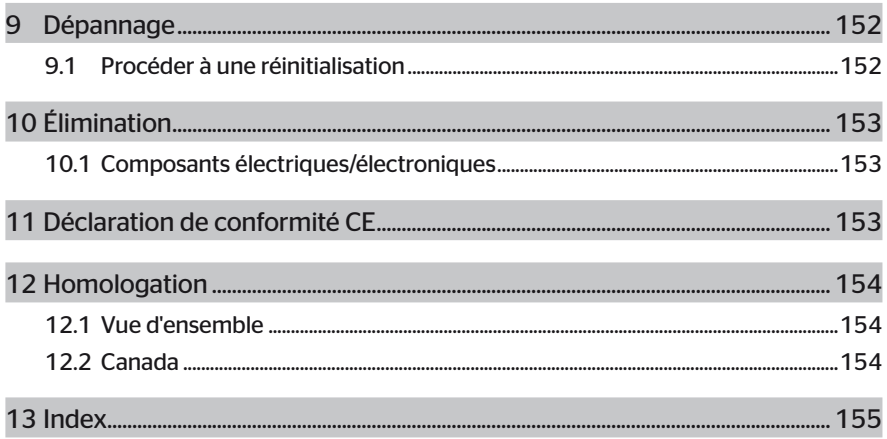

# 1 Généralités

## 1.1 Informations relatives au présent manuel de l'utilisateur

Le présent manuel de l'utilisateur fait partie intégrante de l'appareil de lecture manuelle TPM-02 et fournit des instructions importantes pour une utilisation conforme, la sécurité, la mise en service ainsi que l'utilisation de l'appareil de lecture manuelle.

Toute personne qui utilise cet appareil de lecture manuelle ou qui procède à la résolution des dysfonctionnements sur l'appareil de lecture manuelle doit lire et appliquer le manuel de l'utilisateur.

Attirer l'attention du nouveau propriétaire de l'appareil de lecture manuelle sur ce manuel.

## 1.2 Restriction de responsabilité

Le fabricant décline toute responsabilité pour les dommages et dysfonctionnements causés par :

- Non-respect du présent manuel de l'utilisateur (en cas de doute, la version anglaise fait foi),
- une utilisation non-conforme.
- des réparations incorrectes,
- des modifications réalisées sans autorisation ou
- une utilisation de pièces de rechange non agréées.

### 1.3 Droits d'auteur

Ce manuel de l'utilisateur est soumis à la protection des droits d'auteur.

Il est interdit de reproduire le manuel de l'utilisateur, même par extraits, à d'autres fins sans l'autorisation explicité de Continental Reifen Deutschland GmbH.

## 1.4 Abréviations

Le présent manuel de l'utilisateur utilise les abréviations suivantes :

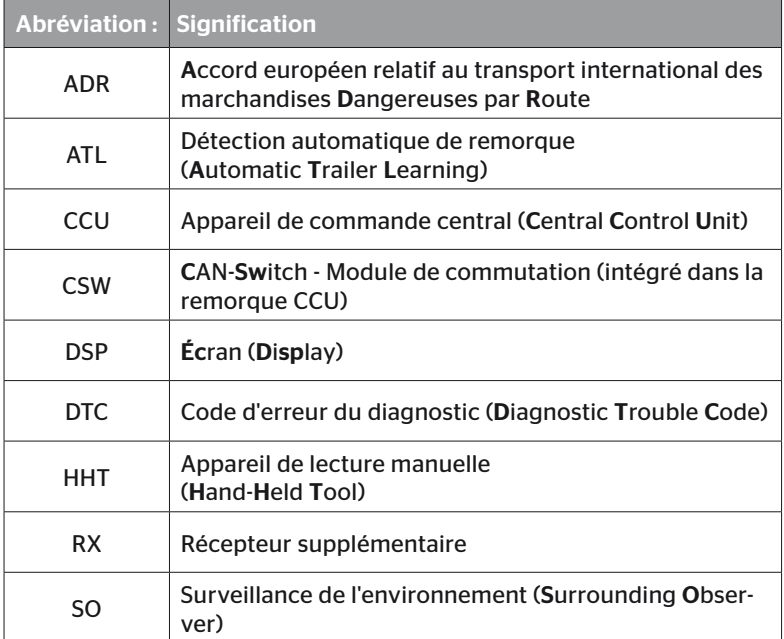

# 1.5 Explication des symboles

Les avertissements sont également signalés dans le présent manuel de l'utilisateur par des symboles d'avertissement. Le présent manuel de l'utilisateur utilise les symboles d'avertissement suivants :

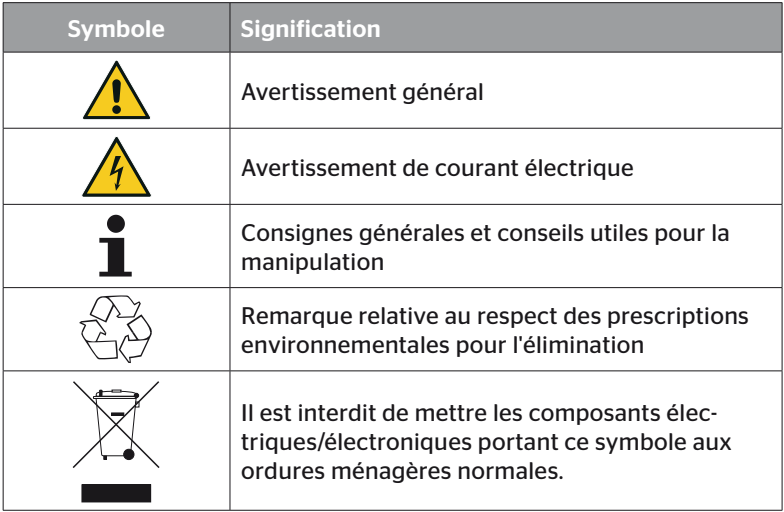

Δ

# 1.6 Avertissements

Le présent manuel de l'utilisateur utilise les avertissements suivants :

#### **A AVERTISSEMENT**

Un avertissement de ce type désigne une situation dangereuse.

Si la situation dangereuse n'est pas évitée, elle peut entraîner des blessures graves.

► Respecter les instructions de cet avertissement afin d'éviter toutes blessures graves de personnes.

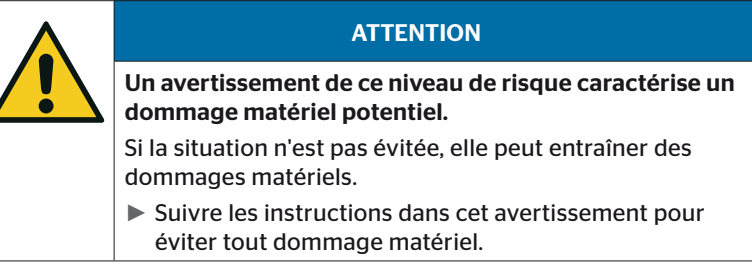

REMARQUE ► Une instruction identifie des informations supplémentaires qui sont importantes pour la suite du traitement ou qui facilitent l'étape de travail décrite.

# 1.7 Adresse du constructeur

Continental Reifen Deutschland GmbH

Continental-Plaza 1

30175 Hanovre

Allemagne

*www.continental-tires.com*

## 1.8 Dispositions relatives à la garantie

Sont valables les dispositions légales de garantie, à l'exception d'éventuelles conventions contractuelles.

Vous trouverez de plus amples informations dans les conditions générales de vente.

## 1.9 Service après-vente

#### 1.9.1 Résolution des défauts

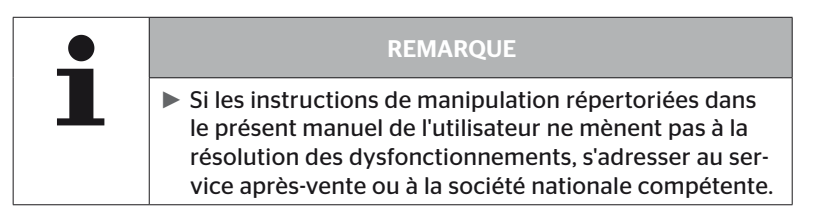

# 2 Sécurité

# 2.1 Consignes de sécurité générales

Pour un maniement sûr de l'appareil de lecture manuelle, respecter les consignes de sécurité générales suivantes :

- Contrôler toutes les parties de l'appareil de lecture manuelle pour détecter d'éventuels dommages visibles avant de l'utiliser. Ne pas mettre en service un appareil de lecture manuelle endommagé.
- Ne pas laisser tomber l'appareil de lecture manuelle ni le soumettre à des chocs durs.
- Ne pas ouvrir l'appareil de lecture manuelle, à l'exception de l'emplacement pour la carte mémoire SD. L'appareil de lecture manuelle ne contient pas de composants nécessitant un entretien.
- Il est impossible de remplacer la batterie de l'appareil de lecture manuelle.
- Seul le fabricant est habilité à procéder aux réparations de l'appareil de lecture manuelle. Tout droit à garantie est rendu caduc par des réparations incorrectes ou l'ouverture de l'appareil.
- Protéger l'appareil de lecture manuelle de la pénétration de l'humidité ou d'objets. En cas de contact avec un fluide, débrancher immédiatement l'appareil de lecture manuelle de l'alimentation électrique.

# 2.2 Dangers particuliers

#### 2.2.1 Danger du fait du courant électrique

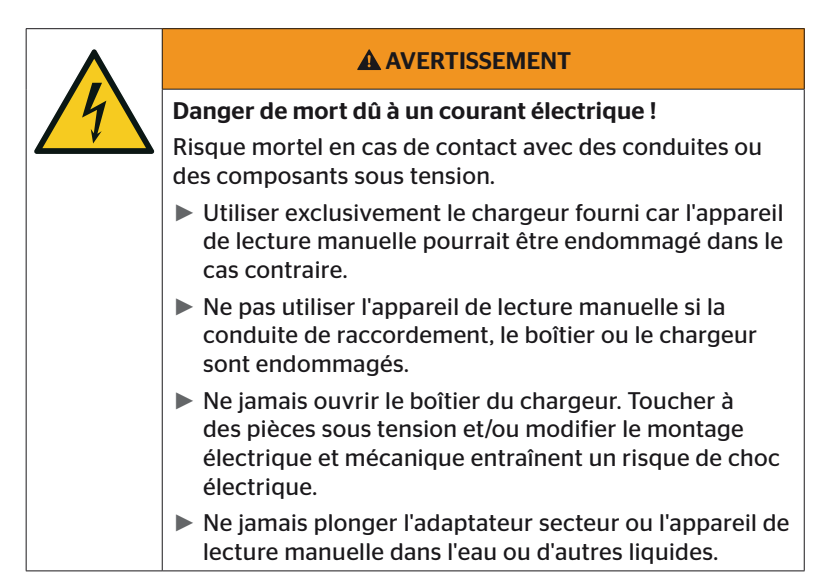

#### 2.2.2 Risque dans les zones explosibles

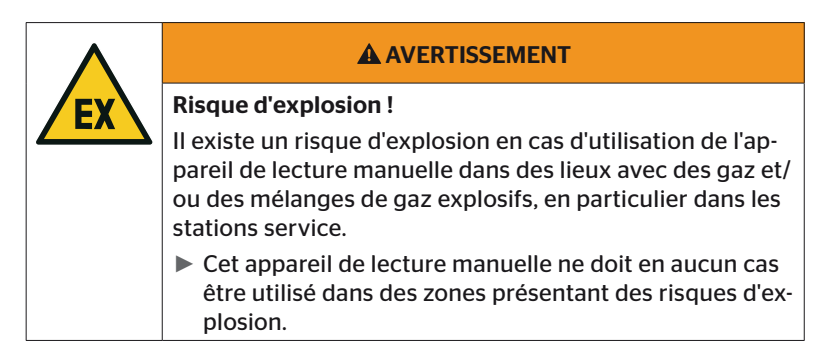

2.2.3 Risque lors de l'utilisation de transporteurs de produits dangereux

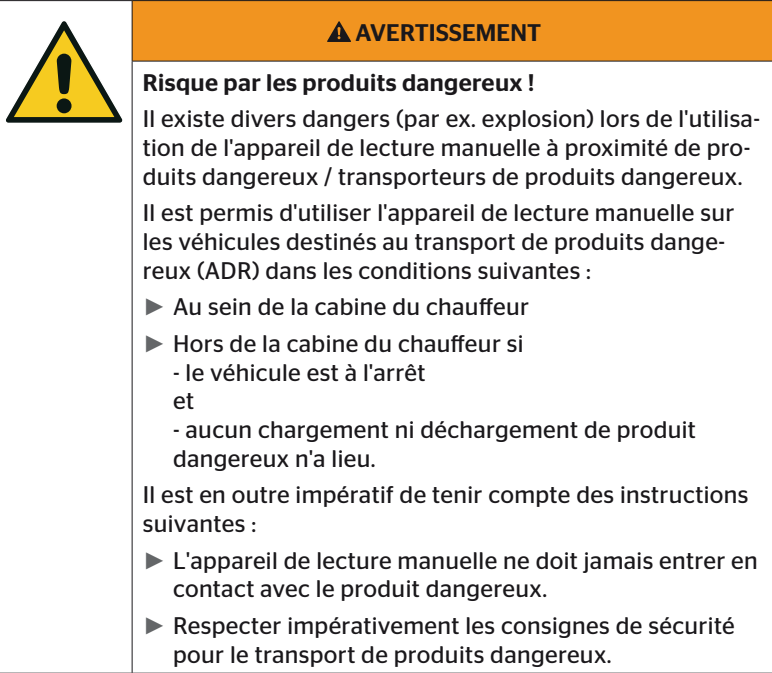

# 2.3 Pièces de rechange et accessoires

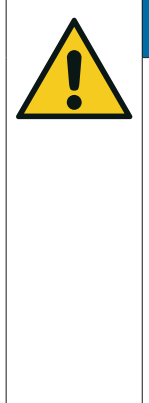

#### **ATTENTION**

Endommagements et dysfonctionnements du fait de pièces de rechange et d'accessoires erronés.

L'utilisation de pièces de rechange et d'accessoires erronés ou qui ne sont pas d'origine peut entraîner un endommagement de l'appareil de lecture manuelle ou par des composants du véhicule et des dysfonctionnements.

► Utiliser exclusivement des pièces d'origine.

► Pour le transfert de données entre l'appareil de lecture manuelle et le système, utiliser uniquement le câble USB original car dans le cas contraire des erreurs peuvent survenir dans la transmission des données.

## 2.4 Utilisation conforme à la destination

L'appareil de lecture manuelle est exclusivement destiné

- à la communication et au réglage des capteurs de pneus,
- à la lecture de valeurs de pression et de température,
- pour la configuration/l'adaptation du système sur le véhicule,
- au contrôle des performances du système,
- au diagnostic de dysfonctionnement,
- au transfert de données entre le PC et l'appareil de lecture manuelle,
- pour actualiser le logiciel,
- pour contrôler la connexion CAN du système au bus CAN du véhicule.

Toute autre utilisation ou toute utilisation dépassant ce cadre est considérée comme non-conforme.

Les exigences de tous types du fait de dommages imputables à une utilisation non conforme sont exclues.

L'utilisateur en assume seul les risques.

# **Ontinental** \$

# 2.5 Utilisation incorrecte prévisible

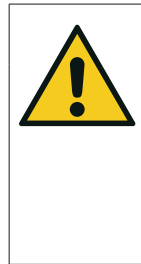

#### **A AVERTISSEMENT**

Risque par une utilisation non conforme !

En cas d'utilisation non-conforme et/ou différente, l'appareil de lecture manuelle peut présenter des dangers et des dommages peuvent se produire.

► Utiliser l'appareil de lecture manuelle exclusivement conformément à la destination.

Toute utilisation pour une destination autre que celle prescrite au chapitre *« 2.4 Utilisation conforme à la destination » à la page 15* est considérée comme non conforme et ainsi interdite.

Une utilisation incorrecte a lieu par exemple lorsque

- les indications des présentes instructions ne sont pas respectées,
- les limites figurant dans les caractéristiques techniques ne sont pas respectées,
- l'appareil de lecture manuelle est utilisé dans un état modifié ou défectueux,
- l'appareil de lecture manuelle est utilisé dans une zone explosible,
- en cas de non -respect des consignes de sécurité figurant au chapitre *« 2.2 Dangers particuliers » à la page 13*.

# 3 Caractéristiques techniques

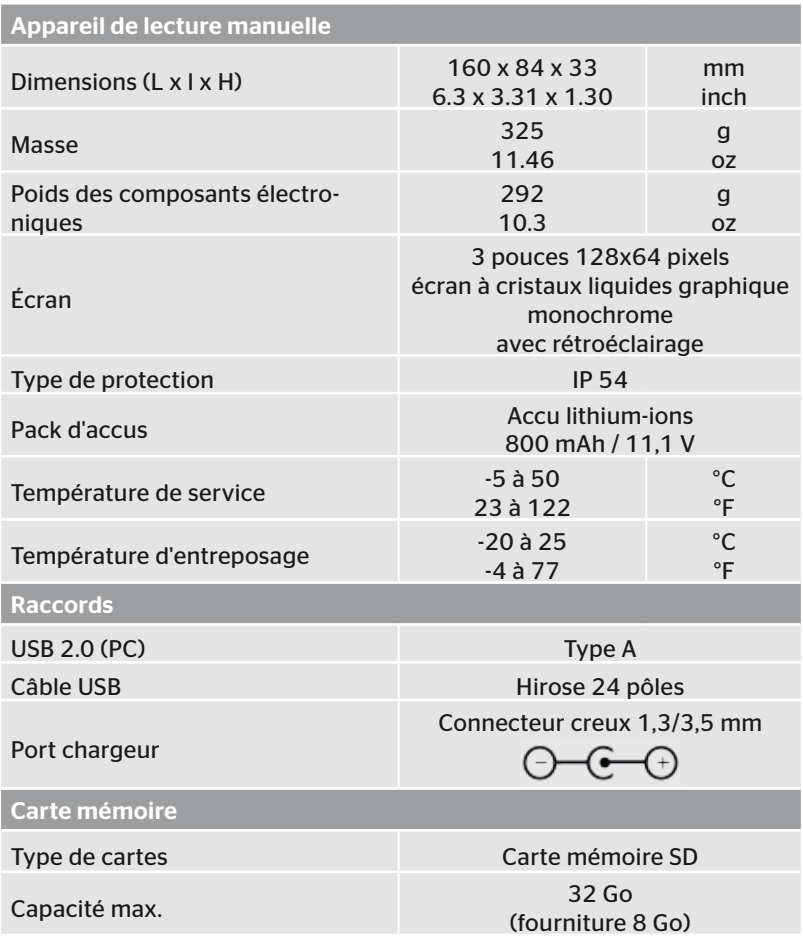

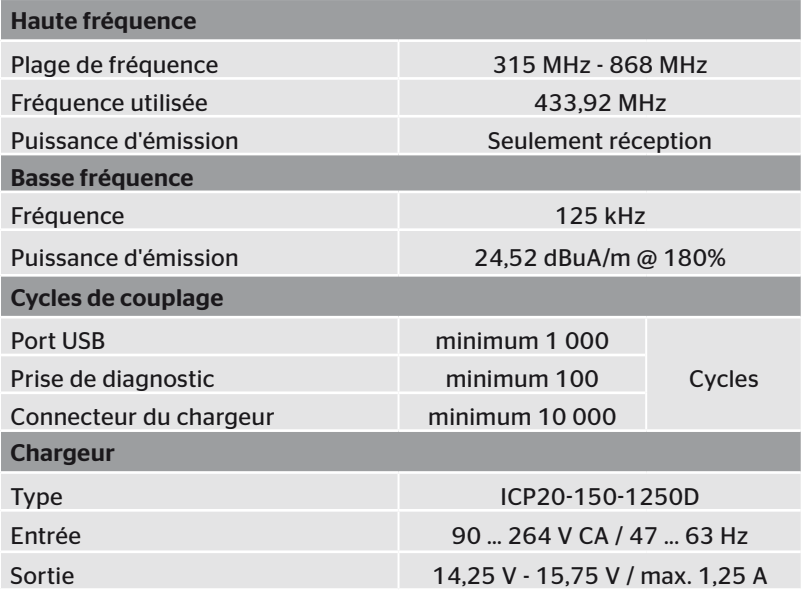

#### **Remarque**

Les capteurs de pneus de la génération 2 fonctionnent de telle manière qu'il n'est pas possible de travailler avec l'appareil de lecture manuelle (Hand-Held-Tool) si les capteurs de pneus sont connectés à l'appareil mobile via Bluetooth.

Cela ne concerne pas les capteurs de pneus de la génération 1 car ils ne prennent pas en charge le Bluetooth.

# 4 Description

### 4.1 Description des fonctions

L'appareil de lecture manuelle TPM-02 est un appareil de configuration et de diagnostic avec les fonctions suivantes :

- Contrôle des capteurs de pneus,
- Mesure de la pression et de la température sur les pneus,
- Activation/désactivation des capteurs de pneus,
- Activer la fonction « Gen2 auto-activé » sur les capteurs de pneus de la génération 2,
- Nouvelle installation sur le véhicule/sur la remorque,
- Contrôle et modification de la configuration existante,
- Contrôle des performances du système (essai routier)
- Lecture du code d'erreur (DTC),
- Procéder aux actualisations du logiciel pour l'écran (DSP), CCU et du module de commutation (CSW),
- Enregistrement au rapport du véhicule et des données de réglage.
- Communication entre le PC et l'appareil de lecture manuel,
- Contrôle de la connexion CAN du système au bus CAN du véhicule.
- 4.2 Vue d'ensemble de l'appareil
- 4.2.1 Éléments de commande

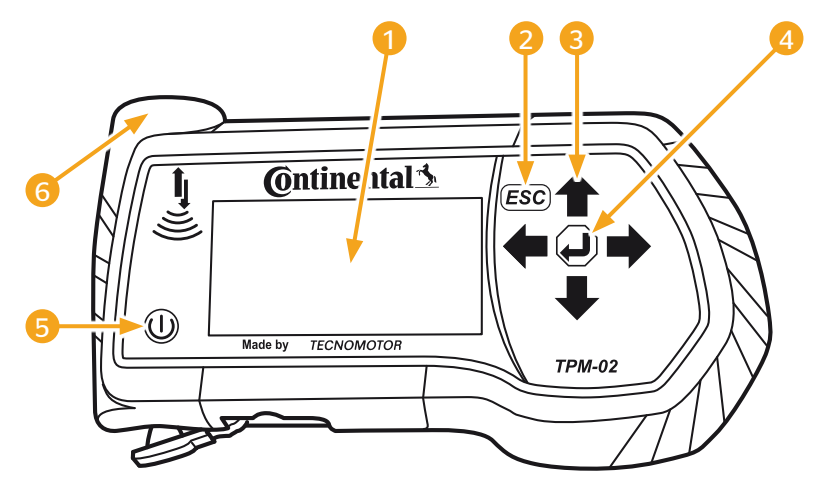

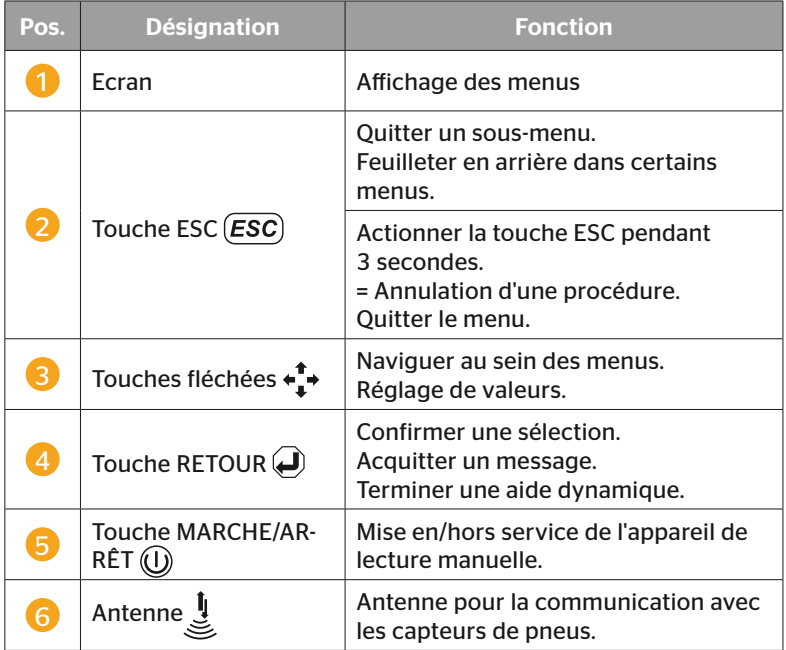

## 4.2.2 Côté inférieur

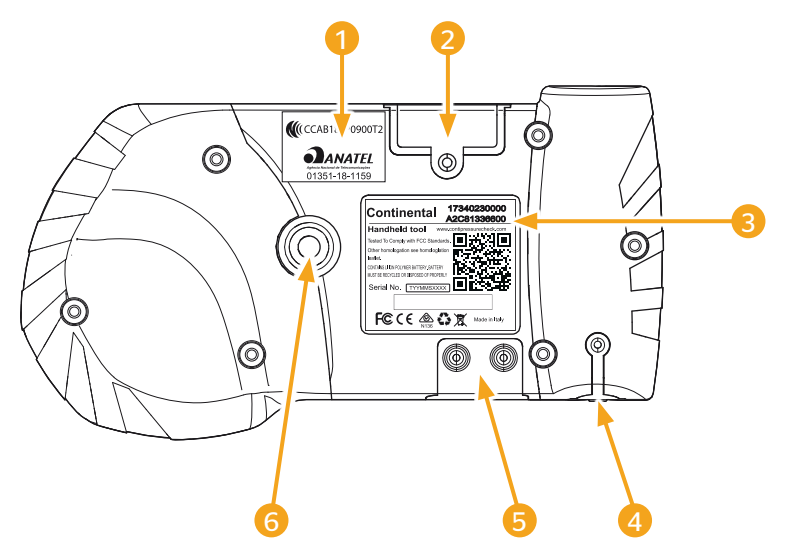

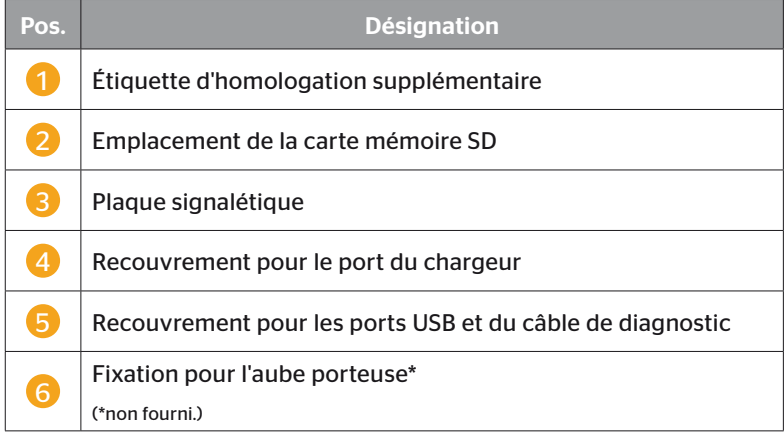

# **C**ntinental\*

#### 4.2.3 Raccords

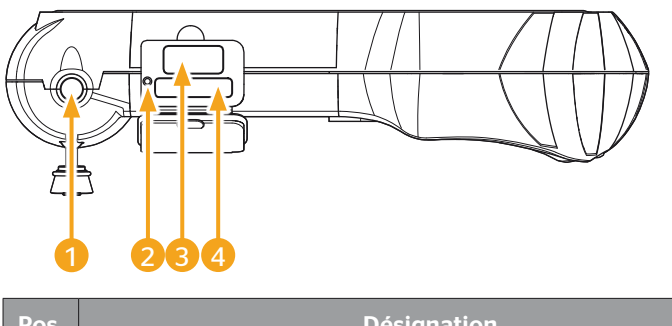

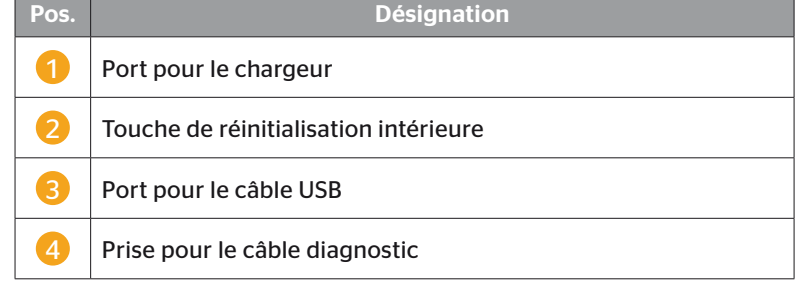

### 4.2.4 Emplacement de la carte mémoire SD

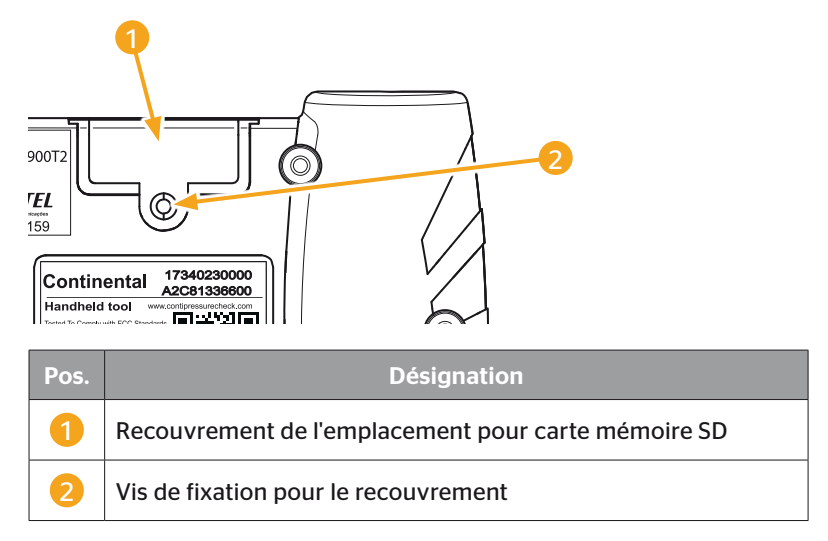

## 4.3 Structure du menu

Capteur de

pneus

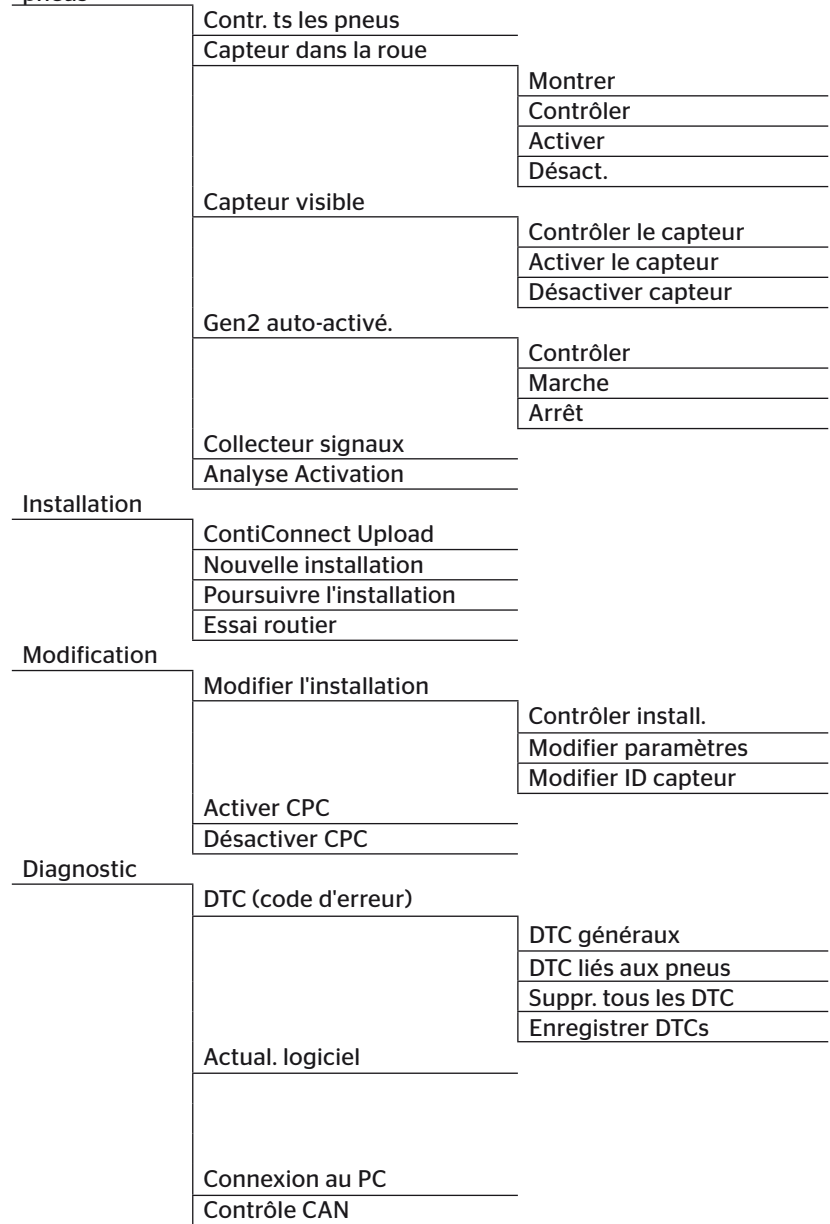

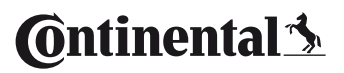

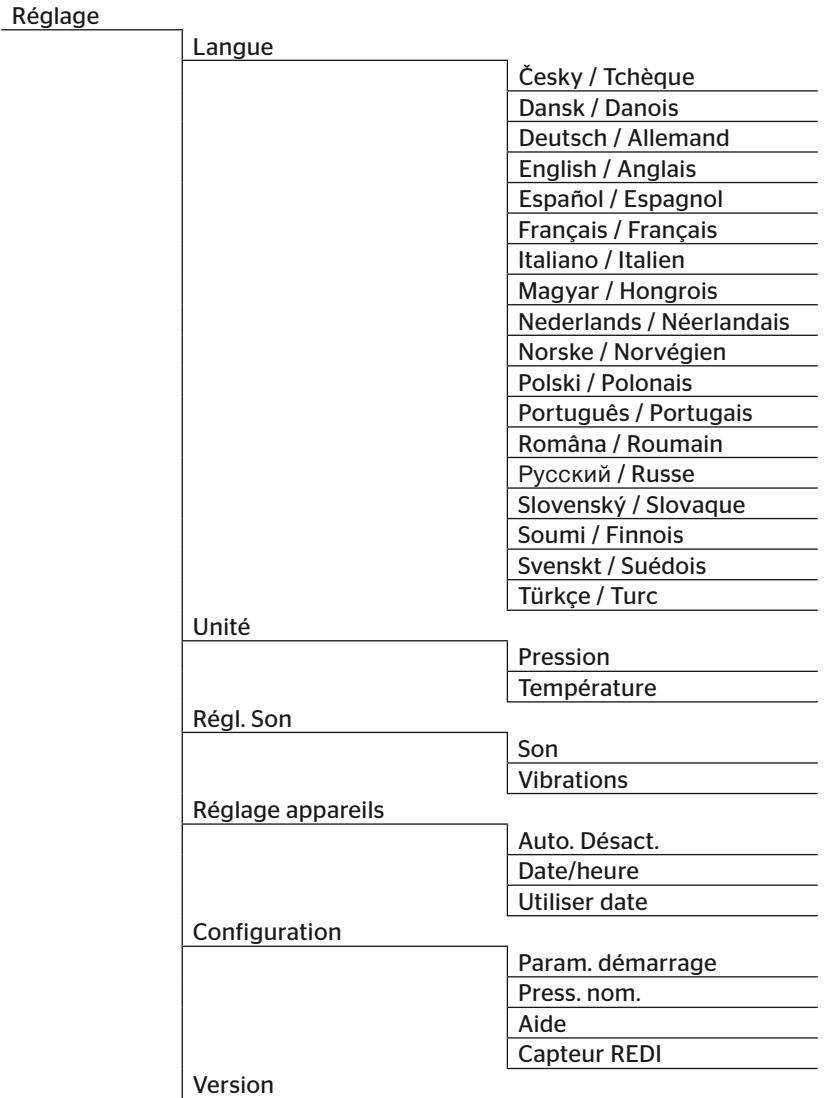

## 4.4 Commande du menu

L'utilisation de l'appareil de lecture manuelle est effectuée avec un guidage de menu via les touches de l'appareil. Les étapes de commande possibles sont répertoriées dans ce qui suit :

#### 4.4.1 Ouverture d'une option de menu

- Avec les touches fléchées  $\frac{1}{4}$  sélectionner l'option de menu souhaitée.
- $\blacklozenge$  Avec la touche RETOUR  $\Box$ , confirmer la sélection et ouvrir l'option de menu sélectionnée.
- $\triangleq$  Contient le menu Sous-menus. Avec les touches fléchées  $\stackrel{\bullet}{\text{I}}$  sélectionner l'option de menu souhaitée et confirmer la sélection avec la touche  $RFTOUR(\Box)$
- Appuyer sur la touche ESC  $\left( \overline{ESC} \right)$  pour revenir au niveau de menu précédent.
- Actionner la touche ESC  $(ESC)$  pendant 3 s pour interrompre une procédure.

#### 4.4.2 Modification d'une sélection

- $\blacklozenge$  Avec les touches fléchées  $\leftrightarrow$ , choisir entre les réglages/possibilités.
- $\blacklozenge$  Avec la touche RETOUR  $\Box$ , confirmer la sélection.

#### 4.4.3 Symbole de défilement

Si l'écran ne suffit pas pour afficher toutes les entrées sur une page, un symbole de défilement apparaît sur le bord droit  $\overline{\psi}$  ou  $\hat{\mathbb{r}}$ . Toutes les entrées peuvent être ouvertes avec les touches fléchées .

#### 4.4.4 Aide dynamique

Le texte d'aide est automatiquement affiché dans certains sous-menus après écoulement d'une durée déterminée. Celles-ci fournissent automatiquement des informations utiles relatives aux paramètres ou réglages dans le menu respectif.

- ◆ Il est possible de quitter l'aide dynamique au moyen de la touche de retour-chariot, ESC ou des touches fléchées.
- ◆ Le chemin de menu « Réglages/Configuration/Aide » permet d'activer ou de désactiver cette fonction et de régler une heure souhaitée.

# 4.5 Plaque signalétique

La plaque signalétique se trouve sur le dessous de l'appareil.

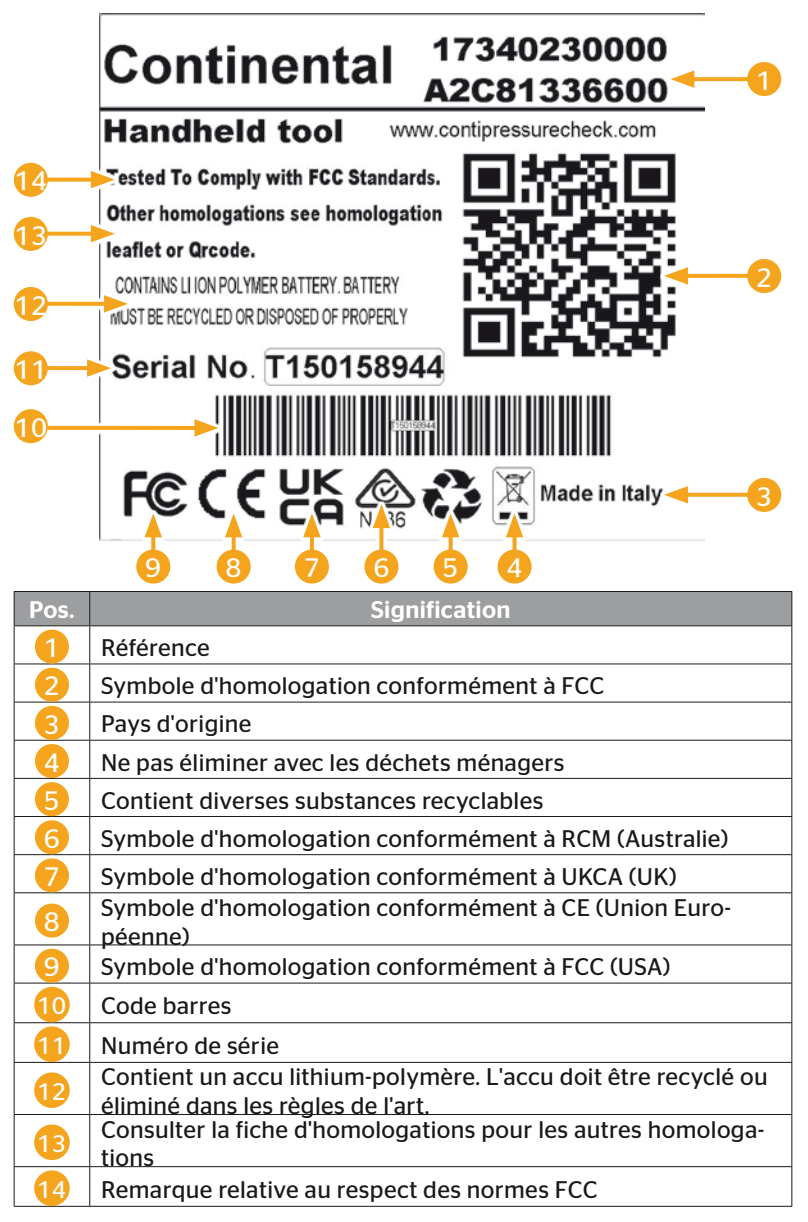

La plaque signalétique se trouve sur le dessous de l'appareil.

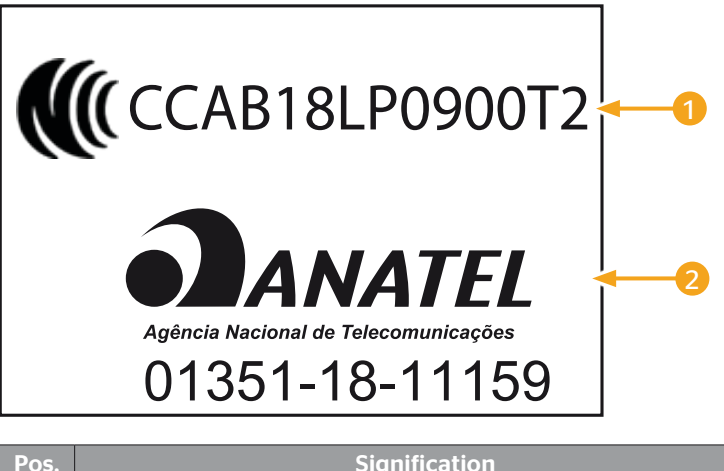

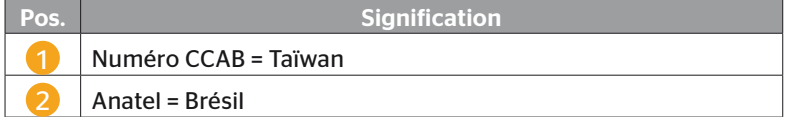

# 5 Mise en service

## 5.1 Fourniture et inspection du transport

L'appareil de lecture manuelle est livré avec les composants suivants :

- Appareil de lecture manuelle (y compris carte mémoire SD 8 Go)
- Câble de diagnostic
- Câble USB
- Chargeur
- 4 adaptateurs de prise UE (Union Européenne), UL (USA), UK (Royaume-Uni), AU (Australie)
- 2 fusibles de remplacement pour le câble de diagnostic
- Coffret de transport
- Notice abrégée
- Fiche d'homologation /réf. 17340480000)
- Rapports de test
- Déclaration de conformité

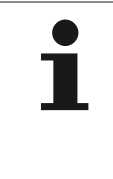

#### **REMARQUE**

► Contrôler la livraison pour en vérifier l'intégralité et l'absence de dommages visibles. Signaler dans les plus brefs délais une livraison incomplète ou endommagée au fournisseur/revendeur.

**Ontinental** \$

# 5.2 Charger l'appareil de lecture manuelle

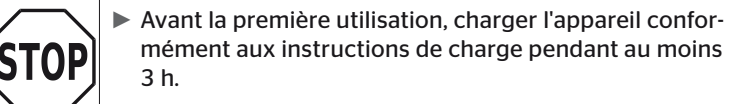

- ► L'appareil doit être chargé au moins une fois tous les 3 mois pendant au moins 3 heures conformément aux instructions de charge.
- Activer l'appareil de lecture manuelle.
- Enlever le recouvrement en caoutchouc de l'appareil de lecture manuelle pour le port de l'adaptateur secteur et brancher l'adaptateur secteur dans une prise électrique.
- Après env. 10 secondes, l'appareil se met automatiquement hors service et le symbole de charge  $\Box$  apparaît sur l'écran.
- ◆ Lorsque l'accu est totalement chargé, l'inscription « 100% » est affichée à la place du symbole de charge  $\blacksquare$ .

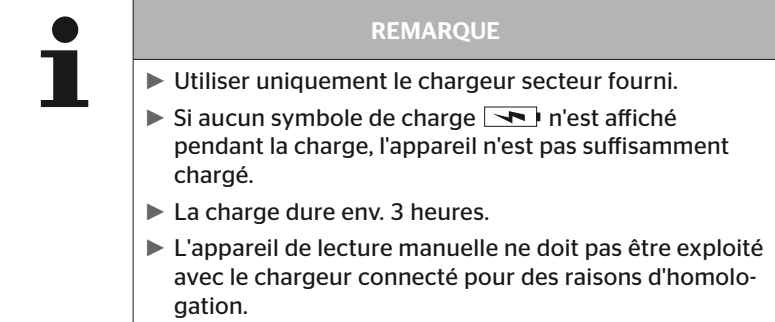

## 5.2.1 Affichage de l'état de charge

■ Si l'appareil de lecture manuelle se trouve en mode batterie, l'état de charge est affiché par un symbole de batterie **dans** dans le coin supérieur droit de l'écran. Le niveau de remplissage du symbole de batterie correspond à l'état de charge de l'accu

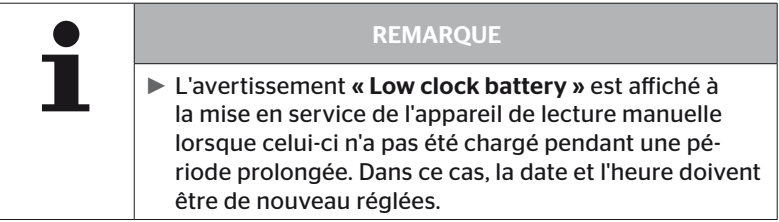

- $\blacksquare$  Le symbole de charge  $\blacktriangleright$  est affiché sur l'écran lorsque l'appareil de lecture manuelle est connecté au chargeur.
- Lorsque l'accu est totalement chargé, l'inscription « 100% » est affichée à la place du symbole de charge  $\rightarrow$ .

# 5.3 Remplacer la carte mémoire

Les fichiers qui sont nécessaires pour l'actualisation du micrologiciel de l'écran, du CCU et du module de commutation (CSW) se trouvent sur la carte mémoire SD insérée dans l'appareil de lecture manuelle.

La carte mémoire SD inclut en outre les fichiers pour les langues du système et sert d'emplacement d'enregistrement pour les fichiers de rapport générés par l'appareil de lecture manuelle.

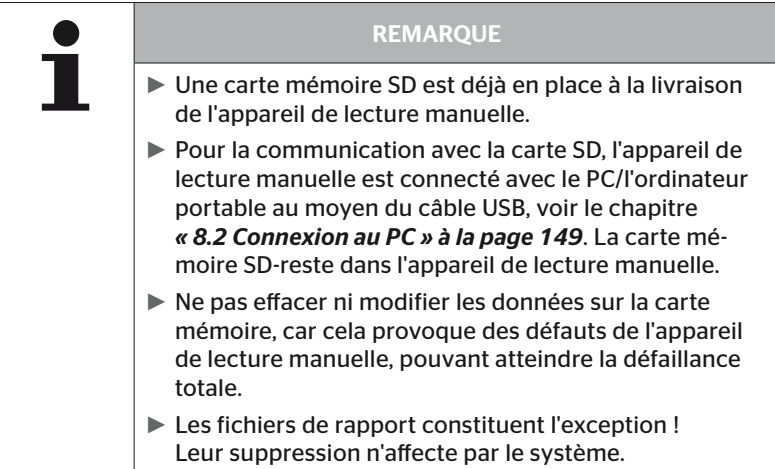

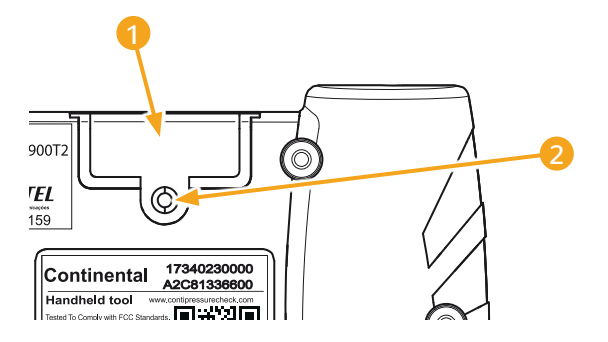

Si la carte mémoire SD est défectueuse, procéder de la manière suivante pour le remplacement de la carte mémoire :

- $\bullet$  Dévisser la vis de fixation 2 pour le recouvrement 1 et ôter le couvercle.
- Débloquer la carte mémoire en appliquant une légère pression vers l'intérieur.
- Remplacer la carte mémoire. Lors de la mise en place dans l'emplacement, veiller à la position correcte des contacts.
- ◆ Enfoncer la carte jusqu'à son encrantement.
- Remettre en place le couvercle  $\blacksquare$  et serrer la vis de fixation  $\blacksquare$ .

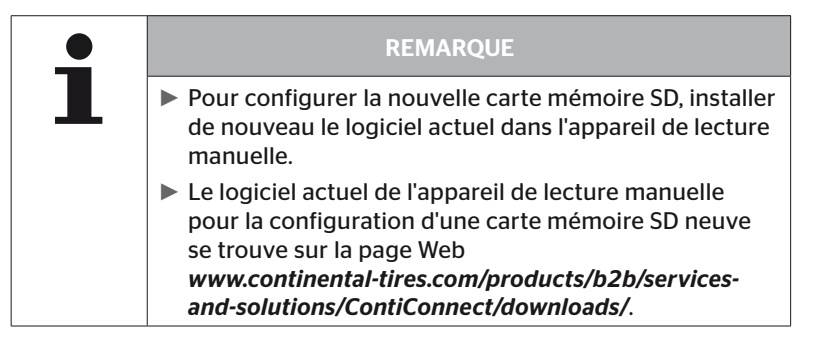

# 5.4 Mise en/hors service de l'appareil de lecture manuelle

L'appareil de lecture manuelle est mis en ou hors service par un actionnement de la touche marche/arrêt  $\textcircled{1}.$ 

Une nouvelle pression de la touche  $\overline{\mathbb{O}}$  pendant 3 secondes environ met l'appareil de lecture manuelle hors service.

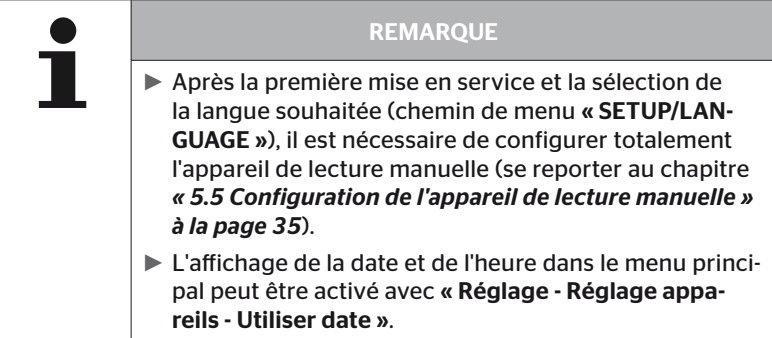

# 5.5 Configuration de l'appareil de lecture manuelle

Des paramètres d'appareil fondamentaux comme la langue, les unités etc. sont déterminés dans le menu « Paramètres ».

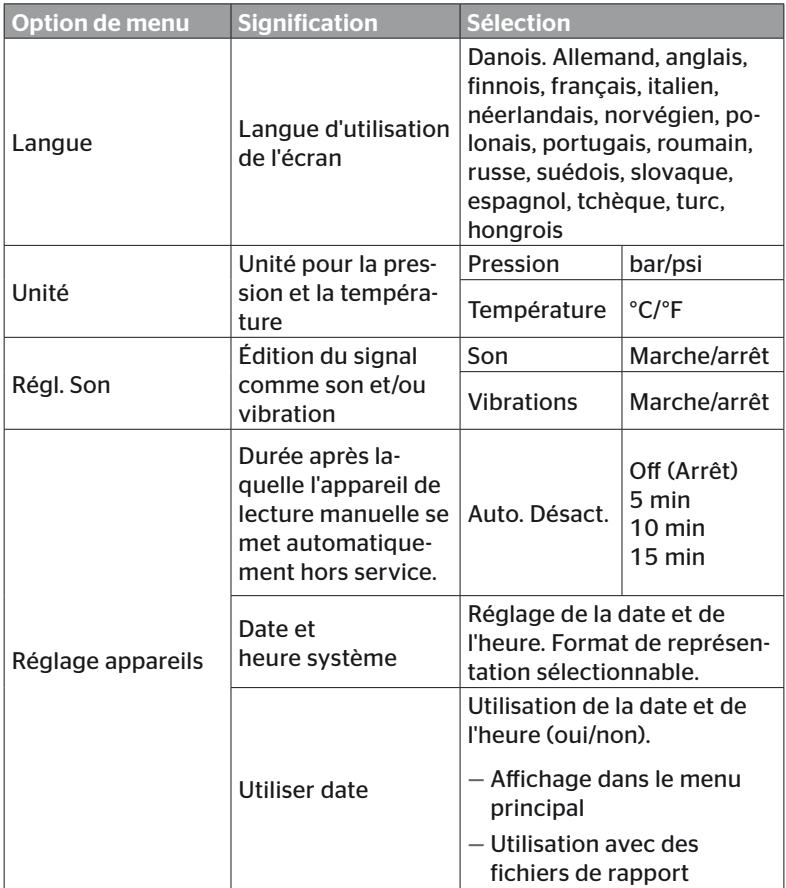

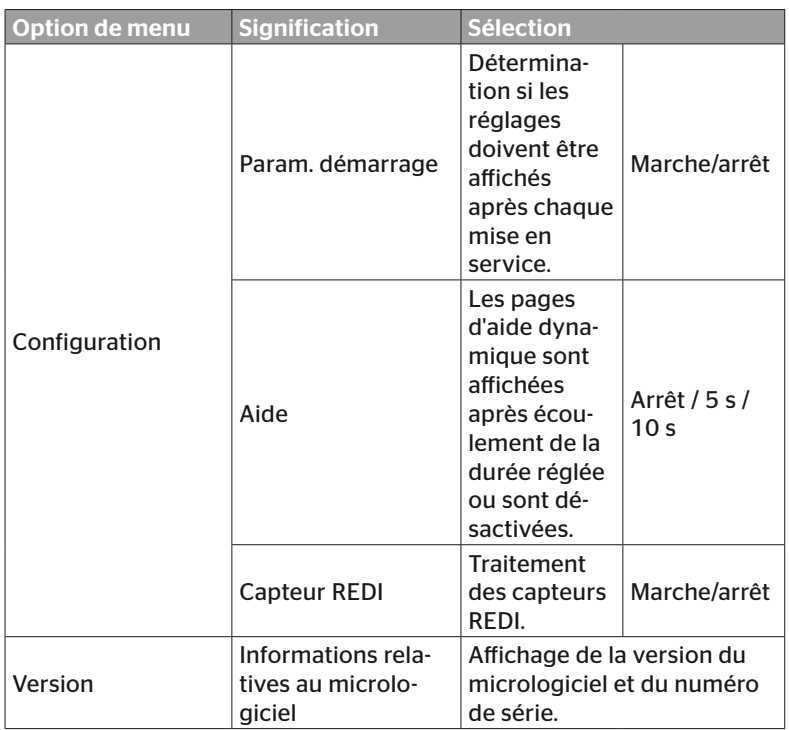
- $\blacklozenge$  Avec les touches fléchées  $\uparrow$  sélectionner l'option de menu souhaitée et confirmer la sélection avec la touche RETOUR .
- $\blacklozenge$  Naviguer dans les sous-menus avec les touches fléchées  $_1^*$  entre les options de menu et modifier les valeurs / paramètres avec les touches  $f$ léchées  $\bullet$   $\bullet$
- ◆ Confirmer la sélection effectuée avec la touche RETOUR de chariot ou quitter le menu en actionnant la touche ESC  $($  **ESC** $)$ . La sélection est automatiquement acceptée et le menu le cas échéant poursuivi à un niveau supérieur.
- Toutes les modifications effectuées sont automatiquement enregistrées en quittant le menu « Réglages » avec la touche ESC.

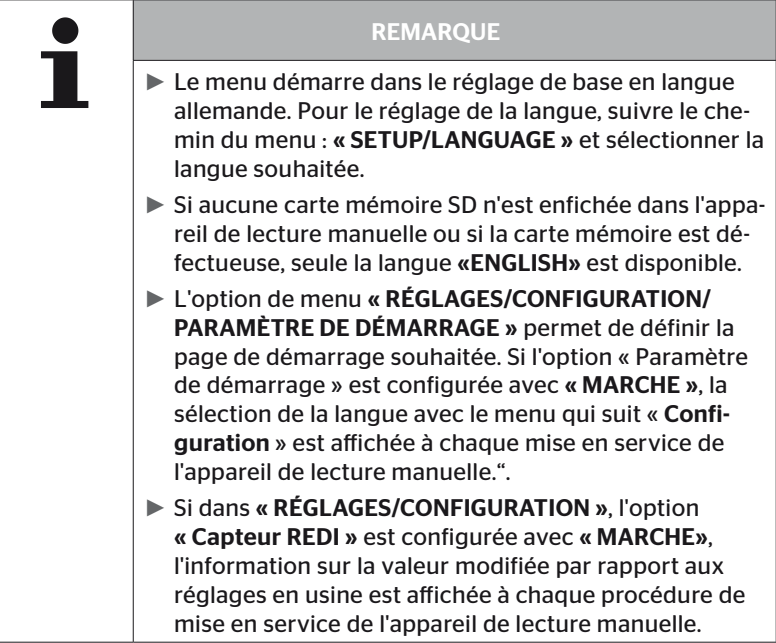

# 6 Fonctionnement

# 6.1 Instructions générales

Respecter les instructions suivantes pour un fonctionnement sans dysfonctionnement :

- Toujours utiliser l'appareil de lecture manuelle avec des accus totalement chargés afin que la puissance d'émission totale soit disponible.
- Maintenir fermés les recouvrements sur l'appareil de lecture manuelle afin qu'aucune particule de salissures ou aucun fluide ne puissent pénétrer dans l'appareil de lecture manuelle.

# 6.2 Manipulation de l'appareil de lecture manuelle

Pour pouvoir communiquer avec les capteurs de pneus, l'appareil de lecture manuelle est équipé d'une antenne. La procédure pour la communication et son utilisation dans tous les menus sont décrites dans ce qui suit.

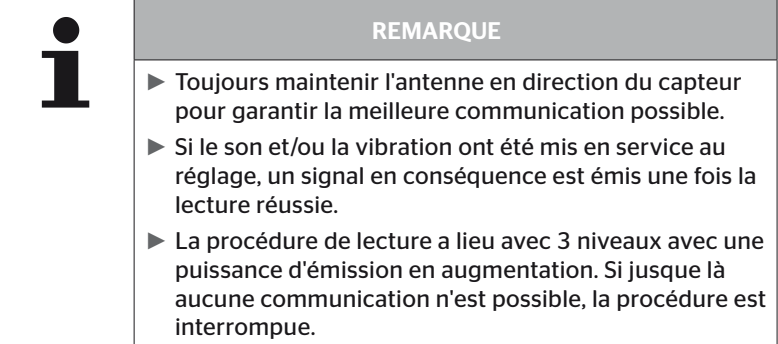

### 6.2.1 Lecture d'un capteur supplémentaire.

Au cas où le capteur est librement accessible, procéder de la manière suivante pour la lecture :

Maintenir l'appareil de lecture manuelle avec l'antenne directement sur le capteur conformément à la représentation.

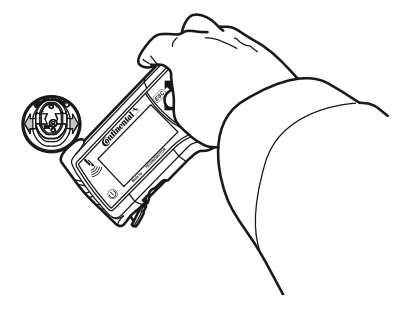

6.2.1.1 Problème à la lecture - la communication a échoué

Si aucune communication n'est possible avec le capteur, le message suivant apparaît :

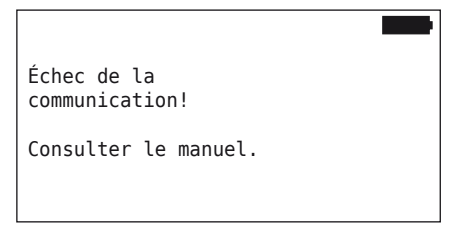

Résolution :

- 1. Contrôler l'état de charge de l'appareil de lecture manuelle et le charger si nécessaire.
- 2. Répéter la procédure sur un autre capteur de pneus.
	- ► Si une communication est possible, alors le 1er capteur de pneus est défectueux.
	- ► Si aucune communication n'est possible, s'adresser au SAV.

**Ontinental** \$

6.2.1.2 Problème à la lecture - autre capteur à portée

Si un autre capteur se trouve à portée radio, le capteur à contrôler ne peut pas être lu sûrement.

L'affichage suivant apparaît :

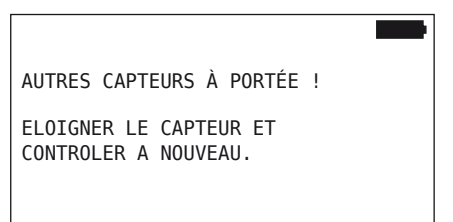

Résolution :

 Enlever le capteur de la portée d'autres capteurs ou d'autres sources parasites.

### 6.2.2 Apprentissage d'un capteur monté dans un pneu

L'affichage suivant apparaît pour l'apprentissage des capteurs de pneus :

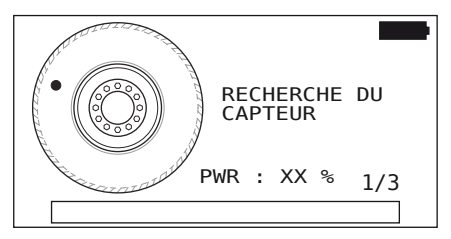

Dans l'animation, le marquage de point se déplace avec une vitesse définie et dans une direction préconisée le long du flanc latéral.

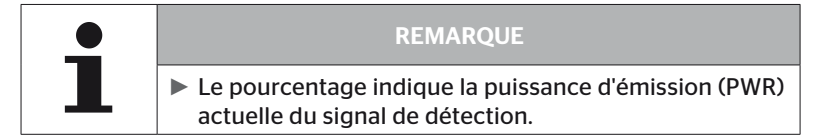

D'autres messages d'état sont affichés dans « Capteur dans la roue », « Contrôler tous les pneus », « Nouvelle installation », « Poursuivre l'installation » ou « Modifier les ID de capteurs ». Les messages d'état suivants peuvent être affichés pendant le processus d'apprentissage des pneus :

- RECHERCHE DU CAPTEUR
- ACTIVE CAPTEUR
- ÉCRIT POSITION DES PNEUS
- Maintenir l'appareil de lecture manuelle avec l'antenne sur le flanc  $\blacklozenge$ latéral du pneu conformément à l'illustration. Le point de départ est le marquage de point.

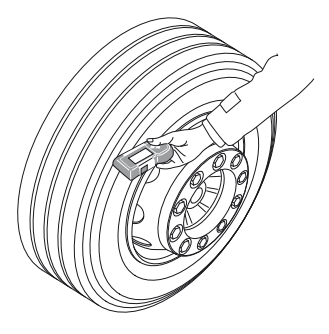

 Déplacer l'appareil de lecture manuelle sur le flanc latéral du pneu conformément à la vitesse de l'animation.

L'appareil de lecture manuelle envoie pour chaque processus d'apprentissage les signaux d'interrogation à 3 niveaux de puissance. Les niveaux sont représentés sur l'écran.

 $\blacklozenge$  Mouvoir l'appareil de lecture manuelle une fois sur toute la circonférence du pneu le long du flanc latéral .

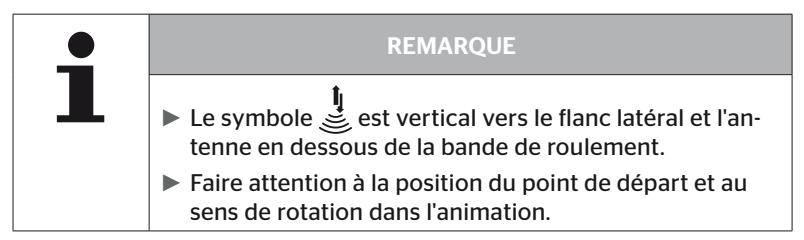

6.2.2.1 Problème lors de l'apprentissage - 2 capteurs différents

Si l'appareil de lecture manuelle a atteint 2 capteurs différents, le message suivant est affiché :

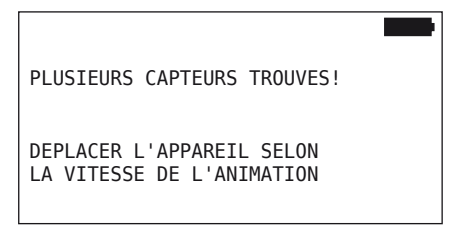

Renouveler le processus d'apprentissage pour ce pneu.

# 6.2.3 Générations de capteurs de pneus

Il existe deux générations de capteurs de pneus

- Génération 1 · recouvrement noir
- Génération 2 : recouvrement orange

L'appareil de lecture manuelle est en mesure de fonctionner avec les deux générations de capteurs de pneus, y compris en mode mixte (autrement dit, lorsque les capteurs de pneus des deux générations sont installés sur un unique véhicule).

Outre les fonctions de la génération 1, l'affichage de l'état des batteries en % est une des nouvelles fonctions de la génération 2.

L'appareil de lecture manuelle détecte automatiquement quelle génération de capteur de pneus est installée dans un pneu. Aucune interaction spéciale de l'utilisateur est nécessaire.

# 6.3 Représentations de l'écran

## Représentation du véhicule :

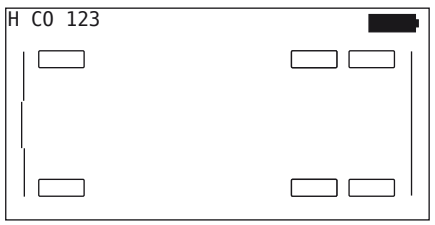

Représente la configuration du véhicule dans la vue de dessus.

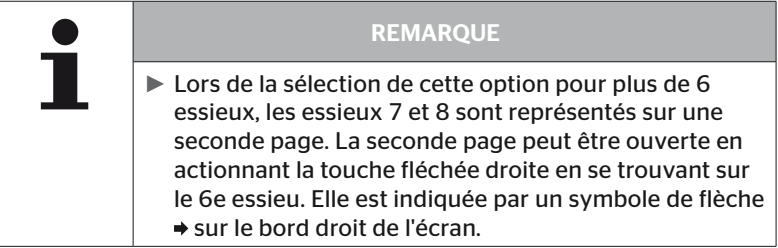

#### Représentation des essieux :

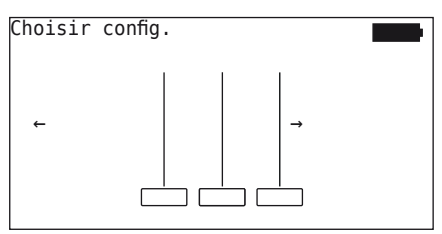

Représente la configuration des essieux/des pneus sur une partie du véhicule.

#### Représentation des pneus :

pour la visualisation des données de capteur de pneus, la couleur et le contenu des symboles de pneus changent.

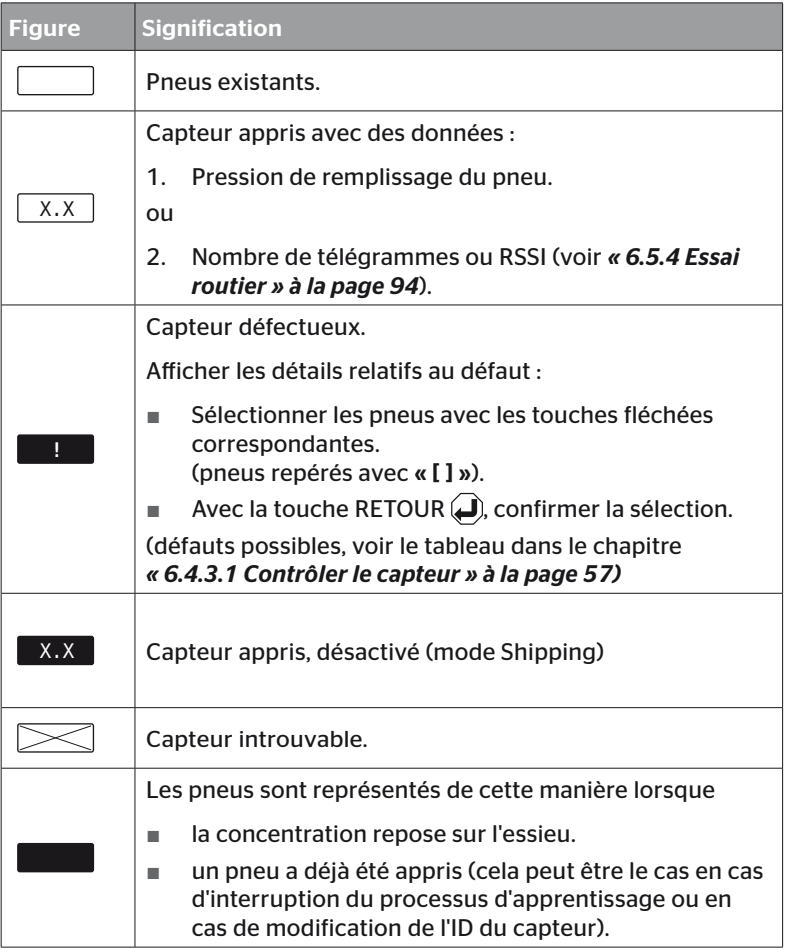

Un symbole de pneus qui est identifié avec « [ ] » est au centre du menu.

Pour la visualisation d'informations supplémentaires avec un code d'erreur (DTC), le symbole de pneu peut être représenté inversé ou clignotant.

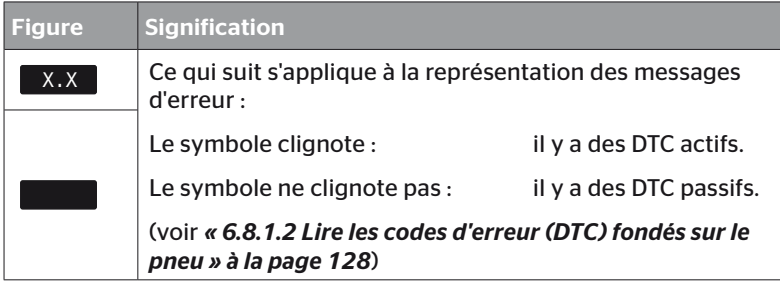

# 6.4 Menu capteur de pression de pneus

## 6.4.1 Contr. ts les pneus

Cette option de menu est destinée à la création et à la modification d'une configuration de véhicule dans le portail Web ContiConnect. Elle peut en outre être utilisée pour la détection des données de capteur sur les véhicules sans CCU et affichage d'écran propres. La configuration complète du véhicule doit être apprise.

Si certains secteurs sont introuvables ou ne sont pas montés, le processus d'apprentissage pour ces capteurs peut être ignoré en appuyant sur la touche ESC. Dans ce cas, l'appareil de lecture manuelle poursuit avec le pneu à apprendre suivant.

#### Capteur de pneus - Contr. ts les pneus

L'interrogation des pneus se fait en 5 étapes :

- 1. Dénomination du véhicule
- 2. Sélection de la configuration du véhicule
- 3. Lecture/apprentissage des capteurs de pneus
- 4. Génération d'un fichier de rapport
- 5. Si nécessaire : afficher les détails des données des capteurs

**Ontinental** \$

#### 6.4.1.1 Saisir le nom du véhicule

Le nom du véhicule est destiné à identifier le véhicule et la configuration correspondante. Le nom du véhicule est enregistré dans le fichier de rapport. Voir également *« 7.4 Fichiers de rapport » à la page 146.*

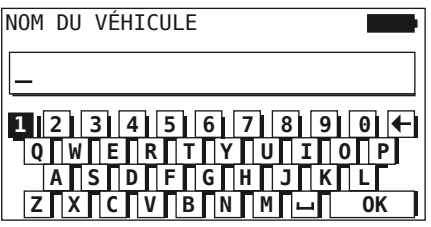

- Avec les touches fléchées  $\underset{\longrightarrow}{\bullet}$ , sélectionner les chiffres et les lettres.
- $\blacklozenge$  Avec la touche RETOUR  $\Box$ , confirmer la sélection.
- $\blacklozenge$  Sélectionner « OK » et la touche RETOUR  $\Box$ ), confirmer lorsque le nom du véhicule est complet.

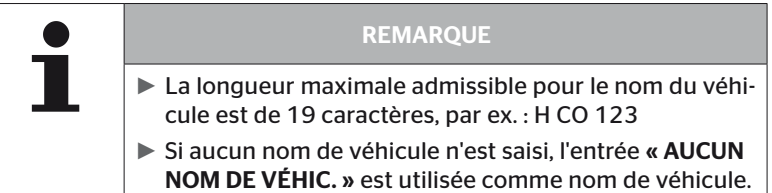

#### 6.4.1.2 Sélectionner la configuration du véhicule

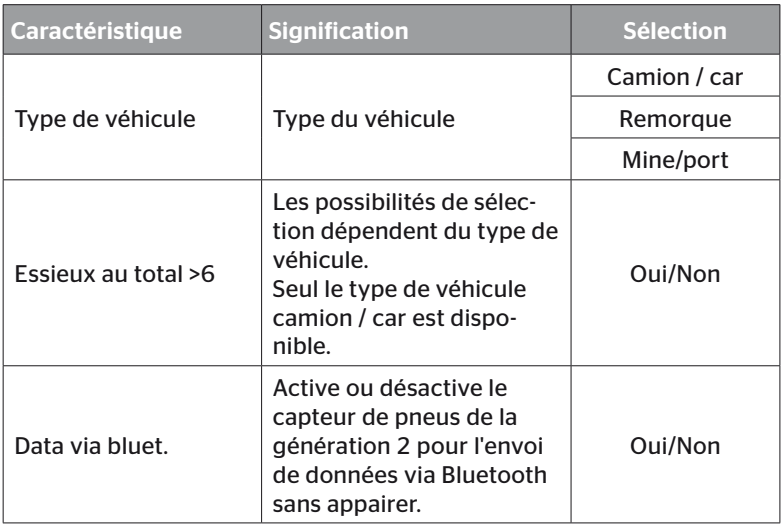

Une fois la sélection terminée, une configuration de véhicules possibles apparaît tout d'abord sous une perspective aérienne :

- $\triangle$  Sélectionner l'essieu à modifier avec les touches fléchées  $\leftrightarrow$ .
- Modifier la configuration de pneus de l'essieu respectif avec les touches fléchées .

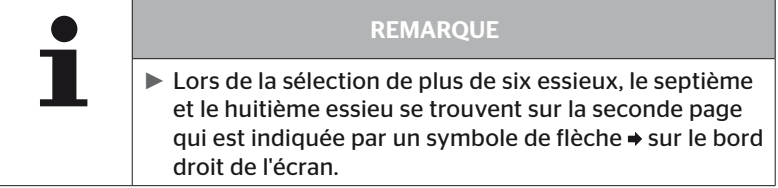

**Ontinental** \$

#### 6.4.1.3 Lire/apprendre les capteurs de pneus

La lecture/l'apprentissage des capteurs individuels commence maintenant. Les pneus devant actuellement être appris sont identifiés avec « [ ] » sur l'écran.

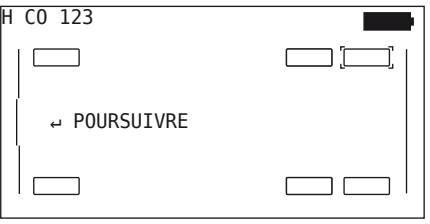

- Aller avec l'appareil de lecture manuelle aux pneus marqués sur le véhicule.
- Lancer la procédure d'apprentissage avec la touche RETOUR  $\Box$ .

Une animation du processus d'apprentissage est affichée sur l'écran :

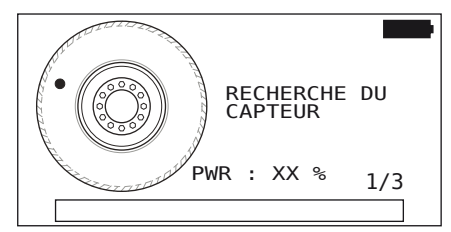

 $\blacklozenge$  Lire le capteur avec l'appareil de lecture manuelle de la manière décrite au chapitre *« 6.2.2 Apprentissage d'un capteur monté dans un pneu » à la page 40*.

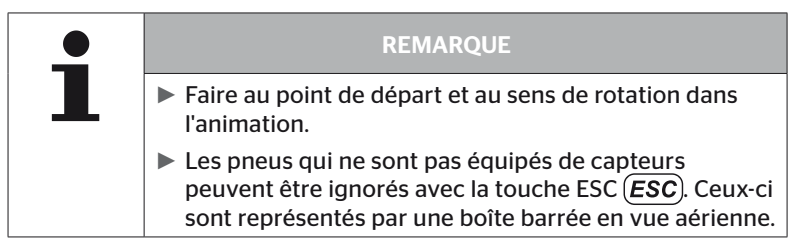

Les pneus appris son représentés dans le chapitre *« 6.3 Représentations de l'écran » à la page 44*.

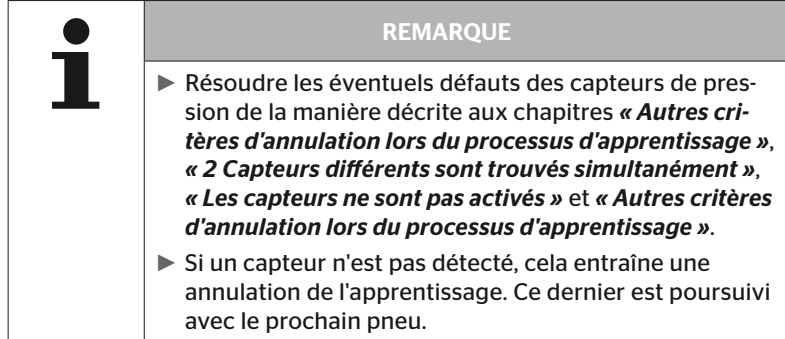

Après avoir conclu l'apprentissage/la lecture, un fichier de rapport est automatiquement généré et enregistré sur la carte mémoire SD. Voir également le chapitre *« 7.4 Fichiers de rapport » à la page 146*.

L'écran affiche ce qui suit :

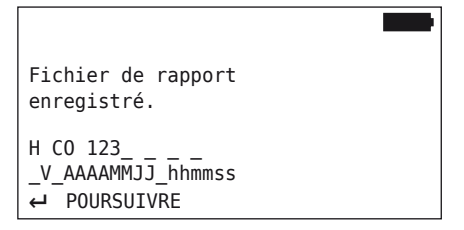

◆ Terminer l'affichage pour le fichier de rapport avec la touche  $RETOUR$ .

La vue complète du véhicule apparaît sur l'écran.

**Ontinental <u>S</u>** 

6.4.1.4 Affichage des données du capteur de pneu

Maintenant, il est possible de sélectionner tout capteur de pneus.

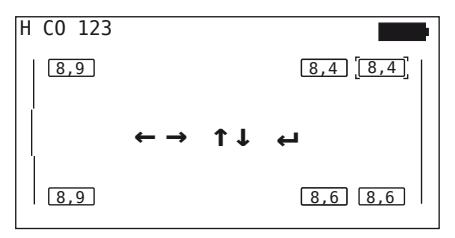

- $\blacklozenge$  Avec les touches fléchées  $\leftarrow^*$ , sélectionner le capteur de pneus souhaité.
- Avec la touche RETOUR  $\bigoplus$ , confirmer la sélection du capteur de pneus.

Les données du capteur de pneus sélectionné sont affichées. Voir chapitre *« 6.4.3.1 Contrôler le capteur » à la page 57*

Pour revenir à la vue complète du véhicule :

- Appuyer sur la touche RETOUR  $\Box$  ou sur la touche ESC  $\cancel{\textsf{ESC}}$ .
- Le retour à la vue complète est effectué automatiquement après 15 secondes.

Pour quitter l'option de menu :

- $\triangle$  Maintenir la touche ESC  $\widehat{\textsf{LSC}}$  actionnée pendant au minimum 3 secondes.
- ◆ La demande pour quitter l'option de menu au moven des touches fléchées  $\leftrightarrow$  et confirmer la touche RETOUR  $\bigoplus$  avec « Oui ».

## 6.4.2 Capteur dans la roue

Pour une interrogation/commande fondée sur le pneu des capteurs montés sur un véhicule, les pneus souhaités doivent tout d'abord être appris avec leurs capteurs.

Capteur de pneu - capteur dans la roue

L'interrogation des pneus se fait en 4 étapes :

- 1. Demande s'il s'agit d'un type de véhicule « Mine/port ».
- 2. Sélection de la configuration des essieux.
- 3. Apprentissage des capteurs de pneus.
- 4. Communication ciblée avec les capteurs de pneus.

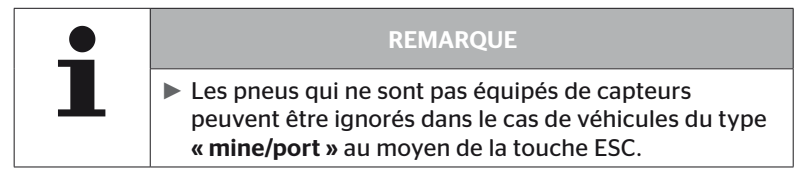

6.4.2.1 Sélectionner la configuration des essieux

L'écran affiche ce qui suit :

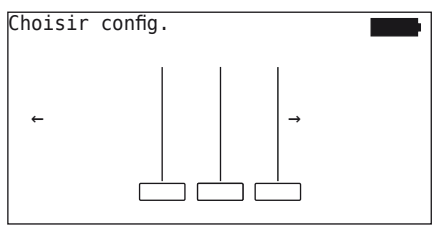

- Avec les touches fléchées, feuilleter entre les configurations d'essieu  $\leftrightarrow$ .
- $\blacklozenge$  Avec la touche RETOUR  $\Box$ , confirmer la sélection.

#### 6.4.2.2 Apprentissage des capteurs de pneus

L'apprentissage des capteurs individuels commence maintenant. Les pneus devant actuellement être appris sont identifiés avec « [ ] » sur l'écran.

L'écran affiche ce qui suit :

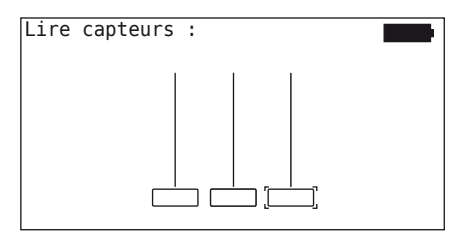

# **Ontinental** \$

 Lire le capteur avec l'appareil de lecture manuelle de la manière décrite au chapitre *« 6.2.2 Apprentissage d'un capteur monté dans un pneu » à la page 40*.

Lorsque le capteur a été trouvé dans le pneu identifié, la pression du pneu existante à l'apprentissage est affichée dans le symbole de pneu et le prochain pneu à apprendre est affiché.

Apprendre tous les pneus de la manière prescrite à l'écran. L'affichage suivant apparaît pour le dernier pneu à apprendre :

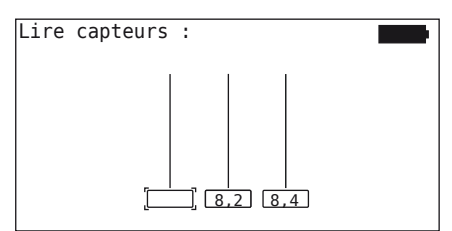

Une fois la procédure d'apprentissage terminée pour tous les pneus, y compris le dernier, il est possible d'entrer en contact avec les capteurs individuels.

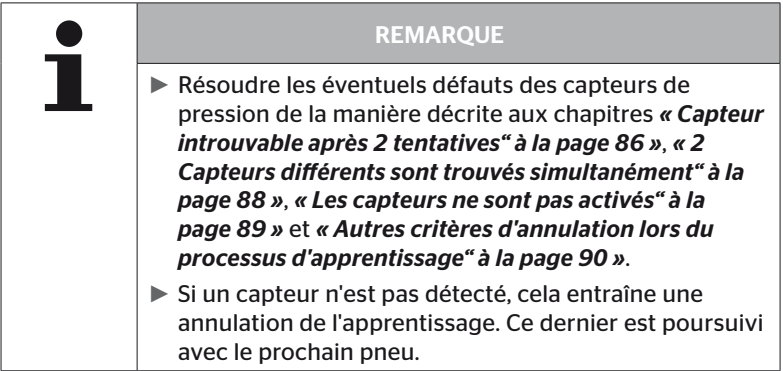

#### 6.4.2.3 Communication avec les capteurs

Pour la communication ciblée avec les capteurs de pneus :

- Naviguer entre les pneus avec les touches fléchées  $\leftrightarrow$ .
- Naviguer entre les 4 options de menu avec les touches fléchées  $\stackrel{\bullet}{\bullet}$ .
- $\blacklozenge$  Exécuter l'action sélectionnée avec la touche RETOUR  $\blacklozenge$ .

L'écran affiche ce qui suit :

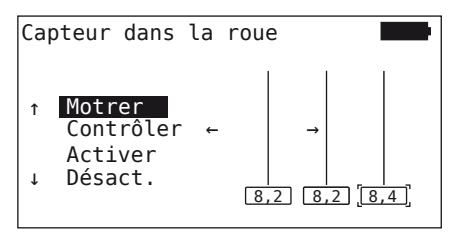

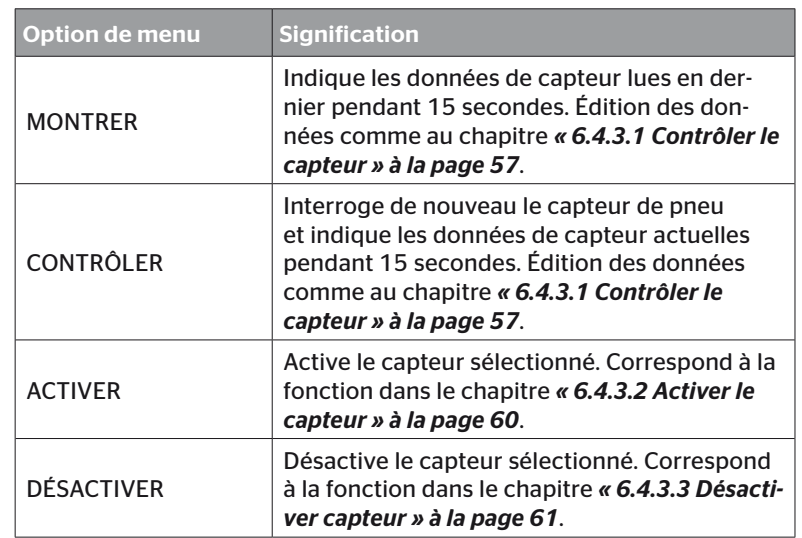

◆ Pour quitter le menu « Capteur dans la roue », actionner la touche ESC  $(\overline{\textbf{ESC}})$  pendant 3 secondes.

L'écran suivant est affiché.

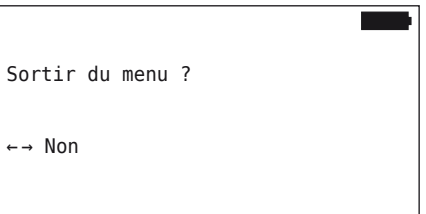

◆ Avec les touches fléchées ← → sélectionner « Oui » et confirmer la sélection avec la touche RETOUR  $\Box$ .

# 6.4.3 Capteur visible

6.4.3.1 Contrôler le capteur

#### Capteur de pneu - Capteur visible - Contrôler le capteur

 Lire le capteur de la manière décrite au chapitre *« 6.2.1 Lecture d'un capteur supplémentaire. » à la page 39*.

L'écran affiche ce qui suit :

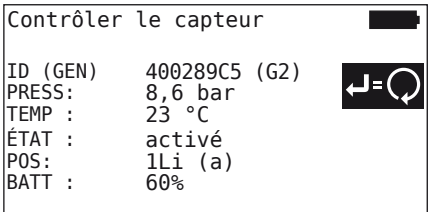

L'exemple ci-dessus se fonde sur la génération 2 du capteur de pneus. L'affichage d'état de la batterie en pourcentage n'est pas disponible pour la génération 1 du capteur de pneus.

# Fonctionnement

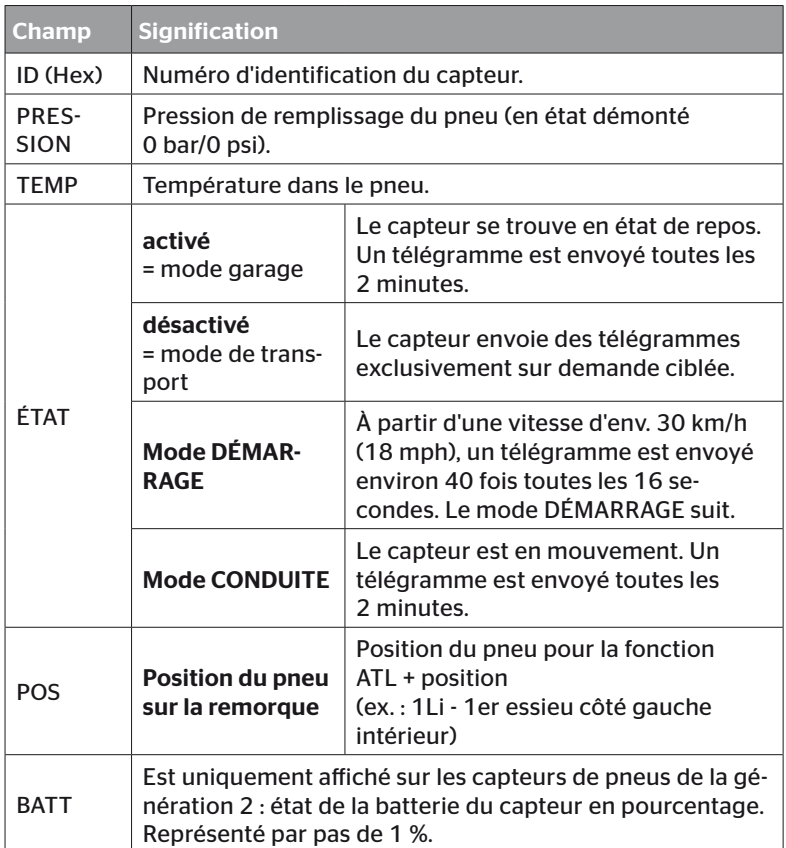

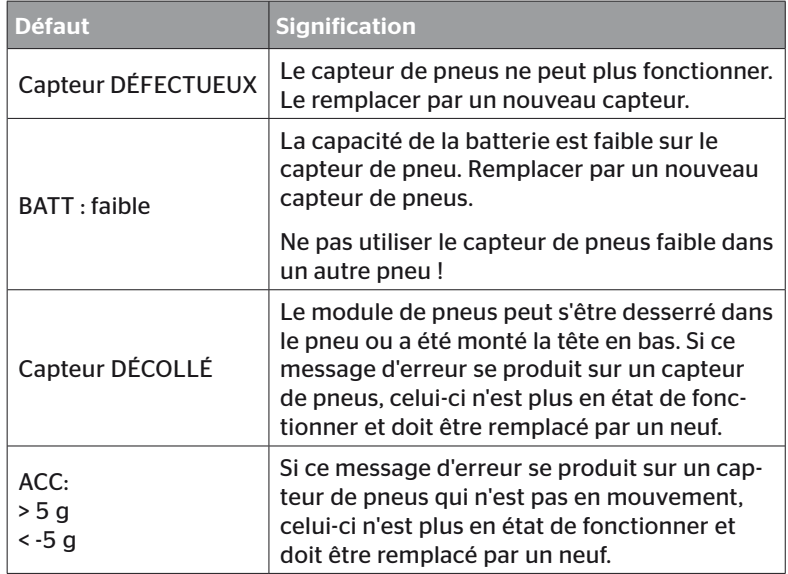

Les messages d'erreur suivants sont possibles :

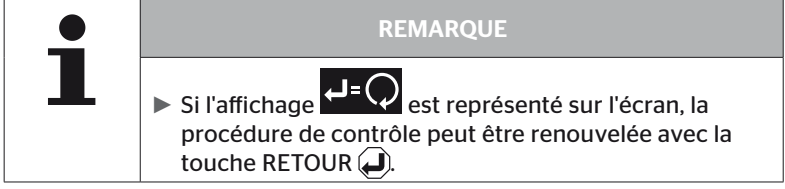

# 6.4.3.2 Activer le capteur

À la livraison, le capteur est encore désactivé et n'envoie pas de télégrammes de lui-même. Pour pouvoir exploiter le capteur sur le véhicule, une activation est nécessaire.

#### Capteur de pneus - Capteur visible - Activer le capteur

 Lire le capteur de la manière décrite au chapitre *« 6.2.1 Lecture d'un capteur supplémentaire. » à la page 39*.

Une fois que le capteur a été activé, l'écran suivant est affiché :

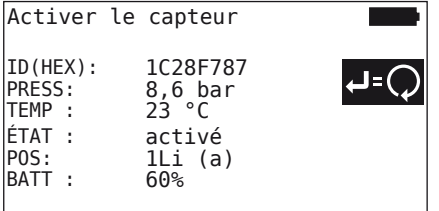

L'exemple ci-dessus se fonde sur la génération 2 du capteur de pneus. L'affichage d'état de la batterie en pourcentage n'est pas disponible pour la génération 1 du capteur de pneus.

# 6.4.3.3 Désactiver capteur

Le capteur doit être désactivé pour une période d'entreposage prolongée ou pour l'expédition.

#### Capteur de pneu - Capteur visible - Désactiver le capteur

 Lire le capteur de la manière décrite au chapitre *« 6.2.1 Lecture d'un capteur supplémentaire. » à la page 39*.

Une fois que le capteur a été désactivé, l'écran suivant est affiché :

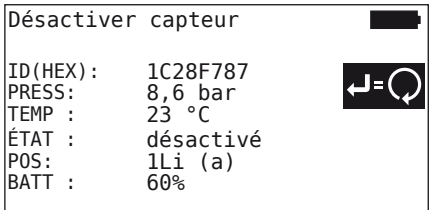

L'exemple ci-dessus se fonde sur la génération 2 du capteur de pneus. L'affichage d'état de la batterie en pourcentage n'est pas disponible pour la génération 1 du capteur de pneus.

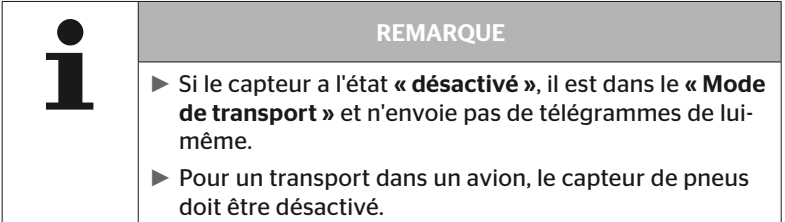

# 6.4.4 Auto-activation Gen2

Le capteur de pneus de la génération 2 peut s'auto-activer automatiquement s'il est monté sur un pneu sous pression.

Dans ce menu, cette fonction peut être contrôlée au niveau de son état, activée ou désactivée.

Cette fonction n'est pas prise en charge par des capteurs de pneus de la génération 1.

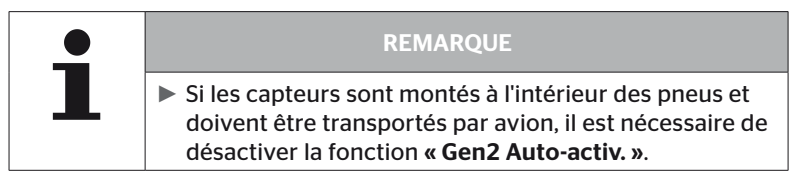

Si «Nouvelle installation/contrôler tous les pneus/ContiConnect Upload » est exécuté, alors la fonction est automatiquement activée.

## 6.4.5 Collecteur signaux

Pour une identification de tous les capteurs dans la zone de réception de l'appareil de lecture manuelle, il est possible de collecter des données au moyen du menu « Collecteur signaux ».

Les capteurs transmettent :

- Numéro d'identification du capteur (hex)
- Code de fonction en hexadécimal (pour utilisation interne)
- la pression (bar ou psi)
- température (°C ou °F)

La ligne d'en-tête de l'écran indique d'autres informations :

■ Nombre de télégrammes reçus

Cette rubrique de menu peut être utilisée pour identifier des capteurs qui se trouvent dans la zone de travail de manière involontaire.

#### Capteur de pneus - Collecteur signaux

L'écran affiche ce qui suit :

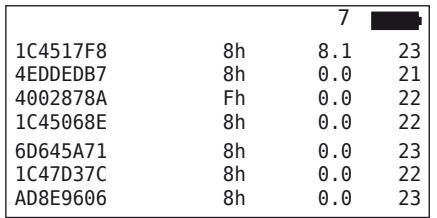

 $\bullet$  La réception des signaux est arrêtée avec la touche ESC (ESC).

L'écran affiche ce qui suit :

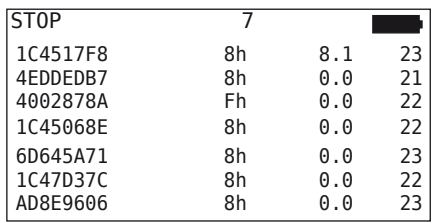

 $\bullet$  Un second actionnement de la touche ESC (ESC), la fonction « Collecteur signaux » est terminée.

# 6.4.6 Analyse Activation

Pour une interrogation de tous les capteurs dans l'environnement de l'appareil de lecture manuelle, un signal peut être édité avec une puissance d'émission définie. Les capteurs dans la zone d'action du signal répondent avec les données suivantes :

- Numéro d'identification du capteur (hex)
- État du capteur (hex)
- Indication relative à la durée entre deux télégrammes de réponse reçus (en ms).

La ligne d'en-tête de l'écran indique d'autres informations :

- Puissance d'émission en pourcentage du signal d'interrogation (%)
- Nombre de télégrammes reçus

Avec l'analyse de déclencheur, il est possible d'identifier à partir de quelle puissance d'émission en pour cent quel capteur répond.

#### Capteur de pneus - Analyse Activation

L'écran affiche ce qui suit :

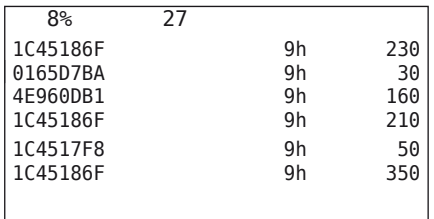

 $\triangleq$  Les touches fléchées  $\uparrow$  permettent d'augmenter ou d'abaisser la puissance d'émission en pourcentage du signal de demande.

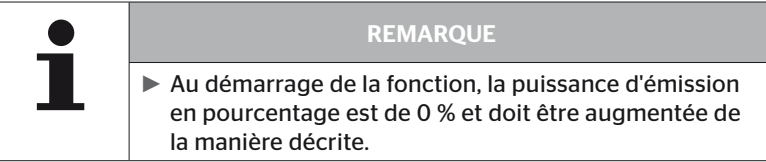

◆ La demande peut être arrêtée et le menu quitté avec la touche ESC  $(Esc)$ .

# 6.5 Installation

## 6.5.1 ContiConnect Upload

« Contrôler tous les pneus » et « ContiConnect Upload » sont les menus avec la même fonction. La fonction a été dupliquée sous un autre nom afin que les nouveaux utilisateurs puissent les trouver en lien avec le menu Installation.

#### 6.5.2 Nouvelle inst.

L'initialisation du système est effectuée en 6 étapes :

- 1. Dénomination du véhicule
- 2. Sélection de la configuration du véhicule
- 3. Définition des caractéristiques spécifiques aux essieux
- 4. Apprentissage des capteurs de pneus
- 5. Transmission de la configuration au système
- 6. Génération d'un fichier de rapport

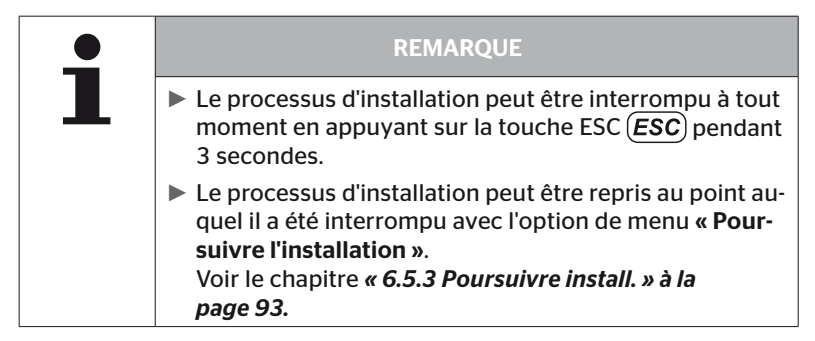

#### Installation - Nouvelle inst.

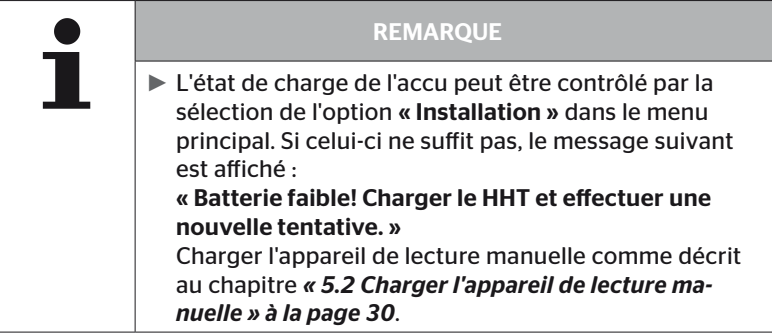

6.5.2.1 Saisir le nom du véhicule

Le nom du véhicule est destiné à identifier le véhicule et la configuration correspondante. Le nom du véhicule est enregistré dans la CCU et dans le fichier de rapport.

Voir également *« 7.4 Fichiers de rapport » à la page 146.*

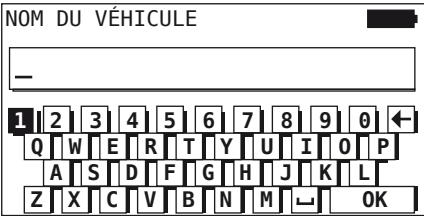

- Avec les touches fléchées  $\underset{\textbf{a}}{\leftarrow}$ , sélectionner les chiffres et les lettres.
- $\blacklozenge$  Avec la touche RETOUR  $\Box$ , confirmer la sélection.
- ♦ Sélectionner « OK » et la touche RETOUR ( Confirmer lorsque le nom du véhicule est complet.

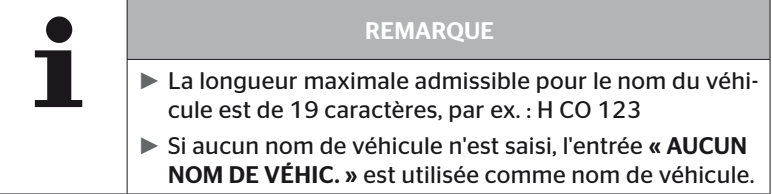

#### 6.5.2.2 Sélectionner la configuration du véhicule

La configuration des paramètres spécifiques au véhicule est effectuée après la saisie du nom du véhicule. Tous les paramètres à configurer sont répertoriés dans le tableau suivant.

Le nombre des paramètres peut, en fonction de la sélection des paramètres, contenir plus ou moins d'entrées. Les flèches correspondantes au bord droit de l'écran  $_{\bullet}$  indique si d'autres paramètres sont disponibles en dessous ou au-dessus des entrées représentées.

- Le paramètre respectif peut être sélectionné avec les touches fléchées .
- Il est possible de modifier la sélection pour un paramètre avec les touches fléchées  $\triangle$

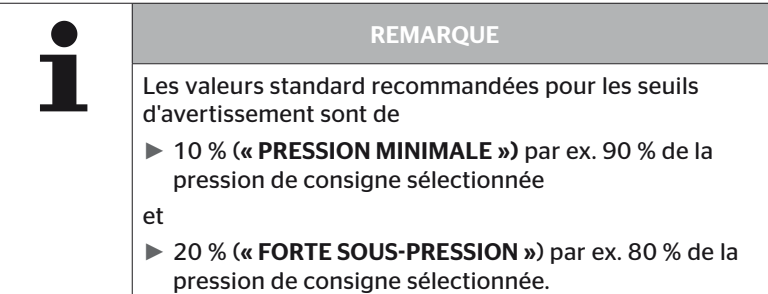

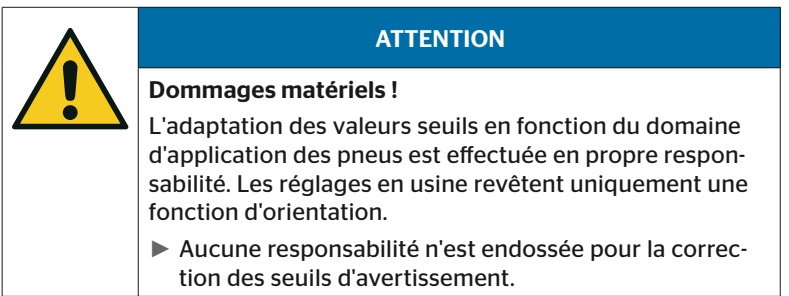

# Fonctionnement

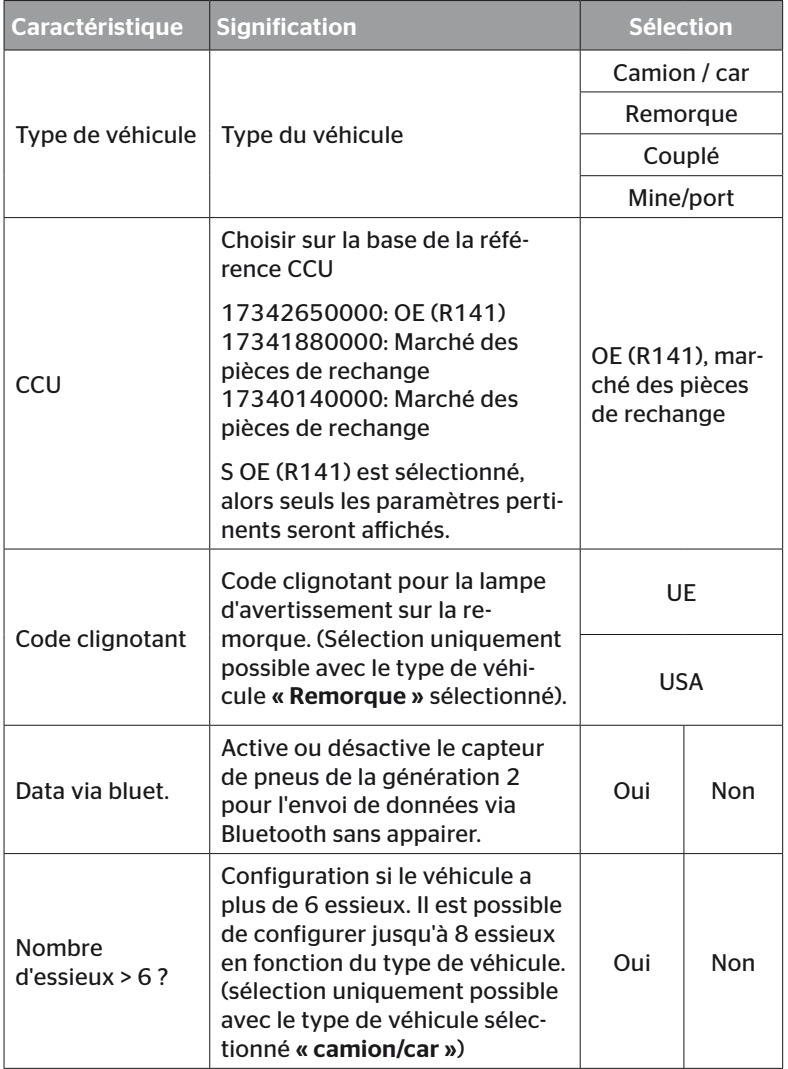

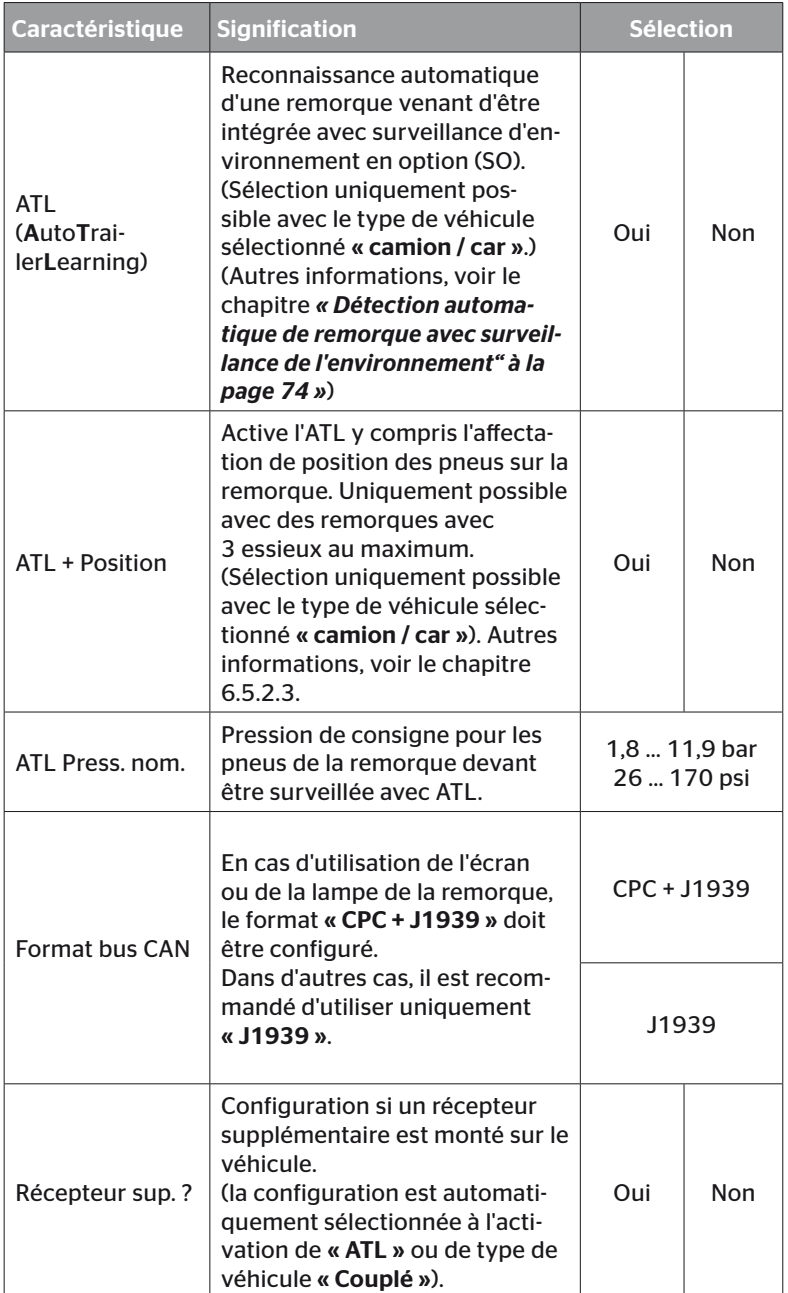

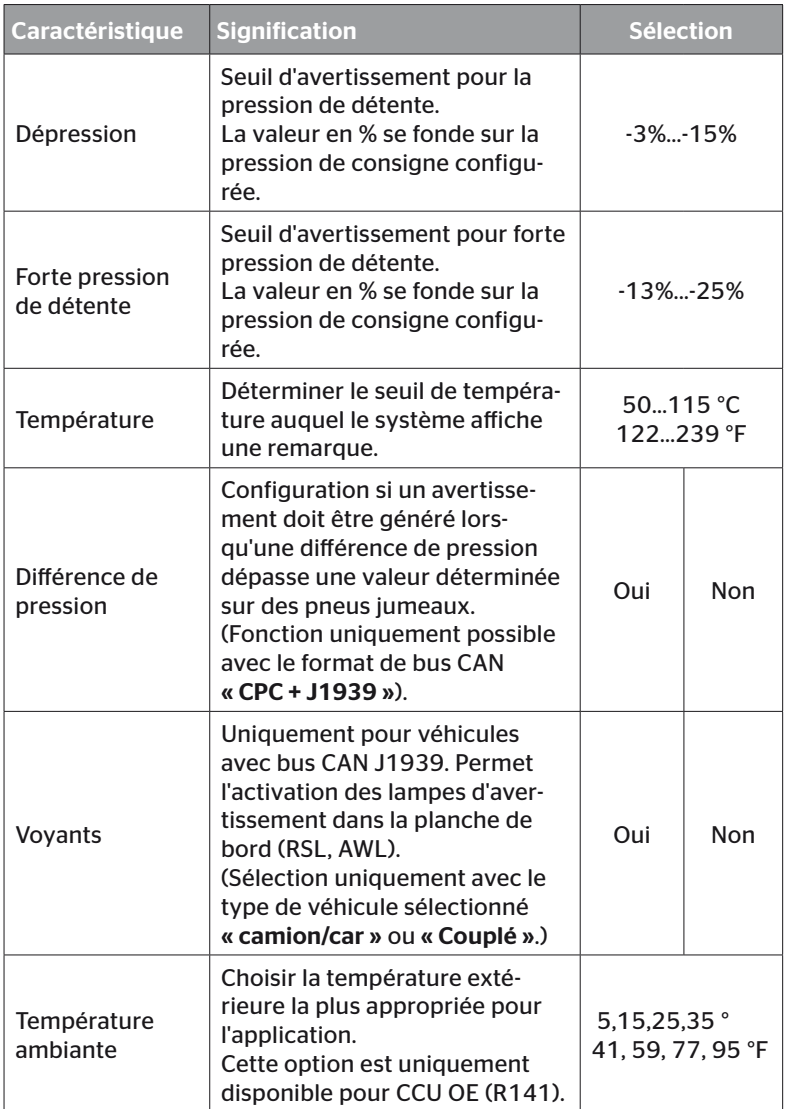

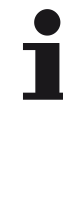

#### REMARQUE

Vers la caractéristique « ATL (AutoTrailerLearning) »

Le système détecte automatiquement si un pneu individuel avec capteur de pneus a été remplacé.

Voir pour cela : *ContiConnect Pressure Check - Manuel d'installation - Chapitre « Détection automatique de changement de roue ».* 

► Lors de la sélection de la fonction ATL, la fonction « Détection automatique de changement de roue » est désactivée.

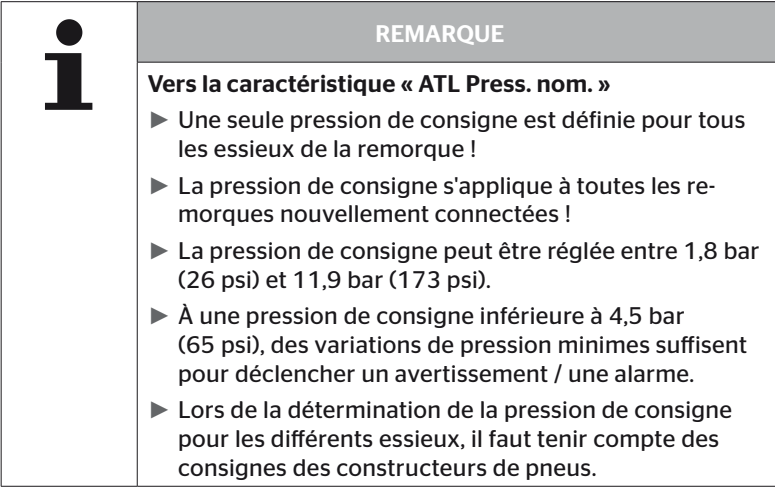

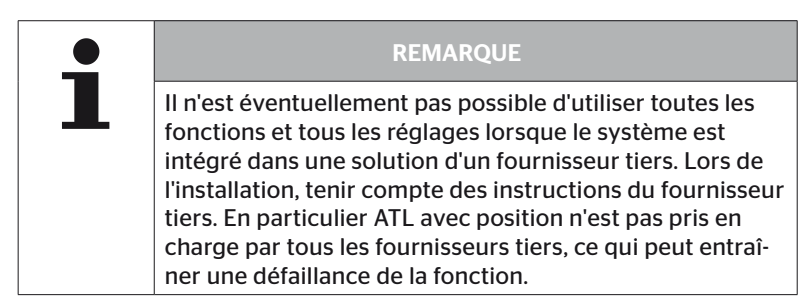

# **Ontinental** \$

Suivant le type de véhicule et la configuration des paramètres, des configurations de pneus d'essieu différentes sont possibles.

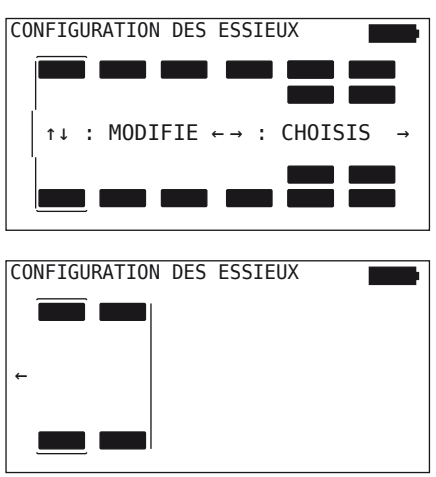

- Modifier la configuration de pneus de l'essieu respectif avec les touches fléchées ...
- Sélectionner l'essieu à modifier avec les touches fléchées  $\leftrightarrow$ .
- $\blacklozenge$  Confirmer la sélection configurée avec la touche RETOUR  $\Box$ ).

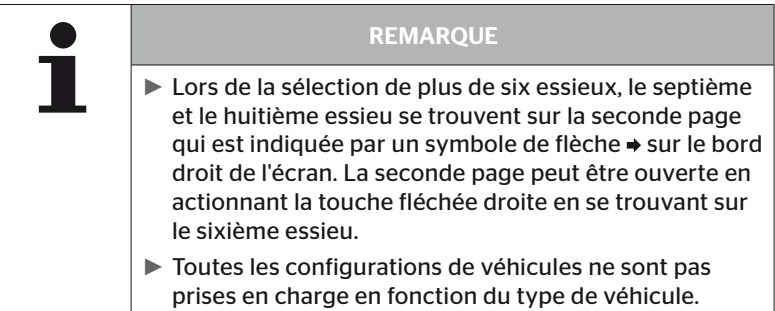
### Cas particulier « Couplé »

Sélectionner ce type de véhicule si les capteurs de pneus de la remorque reçoivent par le biais du camion et sont affichés dans l'écran.

Les capteurs de la remorque sont programmés à cette fin en fixe dans la CCU du camion.

Le récepteur supplémentaire est nécessaire pour ce type de véhicule et il est de ce fait automatiquement intégré dans la configuration du système par l'appareil de lecture manuelle.

La remorque doit être connectée en continu ave le camion, car dans le cas contraire le message d'avertissement « PAS DE SIGNAL » est affiché sur l'écran pour les capteurs de la remorque (voir le manuel de l'utilisateur de l'écran).

Pour le véhicule de type « Couplé », le nombre des essieux est sélectionné séparément respectivement pour le camion et la remorque.

Il est impossible de sélectionner plus de 8 essieux au total.

Dans le cas spécial « Couplé », les configurations d'essieu sont sélectionnées les unes après les autres pour le camion et pour la remorque. La configuration des essieux sur le camion est effectuée en premier, puis vient celle de la remorque après actionnement de la touche RETOUR .

Après la configuration de l'essieu pour le camion et la remorque, la définition des caractéristiques spécifiques des essieux est effectuée selon le même principe en premier pour le camion et ensuite pour la remorque.

- $\blacklozenge$  Modifier la sélection avec les touches fléchées  $\Longleftrightarrow$ .
- $\blacklozenge$  Avec la touche RETOUR  $\Box$ , confirmer la sélection.

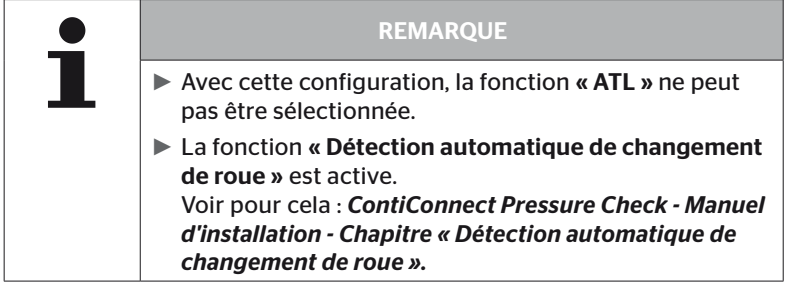

## Détection automatique de remorque avec surveillance de l'environnement

La surveillance de l'environnement (Surrounding Observer, abréviation SO) est une option supplémentaire pour la détection automatique de remorque  $(ATI)$ .

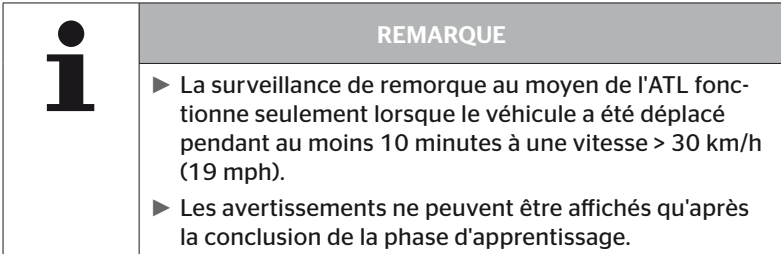

Pour détecter un pneu avec une forte dépression de détente dès le début du déplacement, la fonction surveillance d'environnement (SO) peut être activée avec l'appareil de lecture manuelle sur le système. La surveillance de l'environnement évalue avec ATL + SO activés tous les signaux de capteur de pneus reçus et contrôle si ceux-ci présente une forte dépression à partir de la mise en service du système.

La fonction ATL peut être configurée selon trois orientations différentes par l'appareil de lecture manuelle.

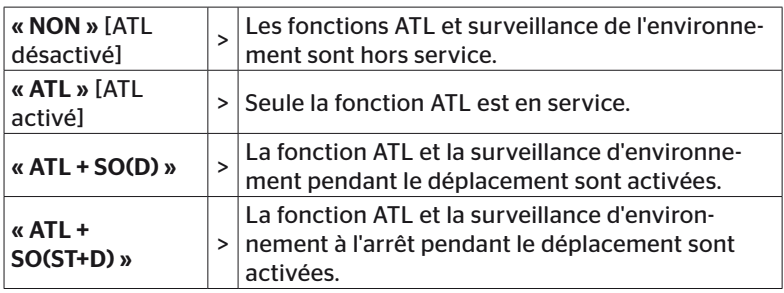

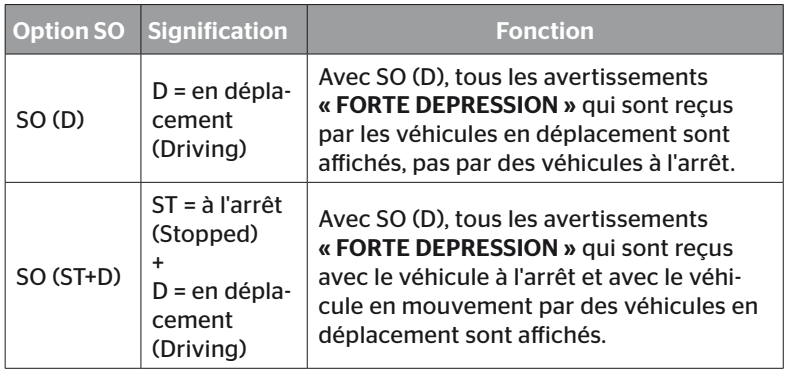

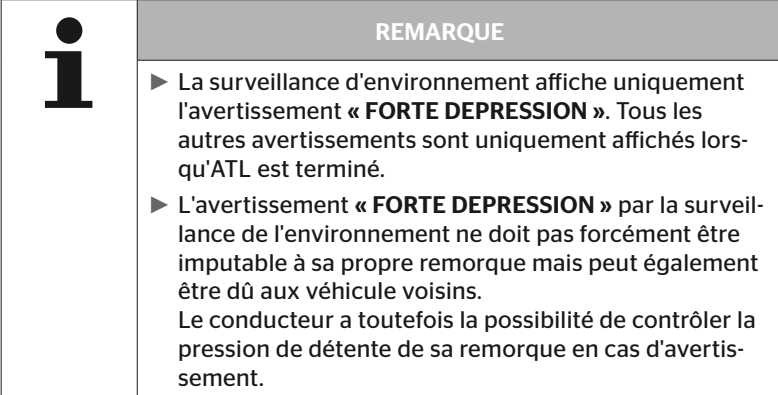

Pour de plus amples informations, se reporter au manuel de l'utilisateur.

## Détection automatique de remorque + position

La fonction de « *Détection automatique de remorque* » peut être configurée en option avec la détection de position.

La détection de position permet la représentation graphique de la remorque avec les positions de pneus respectives après la conclusion de la détection automatique de remorque.

Avec la fonction « ATL + position », il est nécessaire de régler les capteurs de la/des remorque/s après la configuration de la CCU sur le « camion/car ».

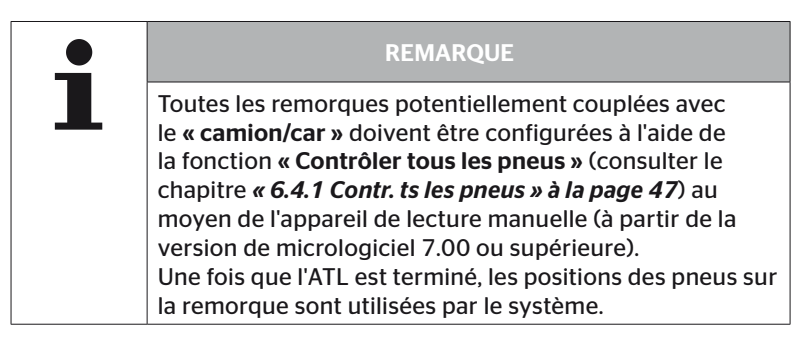

6.5.2.3 Définir les caractéristiques spécifiques aux essieux

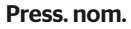

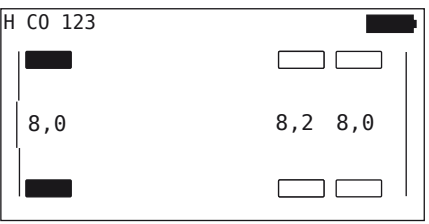

- Naviguer entre les essieux avec les touches fléchées  $\leftrightarrow$
- ◆ Régler la pression de consigne requise avec les touches fléchées ...
- Confirmer les pressions de consigne réglées avec la touche RETOUR  $\bigcirc$ .

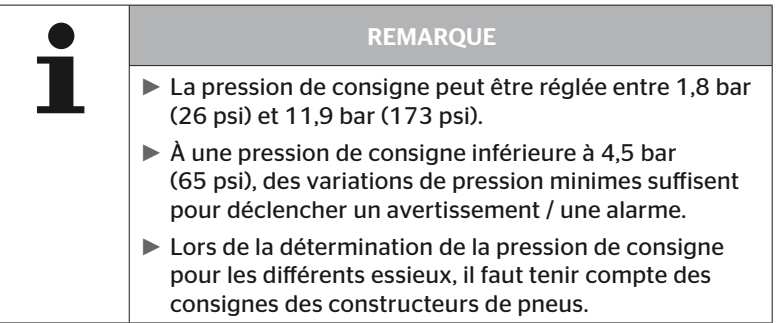

# Essieu relevable

Un essieu peut également être défini comme essieu à relevable en fonction du type de véhicule.

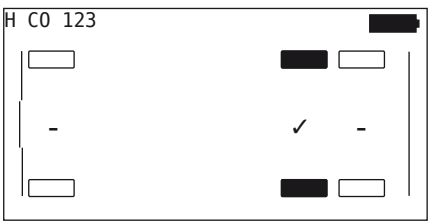

- Naviguer entre les essieux avec les touches fléchées  $\leftrightarrow$ .
- $\triangleq$  Modifier le statut avec les touches fléchées  $\uparrow$ :
	- "✓" = essieu relevable
	- "-" = pas d'essieu relevable
- $\blacklozenge$  Avec la touche RETOUR  $\Box$ , confirmer la sélection.

Conditions cadres :

- Si la configuration sélectionnée n'a que deux essieux (sur le camion ou une remorque à timon) ou uniquement un essieu (remorque de semi), la page pour la détermination d'essieu à relevable n'est pas affichée.
- Sur le camion ou la remorque à timon, au moins 2 essieux ne doivent pas être des essieux relevable, pour la remorque de semi au moins un essieu.
- Le 1er essieu ne peut pas être défini comme essieu relevable sur le camion ou sur la remorque à timon.
- Au total, maximum 2 essieux peuvent être définis comme essieux relevables par installation (si le type de véhicule « Couplé » a été sélectionné, cela est considéré comme une installation).

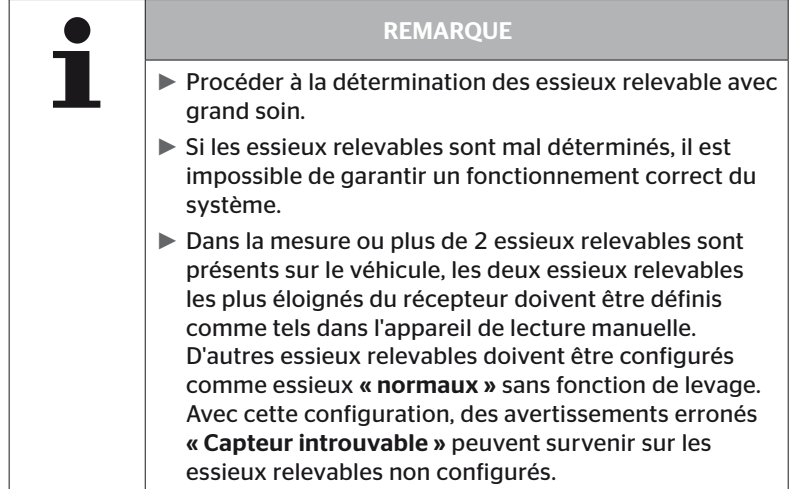

**Ontinental** \$

# 6.5.2.4 Apprentissage des capteurs de pneus

L'apprentissage des capteurs individuels commence maintenant. Les pneus devant actuellement être appris sont identifiés avec « [ ] » sur l'écran.

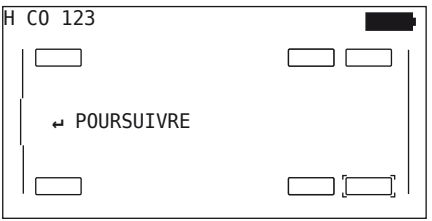

- Aller avec l'appareil de lecture manuelle aux pneus marqués sur le véhicule.
- $\blacklozenge$  Lancer la procédure d'apprentissage avec la touche RETOUR  $\Box$ ).

Une animation du processus d'apprentissage est affichée sur l'écran :

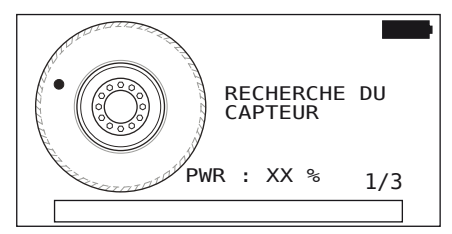

- Lire le capteur avec l'appareil de lecture manuelle de la manière décrite au chapitre *« 6.2.2 Apprentissage d'un capteur monté dans un pneu » à la page 40*.
- Après la lecture du capteur, la position respective du pneu est écrite sur le capteur. Cette information est nécessaire pour utiliser la fonction « ATL + POSITION» (se reporter au chapitre *« 6.5.2.2 Sélectionner la configuration du véhicule » à la page 67*).

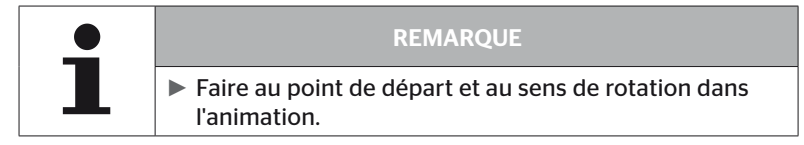

Lorsque le capteur a été trouvé dans le pneu identifié, le symbole de pneu change et reçoit une entrée avec la pression de pneu détectée.

Le prochain pneu à apprendre est affiché.

Apprendre tous les pneus de la manière prescrite à l'écran. L'affichage suivant apparaît pour le dernier pneu à apprendre :

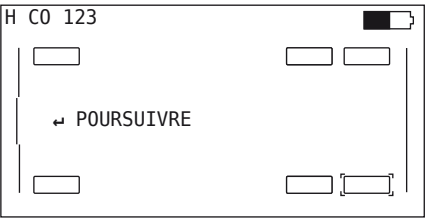

Une fois que le processus d'apprentissage est terminé pour tous les pneus, y compris le dernier, poursuivre avec la transmission de la configuration au système.

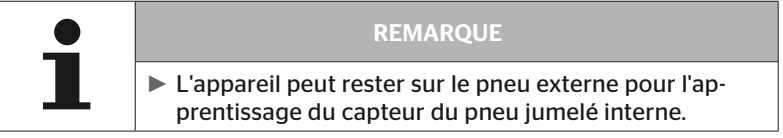

**Ontinental** \$

## 6.5.2.5 Transmission de la configuration au système

Pour que les données puissent être transmises au système, l'appareil de lecture manuelle doit être connecté au moyen du câble de diagnostic avec le système.

Le message suivant apparaît sur l'écran de l'appareil de lecture manuelle :

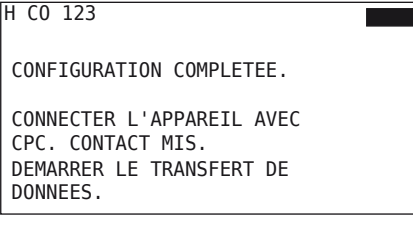

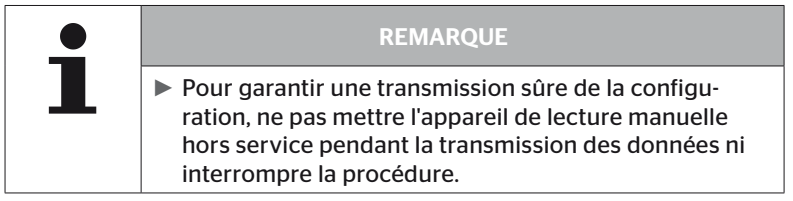

Procéder de la manière suivante pour la transmission de la configuration du camion / car :

- Connecter l'appareil de lecture manuelle avec la prise libre de l'écran au moyen du câble de diagnostic ou au moyen du port de diagnostic du faisceau de câbles K ou L.
- **← Mettre le contact.**
- $\blacklozenge$  Commencer la transmission avec la touche RETOUR  $\Box$ ).

Procéder de la manière suivante pour la transmission de la configuration de la remorque :

- Débrancher la connexion entre l'affichage de contrôle de pression et le faisceau de câbles de la remorque.
- Raccorder l'appareil de lecture manuelle au faisceau de câbles sur la remorque via le câble de diagnostic.
- ◆ Mettre le contact.
- $\blacklozenge$  Commencer la transmission avec la touche RETOUR  $\Box$ .

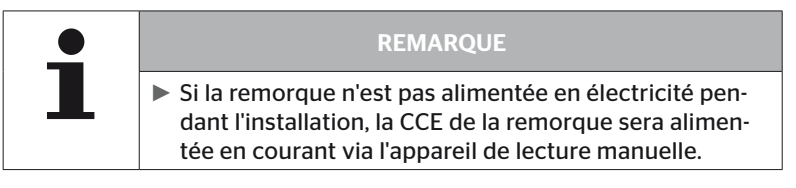

Le message suivant apparaît pendant la transmission des données :

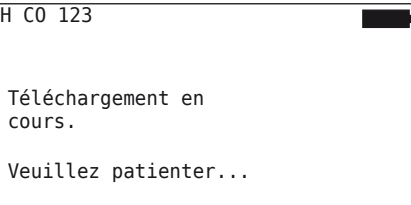

 Débrancher l'appareil de lecture manuelle et rétablir la connexion avec l'affichage de contrôle de la pression une fois le transfert effectué.

# **Ontinental** \$

# 6.5.2.6 Fichier de rapport

Après avoir conclu la transmission de données de la configuration sur le système, un fichier de rapport est automatiquement généré et enregistré sur la carte mémoire SD. Voir également le chapitre *« 7.4 Fichiers de rapport » à la page 146*.

L'écran affiche ce qui suit :

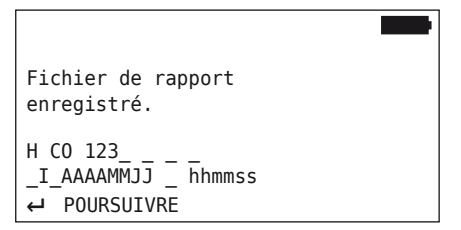

Ensuite, si la transmission de données a réussi, ce qui suit est affiché :

H CO 123

TELECHARGEMENT TERMINE!

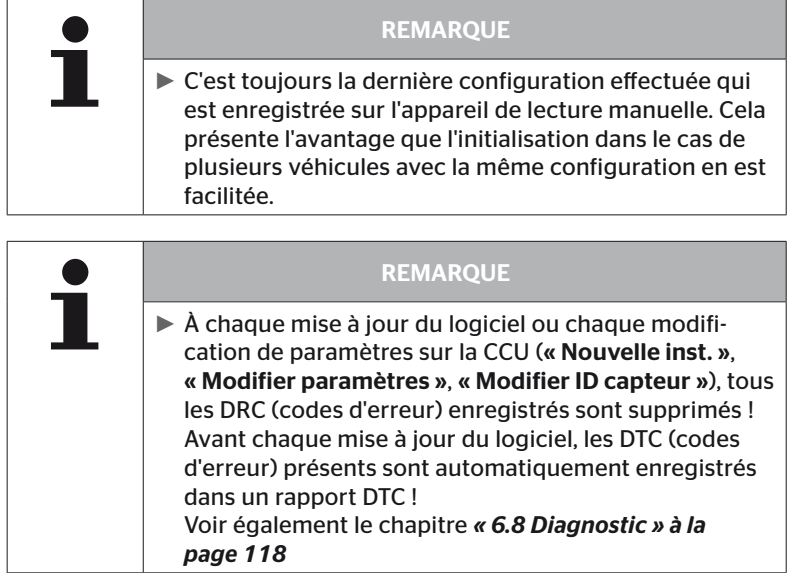

# 6.5.2.7 Problèmes possibles

## Capteur introuvable après 2 tentatives

Aucun capteur n'a été trouvé après la première tentative d'apprentissage. Le message suivant apparaît sur l'écran :

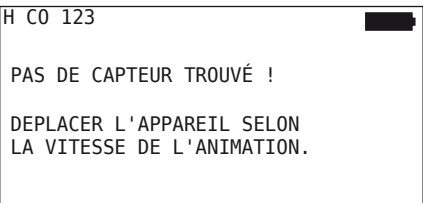

Répéter la procédure d'apprentissage du pneu.

Si l'appareil de lecture manuelle ne trouve de nouveau pas de capteur à la seconde tentative d'apprentissage, le processus d'apprentissage est arrêté et le message suivant apparaît :

H CO 123

```
PAS DE CAPTEUR TROUVE!
PROCESSUS D'APPRENTISSAGE ARRETE.
```

```
CONTROLER SI LE CAPTEUR SE
TROUVE DANS LE PNEU.
```
Acquitter le message avec la touche RETOUR  $\Box$ .

# Résolution :

- 1. Contrôler l'état de charge de l'appareil de lecture manuelle.
	- ► L'état de charge doit être de 40% au minimum.
	- ► Si l'état de charge est suffisant, aucun capteur ne se trouve dans le pneu, le capteur n'est pas fonctionnel ou le capteur est défectueux.
- 2. Démonter le pneu pour un contrôle plus précis.
- 3. Sur certains pneus et véhicules spéciaux, la puissance du signal de d'interrogation n'est éventuellement pas nécessaire. Contacter le service client en ce qui concerne l'adaptation.
- 4. Poursuivre de la manière décrite au chapitre *« 6.5.3 Poursuivre install. » à la page 93* pour l'initialisation du système.

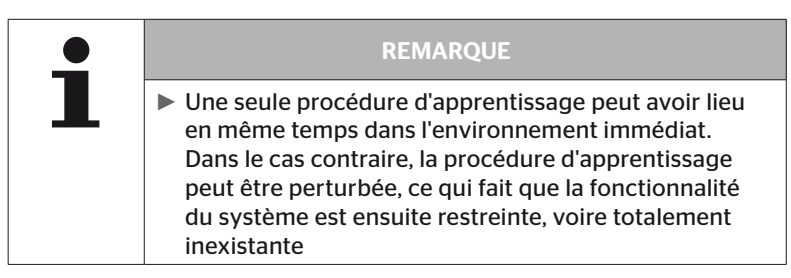

# 2 Capteurs différents sont trouvés simultanément

Le message suivant apparaît sur l'écran :

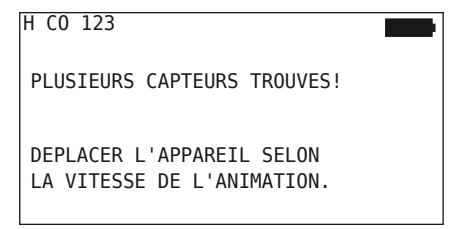

Répéter la procédure d'apprentissage du pneu.

Si l'appareil de lecture manuelle trouve deux capteurs simultanément, le processus d'apprentissage est arrêté et le message suivant apparaît :

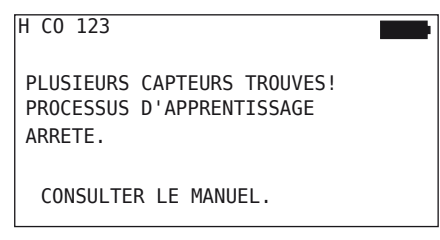

Acquitter le message avec la touche RETOUR  $\Box$ .

Résolution :

Contrôler si d'autres capteurs se trouvent dans un rayon de 2 m autour du pneu.

- ► Si c'est le cas, enlever les capteurs de la portée de communication et renouveler la procédure d'apprentissage.
- ► Si ce n'est pas le cas, déplacer le véhicule d'env. 1 m en avant ou en arrière et renouveler la procédure d'apprentissage.

# Les capteurs ne sont pas activés

Le message suivant apparaît sur l'écran :

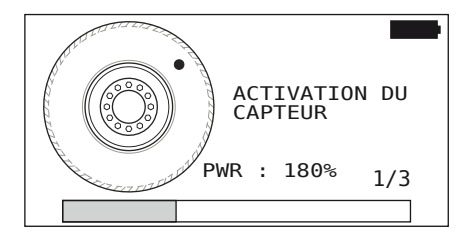

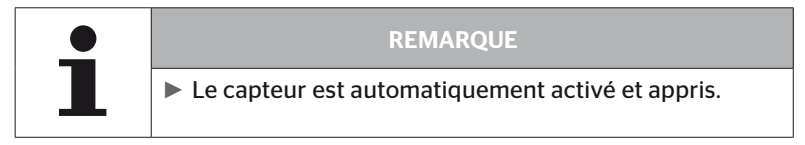

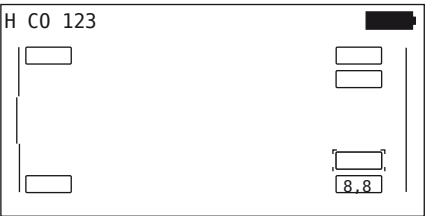

◆ Apprendre le prochain capteur

# Autres critères d'annulation lors du processus d'apprentissage

Les défauts suivants constituent un critère d'annulation lors du processus d'apprentissage :

- Capteur DÉFECTUEUX
- Batterie FAIBLE
- Capteur DÉCOLLÉ

Si un des défauts mentionnés est présent pour un capteur de pneus, le pneu doit être démonté et le capteur remplacé.

Tant que le capteur de pneus n'a pas été remplacé, le processus d'apprentissage ne peut pas être achevé.

Exceptions :

1. Lorsque le type de véhicule « Mine/port » est sélectionné et si le message « CAPTEUR EST DÉTACHÉ ! », alors l´'utilisateur peut poursuivre la procédure d'apprentissage en actionnant la touche RETOUR chariot.

### Transmission de la configuration impossible

S'il n'existe aucune connexion de bus CAN, une transmission de la configuration n'est pas possible et le message suivant est affiché.

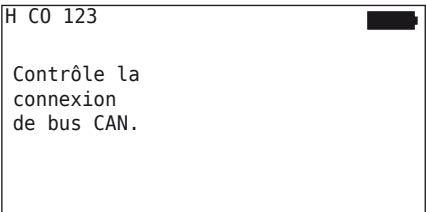

Résolution :

- 1. Contrôler la connexion entre l'appareil de lecture manuelle, le câble de diagnostic et les composants du système.
	- Contrôler les connexions CAN entre l'appareil de lecture manuelle et les composants dans le menu «DTC (code d'erreur) » (voir à cet effet le chapitre *« 6.8.1 DTC (codes d'erreur) » à la page 118* ).
	- Contrôler la connexion CAN au CAN propre au véhicule dans le menu « Contrôle CAN » (voir à cet effet le chapitre *« 6.8.3 Contrôle CAN» à la page 142* ).
- 2. Contrôler lors de l'installation du camion si le contact est mis.
- 3. Répéter la transmission de la configuration.
- 4. S'il n'existe pas de connexion de bus CAN, quitter le menu et contrôler le câblage du système.

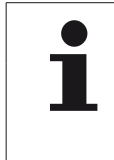

### **REMAROUE**

► Si les résolutions de défauts mentionnées ci-dessus ne sont pas couronnées de succès, s'adresser au service après-vente ou à la société nationale respective.

# **Ontinental** \$

# Configuration transmise pas acceptée

Si la configuration du système n'a pas réussi, le message suivant apparaît :

```
H CO 123
 Erreur lors du
 transfert de 
 données!
 Consulter le manuel.
```
Résolution :

dans ce cas, il y a un défaut de la communication avec la CCU.

◆ Répéter la transmission de la configuration.

Le message d'erreur apparaît de nouveau :

 Contrôler si le système CPC est bien raccordé électriquement, puis répéter la transmission de la configuration.

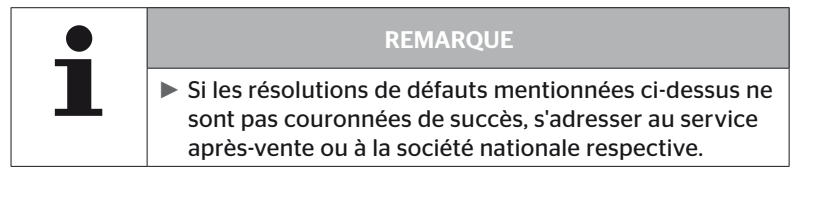

# 6.5.3 Poursuivre install.

L'option de menu « Poursuivre l'installation » est uniquement active lorsque le processus « Nouvelle installation » a été interrompu.

#### Installation - Poursuivre install.

Le message suivant apparaît sur l'écran :

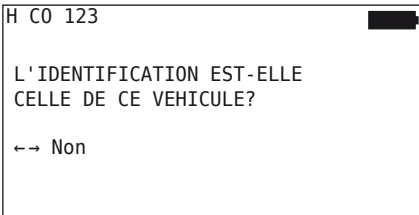

- 6.5.3.1 Le nom d'identification fait partie du véhicule
	- Avec les touches fléchées  $\leftrightarrow$  sélectionner « Oui » et confirmer le nom du véhicule avec la touche RETOUR  $\Box$ .

Ensuite, le processus d'initialisation est poursuivi depuis le point auquel la « nouvelle installation » a été interrompu.

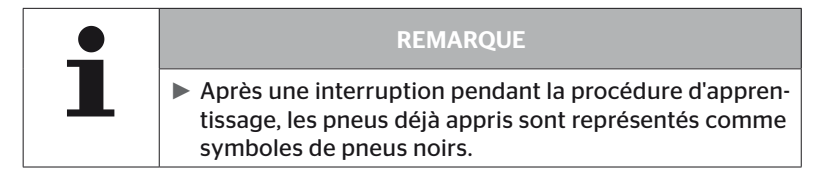

- 6.5.3.2 Le nom d'identification ne fait pas partie du véhicule
	- $\blacklozenge$  Sélectionner « Non » avec les touches fléchées  $\leftrightarrow$ , confirmer avec la touche RETOUR  $(n)$  pour quitter l'option de menu, car dans le cas contraire une configuration erronée est installée sur ce véhicule.
	- Procéder à une nouvelle installation pour ce véhicule, voir le chapitre *« 6.5.2 Nouvelle inst. » à la page 65*.

# 6.5.4 Essai routier

L'option de menu « Essai routier » est destiné au contrôle de la qualité de réception du système montée sur le véhicule.

Les données suivantes sont ce faisant captées :

- 1. Le nombre de télégrammes reçus des capteurs individuels.
- 2. La puissance du signal perçue des capteurs individuelles sur le récepteurs.

Les données reçues sont analysées par l'appareil de lecture manuelle et le résultat est édité en 3 niveaux :

- Récep. parfaite
- Récep. Suffisante
- Récep. limitée

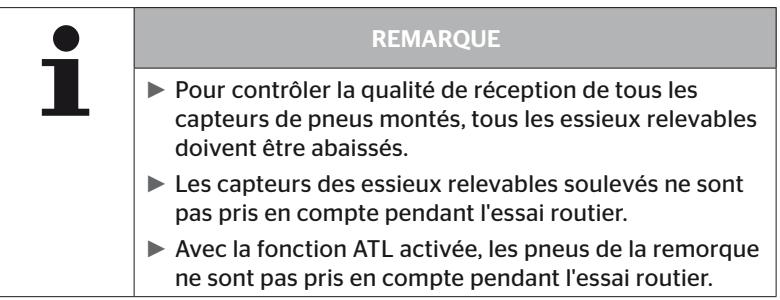

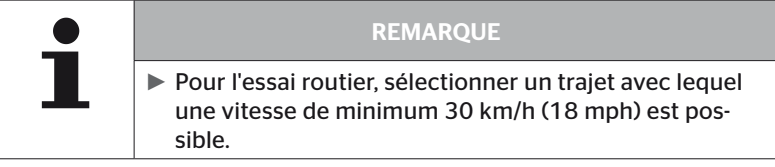

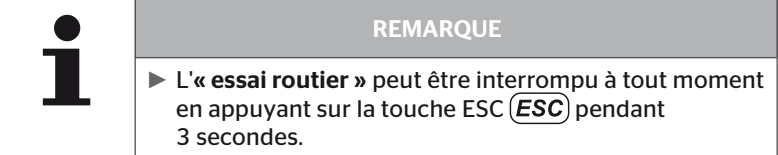

Pour tous les essais routiers :

si l'essai routier n'a pas été terminé avec le résultat « Réception parfaite », les mesures d'élimination suivantes sont possibles :

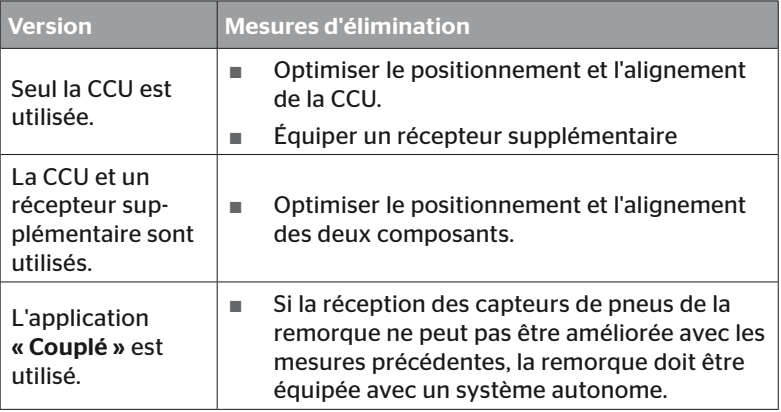

# 6.5.4.1 Essai routier camion / car, COUPLÉ ou mine/port

Pour que les données puissent être transmises par le système vers l'appareil de lecture manuelle, une connexion doit être établie via le câble de diagnostic.

- Connecter l'appareil de lecture manuelle avec la prise libre de l'écran au moyen du câble de diagnostic ou au moyen du port de diagnostic du faisceau de câbles K ou L.
- **← Mettre le contact**

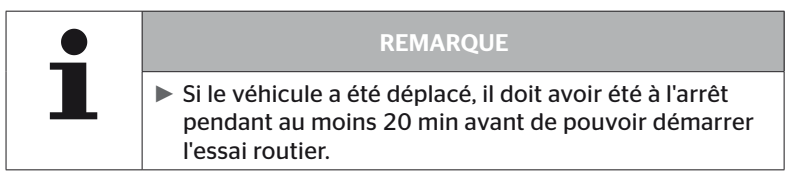

# Installation - Essai routier

L'interrogation suivante apparaît sur l'écran.

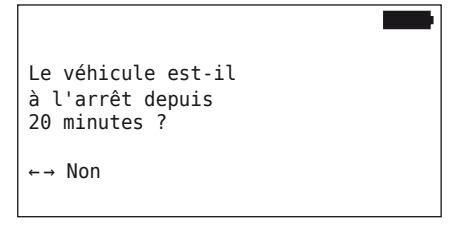

Durée d'arrêt inférieure à 20 minutes :

- Avec les touches fléchées  $\leftrightarrow$  sélectionner « Non » et confirmer avec la touche RETOUR  $(i)$  pour quitter le menu.
- Attendre la durée d'arrêt requise et redémarrer le menu « Essai routier ».

Durée d'arrêt au moins 20 minutes :

- Avec les touches fléchées  $\leftrightarrow$  sélectionner « Oui » et confirmer la sélection avec la touche RETOUR  $\Box$ .
- Lire l'exclusion de responsabilité et confirmer avec la touche RETOUR

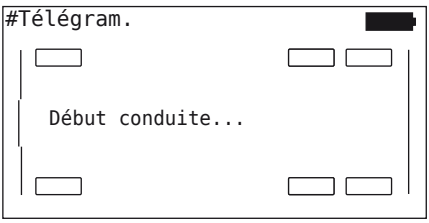

 Commencer l'essai routier avec le véhicule et le poursuivre jusqu'à ce que sa fin soit affichée sur l'écran par des remarques correspondantes.

# **Ontinental** \$

L'affichage suivant apparaît sur l'écran pendant l'essai routier :

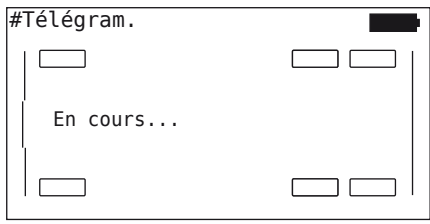

L'essai routier est terminé et l'appareil de lecture manuelle génère un fichier de rapport :

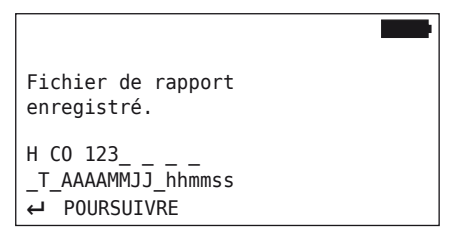

Après le message pour la création du fichier de rapport :

Actionner la touche RETOUR  $\bigoplus$ 

Les informations suivantes sont par ex. affichées :

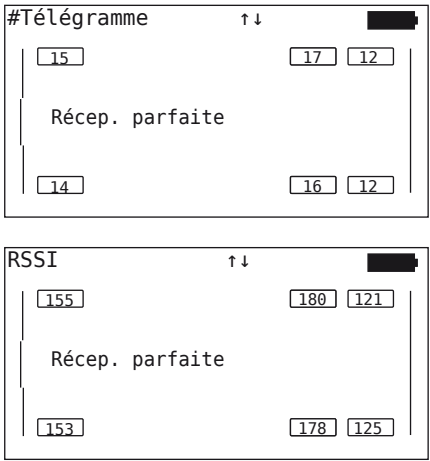

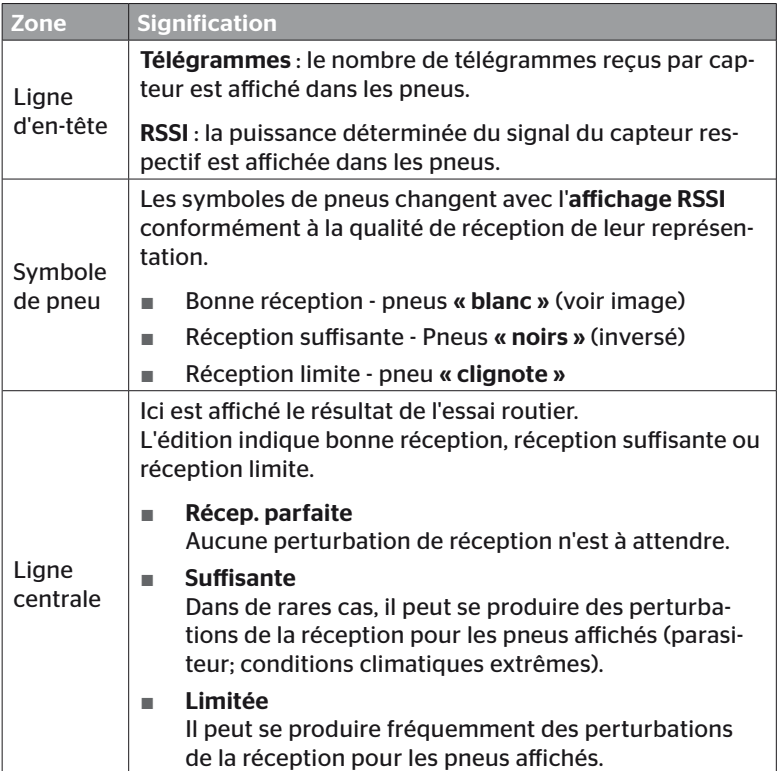

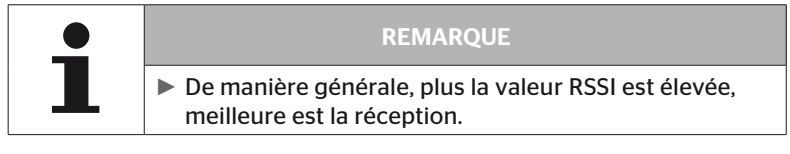

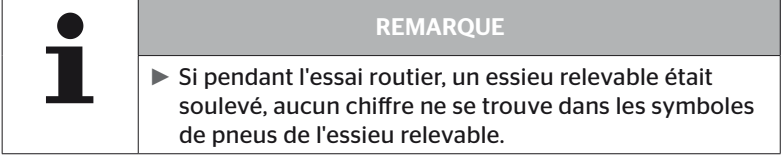

# **Ontinental** \$

- Au moyen des touches fléchées  $\hat{I}$ , basculer entre l'affichage « Télégrammes » et « RSSI ».
- ◆ Sur le type de véhicule « COUPLÉ », il est possible de basculer entre camion et remorque avec les touches fléchées  $\leftrightarrow$ .
- $\blacklozenge$  Confirmer le résultat de l'essai routier avec la touche RETOUR  $\Box$ ).

Si l'essai routier n'a pas été terminé avec le résultat « Réception parfaite », les mesures d'élimination suivantes sont possibles. Voir chapitre *« 6.5.4 Essai routier » à la page 94*

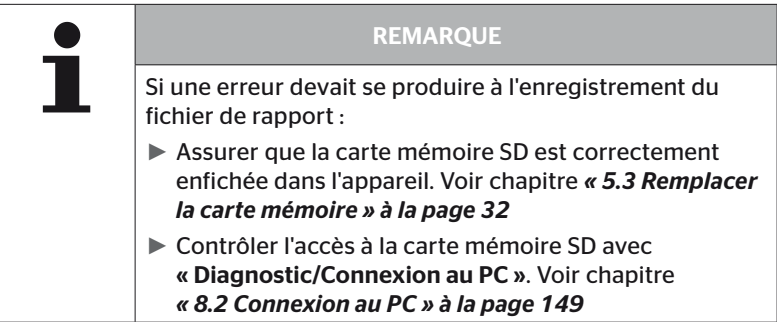

## 6.5.4.2 Essai routier remorque

Pour procéder à un essai routier d'un système installé sur une remorque, la CCU de la remorque doit être mise en « Mode d'essai routier ».

À la différence du camion, les étapes suivantes doivent être exécutées sur la remorque pour l'essai routier :

- 1. Activer le système de la remorque pour l'essai routier (avec l'appareil de lecture manuelle).
- 2. Exécuter l'essai sur route (SANS l'appareil de lecture manuelle).
- 3. Analyser les résultats de l'essai routier (avec l'appareil de lecture manuelle).

Ce qui suit doit être pris en compte pour les étapes 1 et 3 :

- Débrancher la connexion entre l'affichage de contrôle de pression et le faisceau de câbles de la remorque.
- Raccorder l'appareil de lecture manuelle au faisceau de câbles sur la remorque via le câble de diagnostic.
- ◆ Mettre le contact. (s'il n'y a pas d'alimentation du véhicule, l'appareil de lecture manuelle alimente la CCU sur la remorque).
- Débrancher ensuite l'appareil de lecture manuelle et rétablir la connexion avec l'affichage de contrôle de la pression.

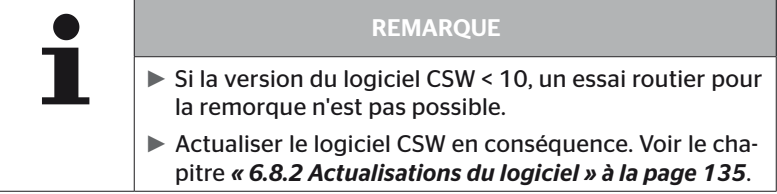

# **Ontinental** \$

## Installation - Essai routier

 Traiter l'interrogation du nom d'identification du véhicule de la manière décrite au chapitre *« 6.5.4.1 Essai routier camion / car, COUPLÉ ou mine/port » à la page 96*.

L'interrogation suivante apparaît sur l'écran.

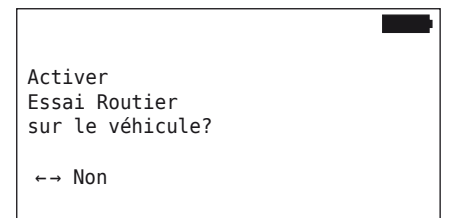

Avec les touches fléchées  $\leftrightarrow$  sélectionner « Oui » et confirmer la sélection avec la touche RETOUR  $\Box$ .

L'appareil de lecture manuelle confirme par un message en conséquence que le système de remorque est activé pour l'essai routier.

- Débrancher l'appareil de lecture manuelle et rétablir la connexion avec l'affichage de contrôle de la pression.
- Commencer l'essai routier avec le véhicule jusqu'à ce que l'affichage de contrôle de la pression émette un signal optique (éclairage continu pendant 60 secondes).
- Connecter l'appareil de lecture manuelle avec le véhicule de la manière décrite et redémarrer le menu « Essai routier », analyser les données. L'analyse est effectuée automatiquement et l'évaluation se fait de manière analogue au chap. *« 6.5.4.1 Essai routier camion / car, COUPLÉ ou mine/port » à la page 96*.

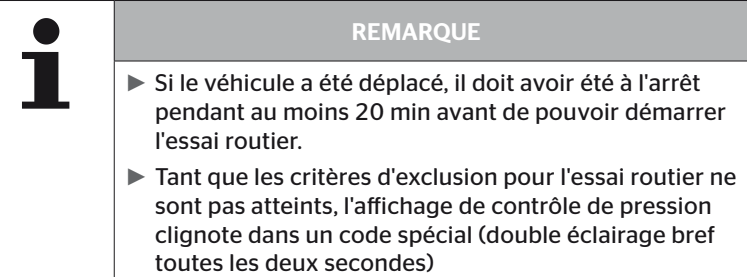

**Ontinental** \$

# 6.5.4.3 Messages d'erreur possible avec lors des essais routiers

Si un défaut survient pendant un essai routier, il entraîne l'annulation de la procédure de contrôle. Sauf mention contraire, les messages d'erreur décrits dans le présent chapitre concernent tous les types de véhicules. Après résolution du défaut, l'essai routier doit être recommandé depuis le début.

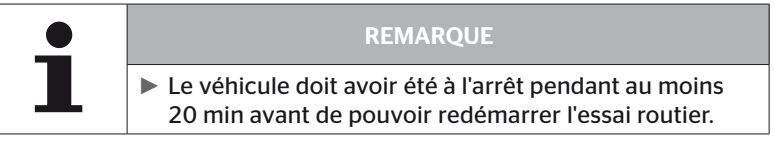

#### Avertissements

Si pendant l'essai routier un avertissement se produit (comme par ex. PRES-SION BASSE), l'essai routier est interrompu et le message suivant est affiché sur l'écran :

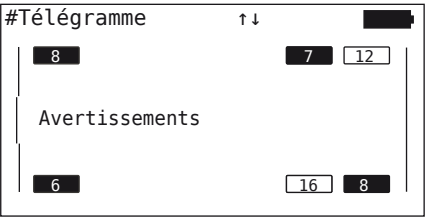

Un fichier de rapport est automatiquement généré et enregistré sur la carte mémoire SD.

- Arrêter l'essai routier.
- Acquitter le message avec la touche RETOUR  $\Box$ .
- Lire le code d'erreur au moyen du menu décrit au chapitre *« 6.8.1 DTC (codes d'erreur) » à la page 118* et résoudre les défauts en conséquence.
- **◆ Laisser le véhicule au moins 20 min.** à l'arrêt.
- Exécuter de nouveau le menu « Essai routier ».

## Pas données CAN

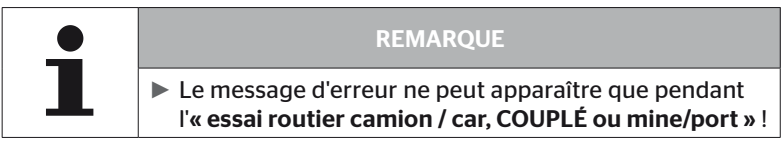

Si pendant l'essai routier, la communication CAN est interrompue, cela entraîne l'annulation de l'essai routier et le message suivant être affiché sur l'écran :

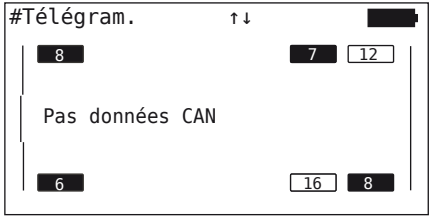

Un fichier de rapport est automatiquement généré et enregistré sur la carte mémoire SD.

- Arrêter l'essai routier.
- Acquitter le message avec la touche RETOUR  $\Box$ .
- Résolution des défauts conformément aux instructions aux chap. *« Transmission de la configuration impossible » à la page 91* et *« Configuration transmise pas acceptée » à la page 92* et suivants.
- ◆ Laisser le véhicule au moins 20 min. à l'arrêt.
- Exécuter de nouveau le menu « Essai routier ».

# Temps dépassé

Pour l'évaluation de l'essai routier, seuls des télégrammes de capteurs de pneus en « Mode DÉMARRAGE » sont utilisés (cf. chapitre *« 6.4.3.1 Contrôler le capteur » à la page 57*). Si 20 minutes après exécution de l'option de menu « Essai routier », il n'a pas été reçu suffisamment de télégrammes par roue en « Mode DÉMARRAGE », le message « Timeout » est affiché sur l'écran.

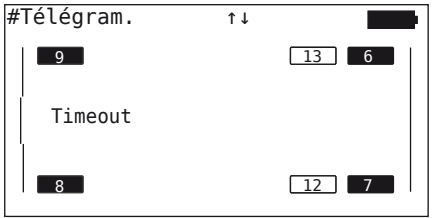

Un fichier de rapport est automatiquement généré et enregistré sur la carte mémoire SD.

- Arrêter l'essai routier.
- Acquitter le message avec la touche RETOUR  $\Box$ .

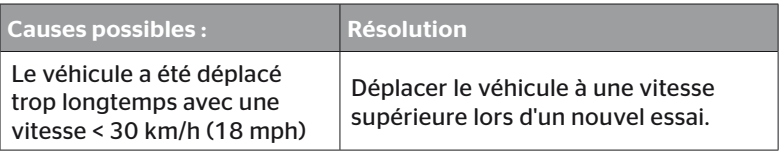

- Arrêter le véhicule
- ◆ Laisser le véhicule au moins 20 min. à l'arrêt.
- ◆ Exécuter de nouveau le menu « Essai routier ».

#### Erreur

Pour l'évaluation de l'essai routier, seuls des télégrammes de capteurs de pneus en « Mode DÉMARRAGE » sont utilisés (cf. chapitre *« 6.4.3.1 Contrôler le capteur » à la page 57*). Si un télégramme a été reçu en « Mode CONDUITE » pour une roue avant qu'il n'ait pas été reçu suffisamment de télégrammes par roue en « Mode DÉMARRAGE », le message « Erreur » est affiché sur l'écran.

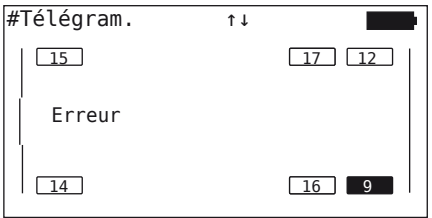

Un fichier de rapport est automatiquement généré et enregistré sur la carte mémoire SD.

- Arrêter l'essai routier.
- Acquitter le message avec la touche RETOUR  $\Box$ .

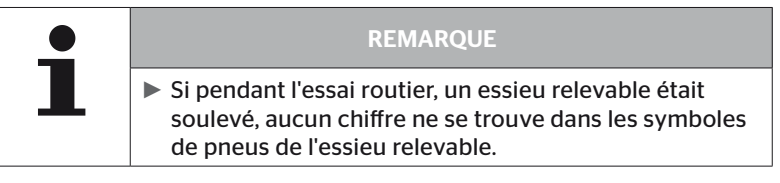

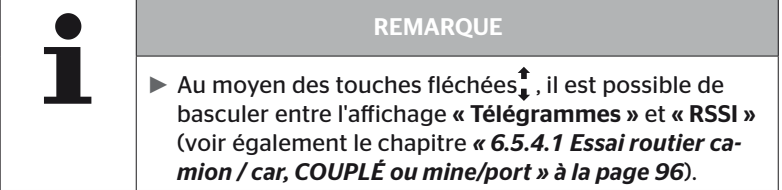

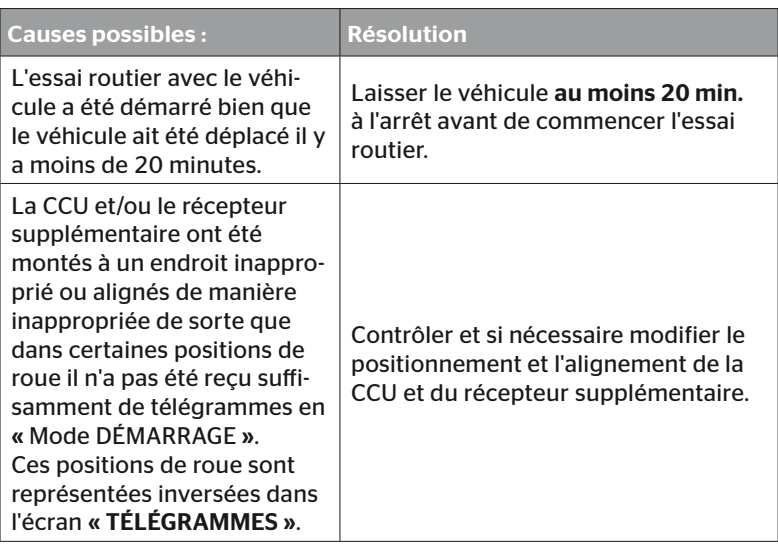

- Arrêter le véhicule
- Contrôler la source de défaut conformément au tableau et si nécessaire résoudre le défaut.
- ◆ Laisser le véhicule au moins 20 min. à l'arrêt.
- ◆ Exécuter de nouveau le menu « Essai routier ».
### Affichage de contrôle de la pression

Si après l'activation de l'affichage de contrôle de la pression le code clignotant défini n'est pas affiché (double éclairage bref toutes les 2 secondes), ne pas démarrer l'essai routier avec la remorque.

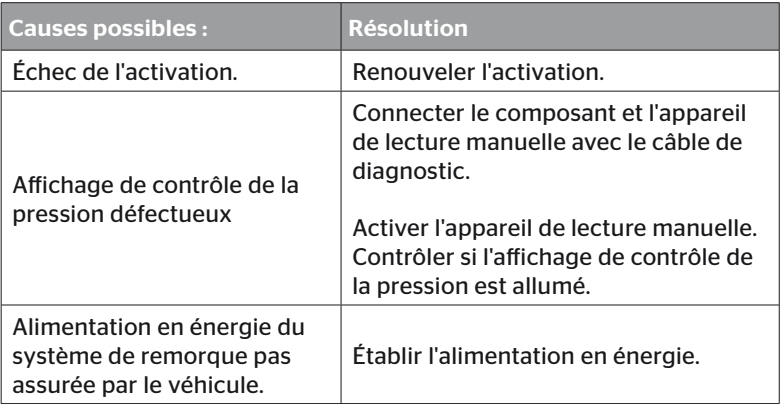

# 6.6 Modifier install.

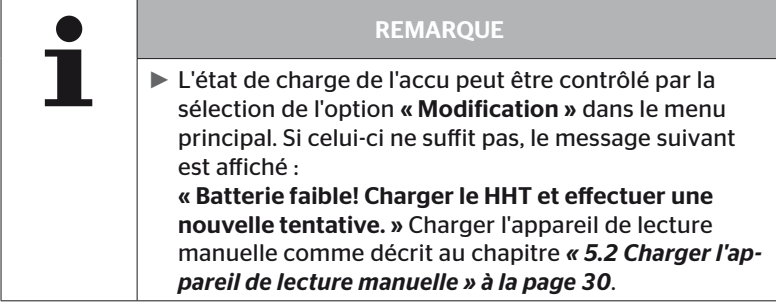

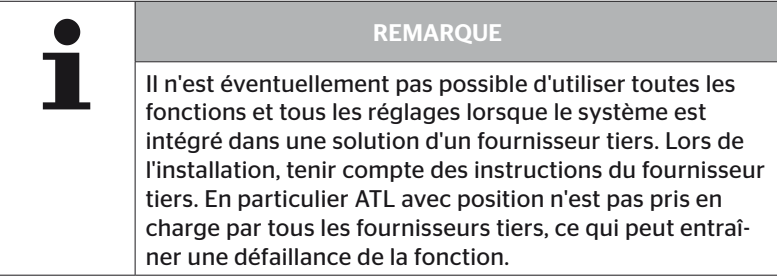

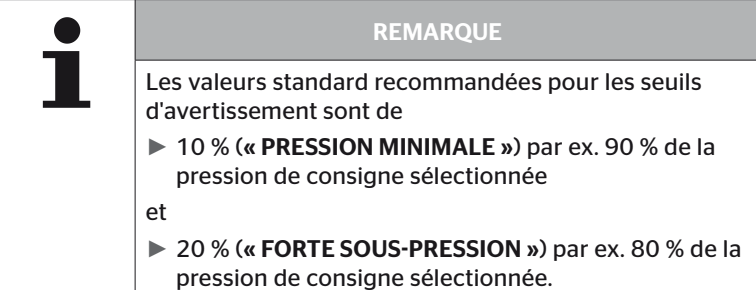

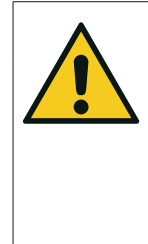

## **ATTENTION**

### Dommages matériels !

L'adaptation des valeurs seuils en fonction du domaine d'application des pneus est effectuée en propre responsabilité. Les réglages en usine revêtent uniquement une fonction d'orientation.

► Aucune responsabilité n'est endossée pour la correction des seuils d'avertissement.

### 6.6.1 Modifier l'installation existante

### Modification - Modifier inst.

Cette option de menu contient les options de sous-menu suivantes :

- Contrôler install.
- Modifier paramètres
- Modifier ID capteur

Condition préalable à l'utilisation des options de sous-menu :

■ Pour la communication avec la CCU, l'appareil de lecture manuelle doit être connecté au système.

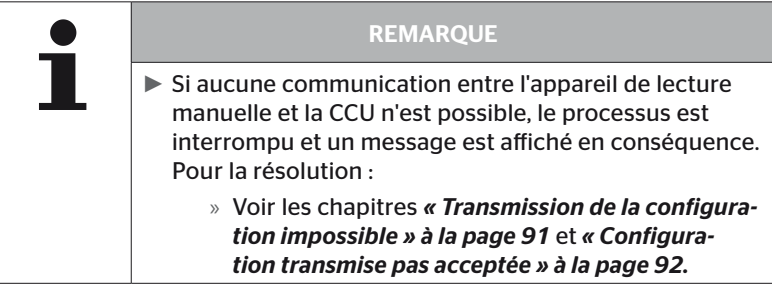

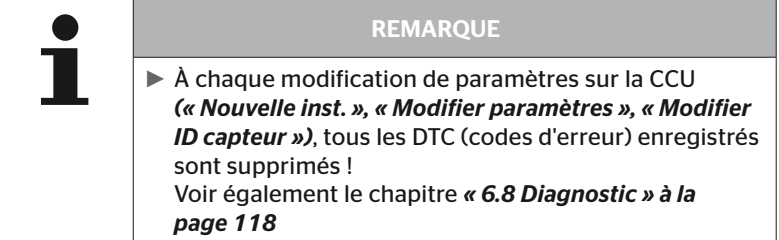

### 6.6.1.1 Contrôle de l'installation

#### Modification - Modifier inst. - Contrôler l'installation

Les paramètres de l'installation existante sont affichés sous l'option de menu « Contrôler l'installation ». Aucune modification ne peut être exécutée.

La liste des paramètres varie en fonction du type de véhicule et de la configuration.

Les perspectives aériennes connues pour les pressions de consigne et les essieux relevables réglés suivent la vue d'ensemble des paramètres avec la touche RETOUR  $\Box$ .

Après la visualisation des numéros de série des composants présents (ECU, DSP, RX), le sous-menu « Modifier inst. » est de nouveau affiché.

### 6.6.1.2 Modifier paramètres

### Modification - Modifier inst. - Modifier un paramètre

Les paramètres peuvent être modifiés sous l'option de menu « Modifier paramètres » :

Il est absolument interdit de modifier les paramètres suivants :

- Type de véhicule
- Nombre d'essieux et de pneus

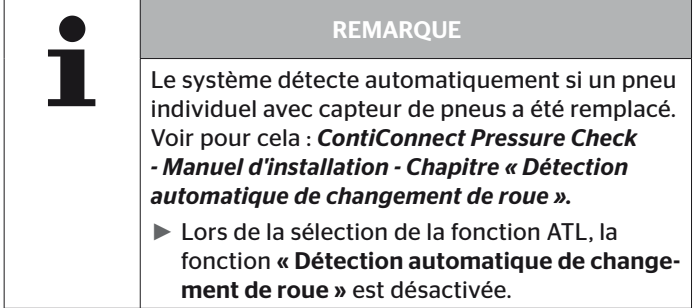

L'interrogation du nom du véhicule est effectuée en premier après la sélection de l'option de menu.

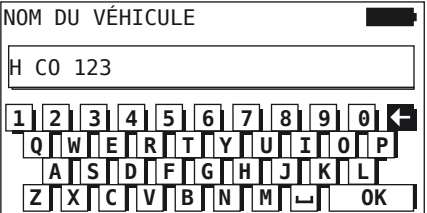

Il est ici possible, comme décrit au chapitre *« 6.5.2.1 Saisir le nom du véhicule » à la page 66* de saisir ou de modifier le nom du véhicule au moyen du clavier virtuel ou de confirmer le nom existant avec la touche  $RETOUR$ .

Une fois que les paramètres ont été modifiés, ils peuvent être transmis à la CCU.

Les messages suivants sont affichés :

```
H CO 123
 CONFIGURATION COMPLETEE.
 CONNECTER L'APPAREIL AVEC
 CPC. CONTACT MIS.
 DEMARRER LE TRANSFERT DE
 DONNEES.
```
**Lancer le téléchargement avec la touche RETOUR**  $\left($ 

```
H CO 123
```
**Ontinental** \$

Téléchargement en cours.

Veuillez patienter...

Si le transfert de données à échoué, procéder de la manière décrite au chap. *« Transmission de la configuration impossible » à la page 91* ou au chap. *« Configuration transmise pas acceptée » à la page 92*. Sinon, le sous-menu « Modifier inst. » est de nouveau affiché.

Un fichier de rapport est automatiquement généré et enregistré sur la carte mémoire SD pour chaque modification des paramètres.

### 6.6.1.3 Modifier ID capteur

#### Modification - Modifier inst. - Changer les ID des capteurs

Dans ce menu, l'utilisateur peut modifier les ID des capteurs, le reste de la configuration de la CCU n'étant pas changée (par ex. après plusieurs changements de roues ou une inversion de la position des pneus).

La configuration de la CCU du véhicule est chargée après la sélection du sous-menu « Modifier les ID de capteurs ».

Une fois le chargement de la configuration effectué, il est demandé quel pneu doit être modifié. La sélection *« Individuels »* permet de modifier tous les pneus individuels à la place de tous les pneus. Effectuer la sélection des pneus à modifier dans la perspective aérienne qui suit.

La configuration du véhicule est chargée, ensuite l'appareil de lecture manuelle est prêt pour la procédure d'apprentissage.

Pour l'apprentissage des capteurs de roue, désolidariser le câble de diagnostic de l'appareil de lecture manuelle et procéder de la manière décrite au chapitre *« 6.5.2.4 Apprentissage des capteurs de pneus » à la page 80*.

Si les capteurs de roue ont été correctement appris, l'appareil de lecture manuelle doit être connecté au système au moyen du câble de diagnostic et la nouvelle configuration être transmise au système.

Un fichier de rapport est automatiquement généré et enregistré sur la carte mémoire SD pour chaque modification des ID de capteur.

# 6.7 Activer/désactiver le système

## 6.7.1 Désactiver CPC

Au cas où le système présente un dysfonctionnement qui pourrait déranger le conducteur et qui ne peut pas être résolu à courte échéance, le système peut être provisoirement désactivé.

 Connecter l'appareil de lecture manuelle avec le système au moyen du câble de diagnostic.

### Modification - Désactiver CPC

L'option de menu sert à désactiver le système complet.

Le message suivant est affiché :

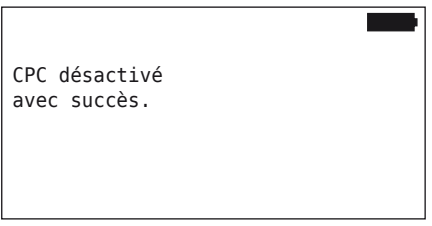

Si le système CPC a été désactivé avec succès, cela est représenté au niveau système de la manière suivante :

- Camion : message écran « SYSTÈME PAS ACTIF »
- Remorque : affichage de contrôle de la pression sans fonction.

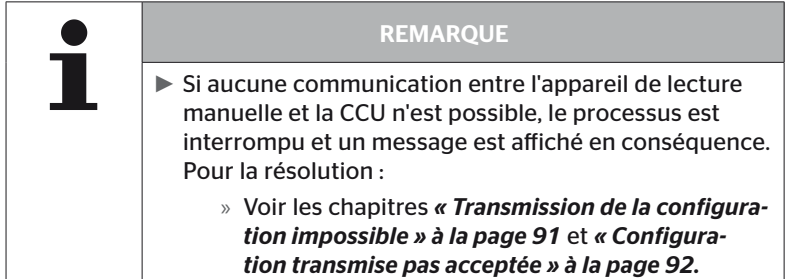

## 6.7.2 Activer CPC

Pour activer le système sur le véhicule :

 Connecter l'appareil de lecture manuelle avec le système au moyen du câble de diagnostic.

### Modification - Activer CPC

L'option de menu est destinée à activer le système complet sur le véhicule.

Le message suivant est affiché :

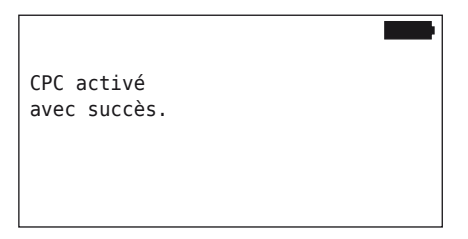

Une fois l'activation réussie, le système CPC est de nouveau totalement fonctionnel.

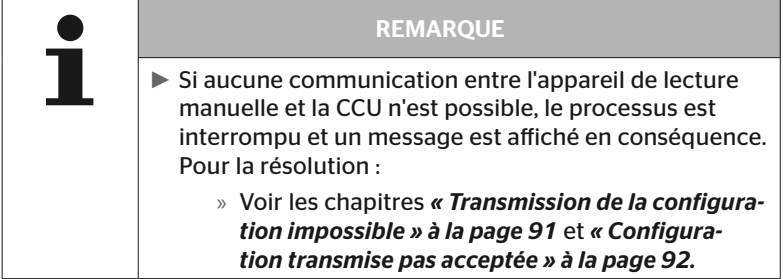

## 6.8 Diagnostic

### 6.8.1 DTC (codes d'erreur)

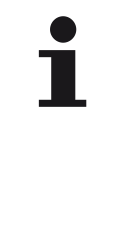

## REMARQUE

- ► Au max. 20 DTC actifs sont conservés par composant du système.
	- ► À chaque actualisation du logiciel ou modification de paramètres sur la CCU (« Nouvelle inst. », « Modifier paramètres », « Modifier ID capteur »), tous les DTC (codes d'erreur) enregistrés sont supprimés !

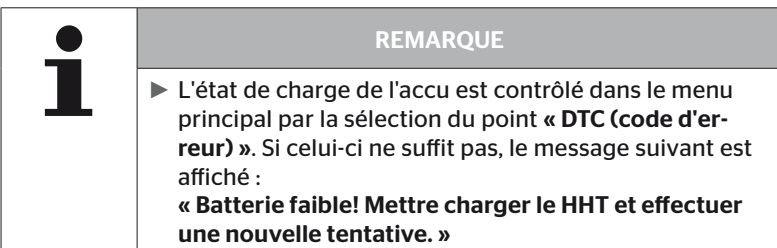

### Diagnostic - DTC (code d'erreur)

Les messages d'erreurs sont différenciés entre messages d'erreurs globaux et messages d'erreur concernant les pneus.

La connexion avec le bus CAN est contrôlée en premier.

Si la connexion n'est pas établie, le message suivant apparaît :

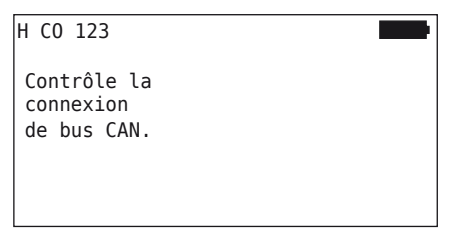

 Contrôler la communication de bus CAN avec les composants (CCU, écran et commutateur CAN).

Si la connexion est établie, un message avec les informations d'état de tous les composants est affiché :

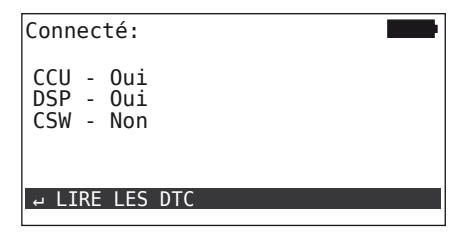

◆ Actionner la touche RETOUR D pour lire les DTC (codes d'erreur) du système.

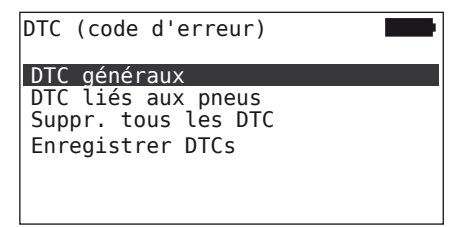

# **Ontinental** \$

### **REMAROUE**

Si à la lecture du DTC, le message d'erreur « Erreur lors de la lecture DTC! » est affiché bien que les composants CCU, DSP ou CSW présentent l'état « Couplé », alors :

► contrôler si le logiciel a été correctement installé pour ce composant. Voir également le chapitre *« Erreur pendant la mise à jour du logiciel" à la page 141 »*.

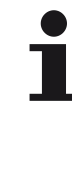

### **REMAROUE**

Si un récepteur supplémentaire est monté dans le système, il convient ensuite de veiller que la CCU soit configurée en conséquence avec le paramètre *« Récepteur supplémentaire : OUI »*. Si le RX est indiqué par erreur comme non couplé dans la vue d'ensemble du menu *« Diagnostic - DTC (code d'erreur) »*, il est possible que la configuration de la CCU soit erronée.

► Dans ce cas : contrôler la configuration de la CCU et la modifier le cas échéant (se reporter aux chapitres *« 6.6.1.1 Contrôle de l'installation » à la page 112 et « 6.6.1.2 Modifier paramètres » à la page 113*).

### 6.8.1.1 Lire les DTC généraux (DTC)

### Diagnostic - DTC (code d'erreur) - DTC généraux

Des codes d'erreur généraux peuvent être lus pour les composants suivants :

- CCU (appareil de commande)
- CSW (module de commutation)
- DSP (écran)

Tous les défauts sont répertoriés dans une liste. Les touches fléchées  $\stackrel{\blacklozenge}{\blacksquare}$  permettent de visualiser tous les messages listés.

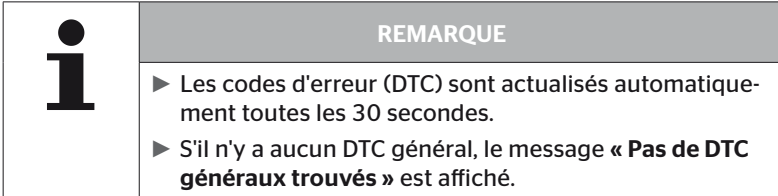

# **Ontinental** \$

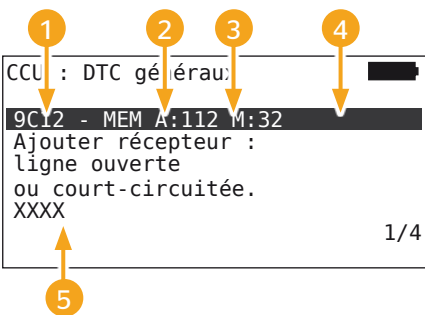

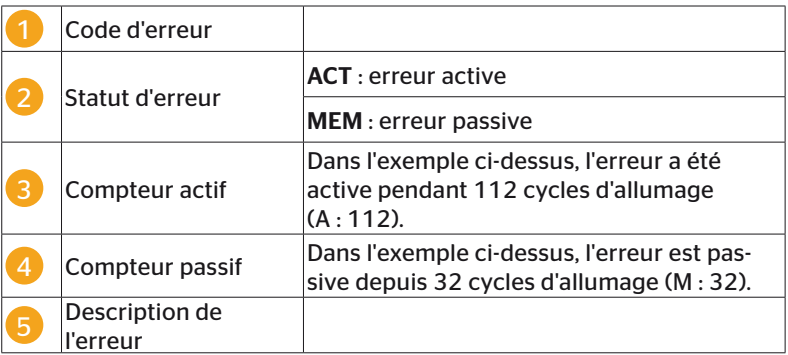

- Vous trouverez dans les pages suivantes les codes d'erreur avec une description et des mesures pour leur résolution.
- Les erreurs actives (état **ACT**) doivent être résolues. Une erreur passive (statut MEM) a déjà été résolue.
- Le compteur actif montre depuis combien de cycles d'allumage une erreur est en cours (pour les erreurs actives) ou après combien de cycles d'allumage elle a été résolue (pour les erreurs passives). Le compteur actif atteint au maximum la valeur 255. Cela signifie que si « A : 255 » est affiché, l'erreur est/a été active depuis 255 cycles d'allumage ou plus longtemps.
- Dès qu'une erreur a été résolue, l'état est mis sur MEM, le compteur passif indique depuis combien de cycles l'erreur a été résolue. Les erreurs passives sont automatiquement supprimées après 40 cycles d'allumage (M : 40). Les erreurs passives sont automatiquement supprimées après 40 cycles d'allumage (M : 40).
- Dans le cas de codes d'erreur qui concernent l'écran, les cycles d'allumage ne sont pas comptés.

Remarque relative à la résolution des défauts :

- Avant de pouvoir remplacer un composant, tous les DTC doivent être enregistrés puis supprimés.
- Mettre hors service le système et le redémarrer après une minute.
- 2 minutes après le redémarrage du système, contrôler de nouveau les DTC.
- ◆ Sur la DTC se reproduit, les composants doivent être remplacés.

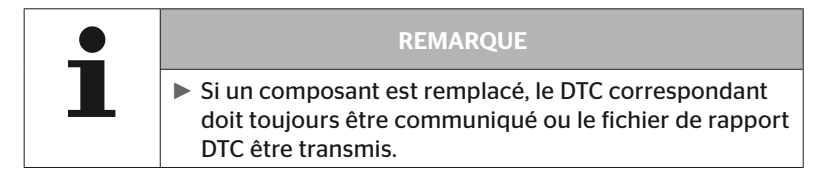

Les codes d'erreur suivants sont possibles :

Pour la CCU :

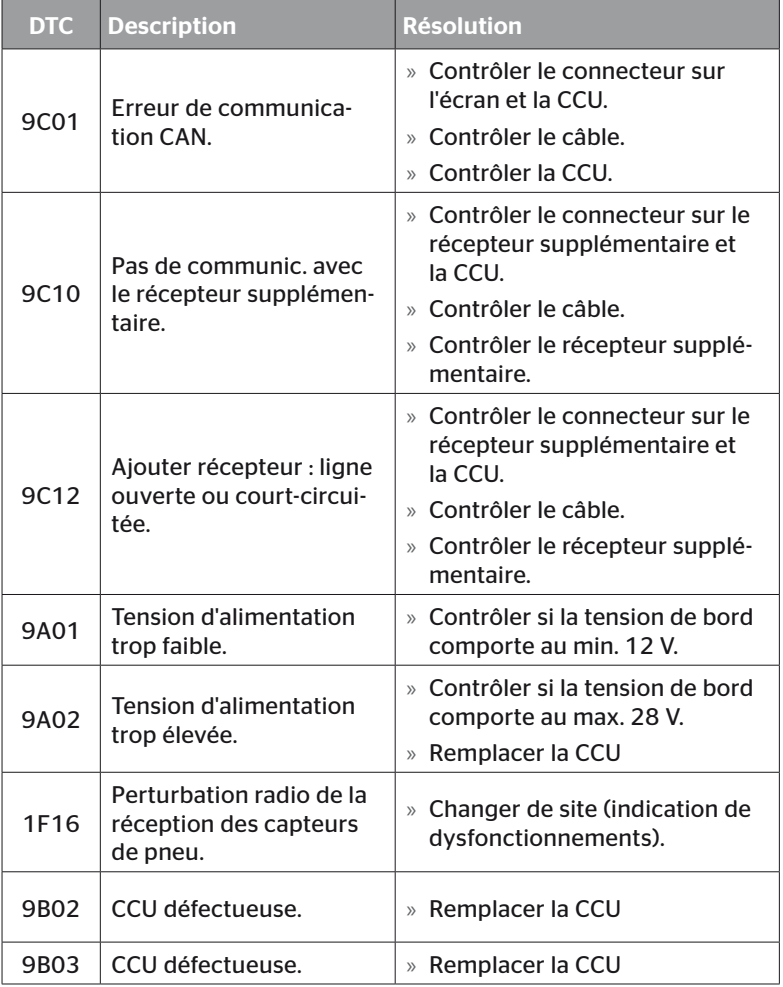

# Fonctionnement

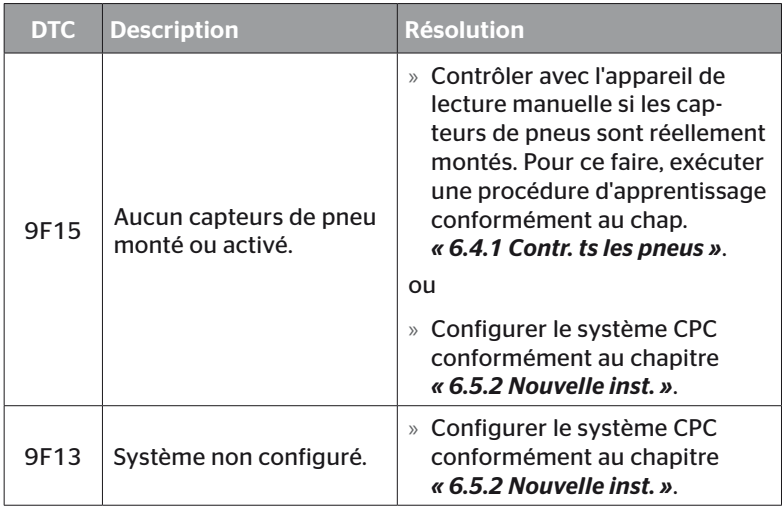

### Pour l'écran :

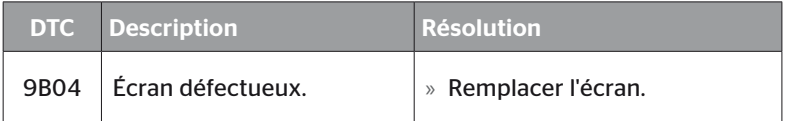

### Pour le module de commutation (CSW) :

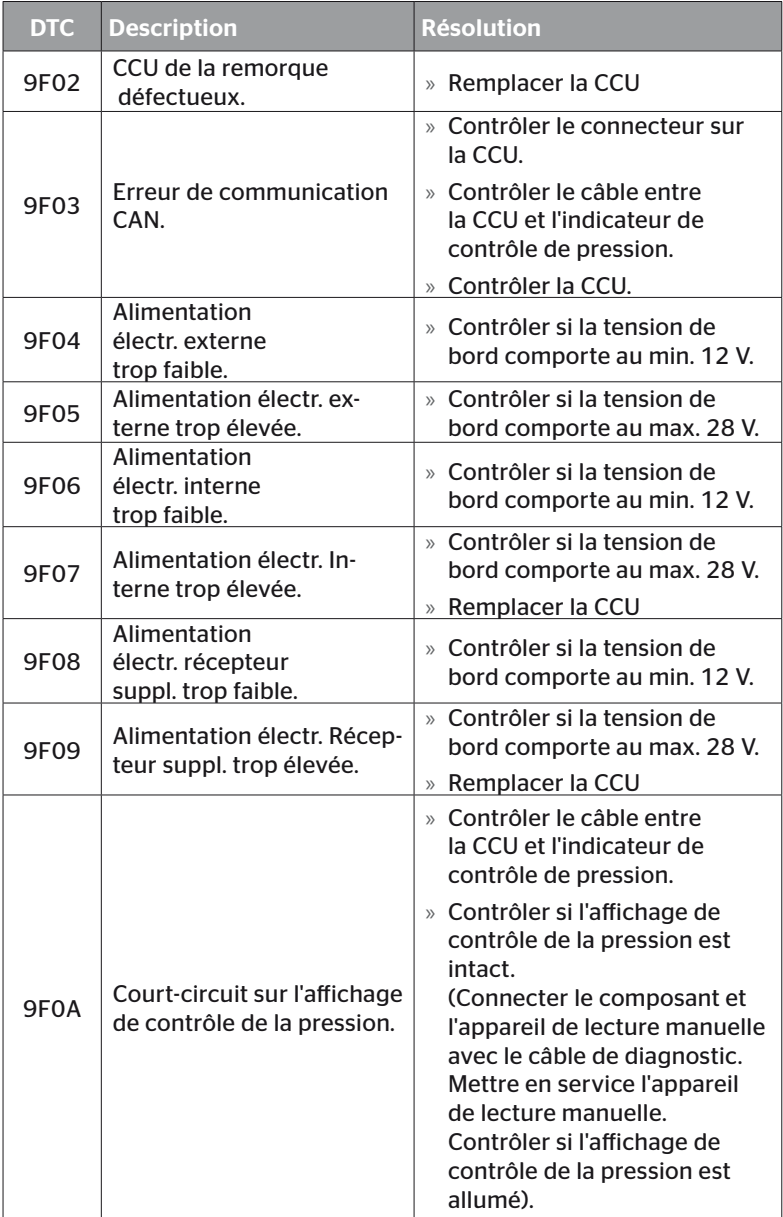

# Fonctionnement

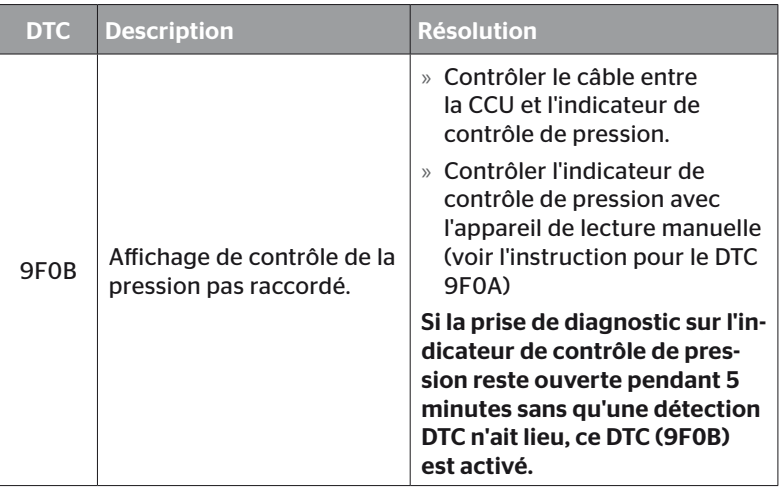

# **Ontinental** \$

### 6.8.1.2 Lire les codes d'erreur (DTC) fondés sur le pneu

Les erreurs pour un pneu déterminé peuvent être lues sous l'option de menu « DTC liés aux pneus ».

### Diagnostic - DTC (code d'erreur) - DTC liés aux pneus

La configuration est affichée avec une perspective aérienne sur l'écran. Les positions des pneus sont marquées en noir avec un message d'erreur : voir aussi le chapitre *« 6.3 Représentations de l'écran » à la page 44*.

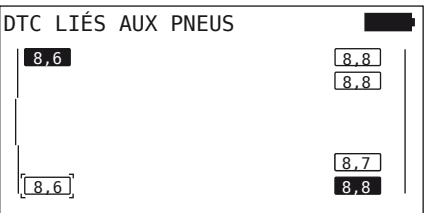

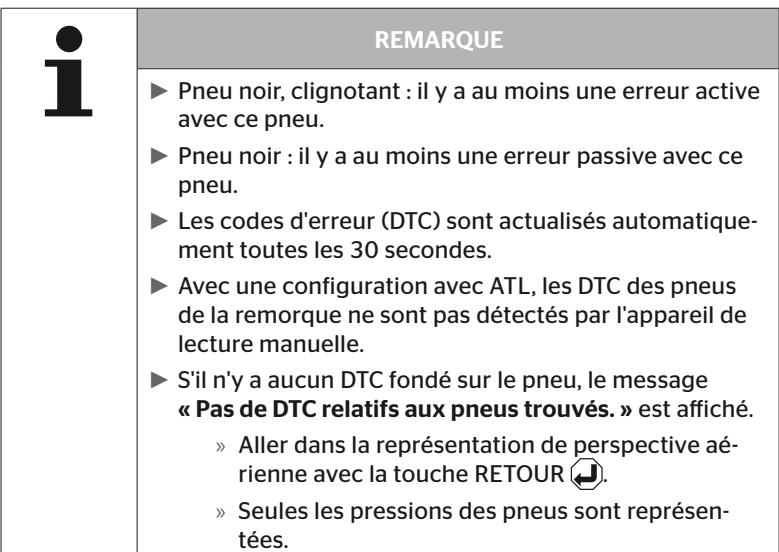

- Avec les touches fléchées  $\overline{\bullet}$   $\overline{\bullet}$  sélectionner le pneu souhaité. Le pneu sélectionné est identifié avec « [ ] » (avec la configuration « Couplé », on peut parvenir aux essieux de la remorque ou du camion en actionnant les touches fléchées  $\leftrightarrow$ ).
- $\blacklozenge$  Appuyer sur la touche RETOUR  $\bigodot$  pour afficher le défaut (uniquement possible pour les pneus noirs ou clignotants).

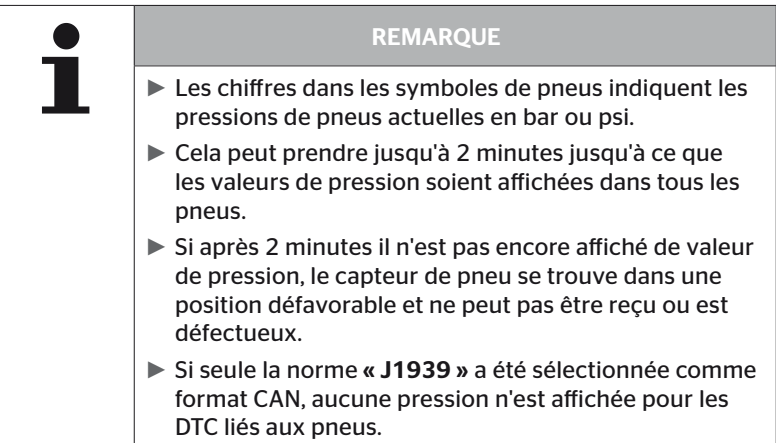

# **Ontinental** \$

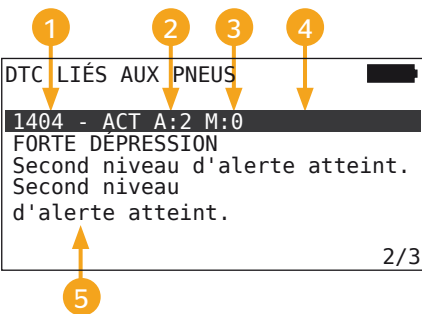

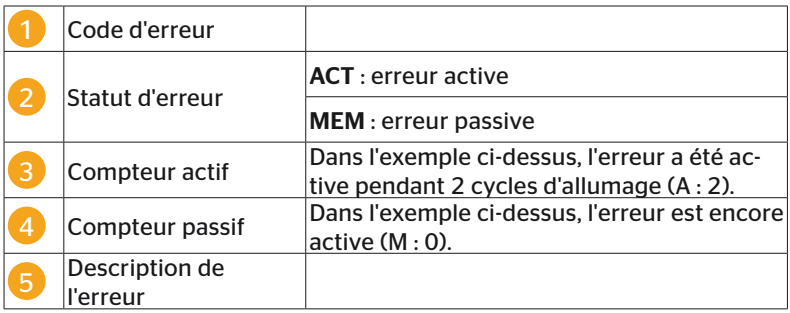

- Vous trouverez dans les pages suivantes les codes d'erreur avec une description et des mesures pour leur résolution.
- Les erreurs actives (état ACT) doivent être résolues. Une erreur passive (statut MEM) a déjà été résolue.
- Le compteur actif montre depuis combien de cycles d'allumage une erreur est en cours (pour les erreurs actives) ou après combien de cycles d'allumage elle a été résolue (pour les erreurs passives). Le compteur actif atteint au maximum la valeur 255. Cela signifie que si « A : 255 » est affiché, l'erreur est/a été active depuis 255 cycles d'allumage ou plus longtemps.
- Dès qu'une erreur a été résolue, l'état est mis sur MEM. le compteur passif indique depuis combien de cycles l'erreur a été résolue. Les erreurs passives sont automatiquement supprimées après 40 cycles d'allumage (M : 40). Les erreurs passives sont automatiquement supprimées après 40 cycles d'allumage (M : 40).

Les codes d'erreur suivants sont possibles :

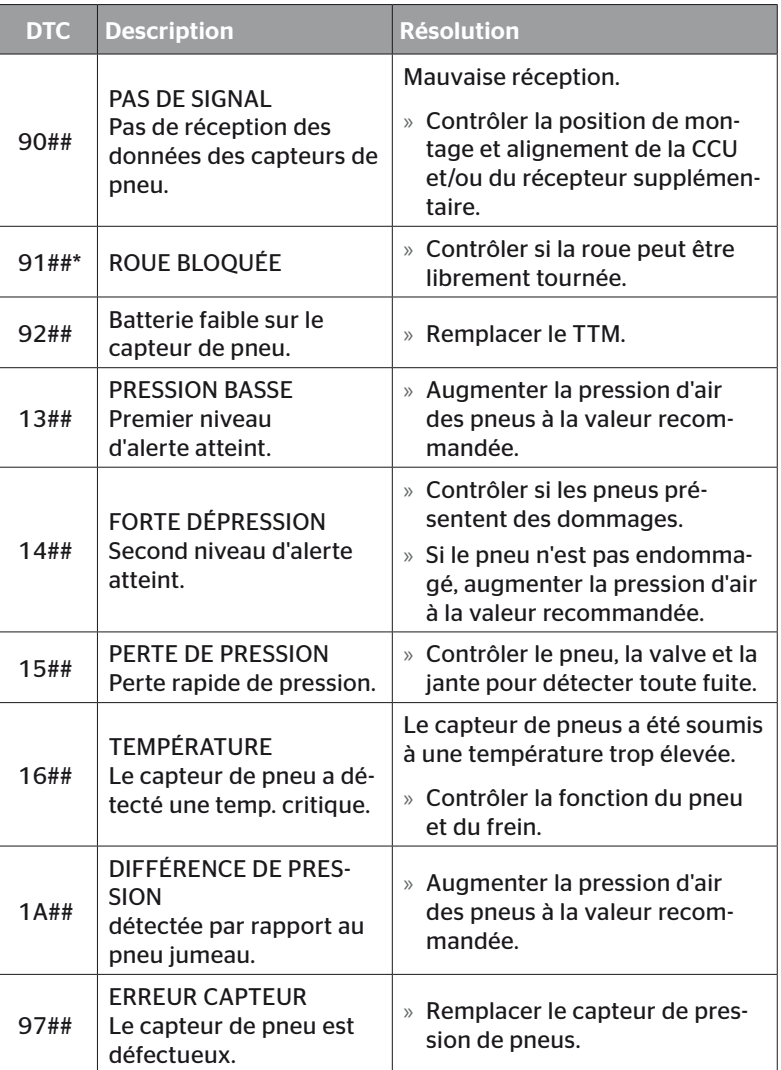

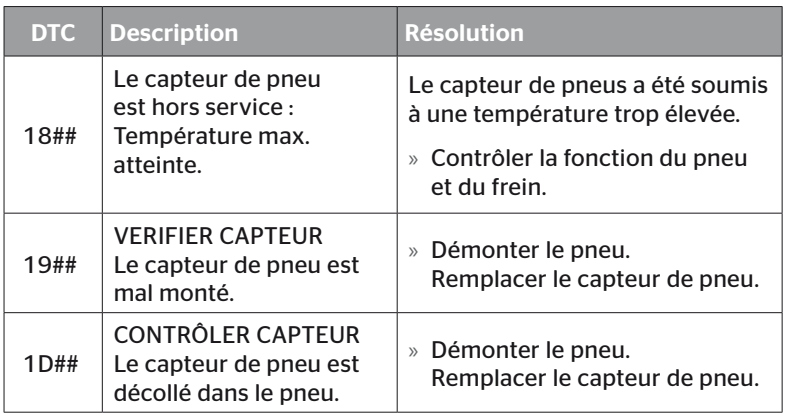

\* Ce message d'erreur est en option et n'est pas disponible dans toutes les versions du système.

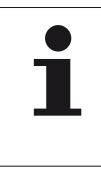

### REMARQUE

► ## est un substitut pour le code Hex qui indique la position du pneu. La position dépend ce faisant de la configuration sélectionnée.

6.8.1.3 Supprimer tous les codes d'erreur (DTC)

Les messages d'erreur de tous les composants peuvent être supprimés sous l'option de menu « Supprimer tous les DTC ».

### Diagnostic - DTC (code d'erreur) - Supprimer tous les DTC

Le message suivant apparaît sur l'écran :

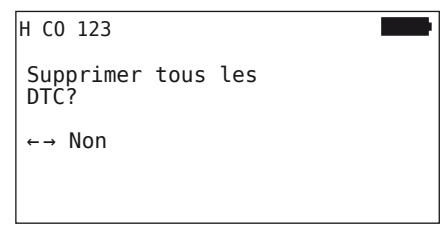

- Sélectionner « Oui » avec les touches fléchées  $\leftrightarrow$ .
- $\blacklozenge$  Actionner la touche RETOUR  $\bigoplus$  pour effacer les messages d'erreur de tous les composants.

Ensuite, le message «DTC supprimés avec succès » ou «DTC pas effacés complètement » est affiché. Dans ce dernier cas, renouveler la procédure de suppression.

# **Ontinental** \$

### 6.8.1.4 Enregistrer les codes d'erreur (DTC)

Cette option de menu permet d'enregistrer les messages d'erreur.

### Diagnostic - DTC (code d'erreur) - Enregistrer DTCs

Le message suivant apparaît sur l'écran :

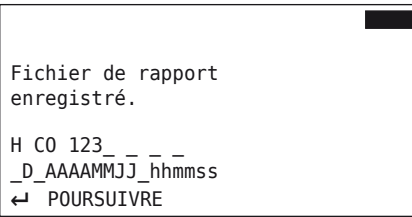

Un fichier de rapport a été généré et enregistré sur la carte mémoire SD.

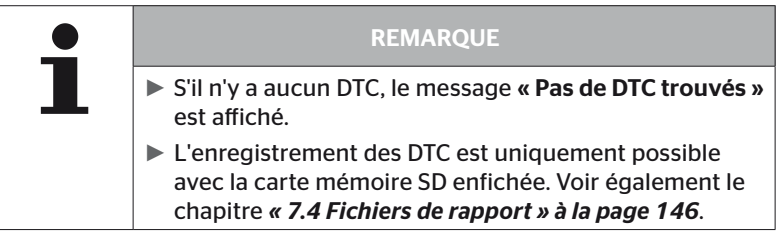

## 6.8.2 Actualisations du logiciel

### Diagnostic - Actualisation logiciel

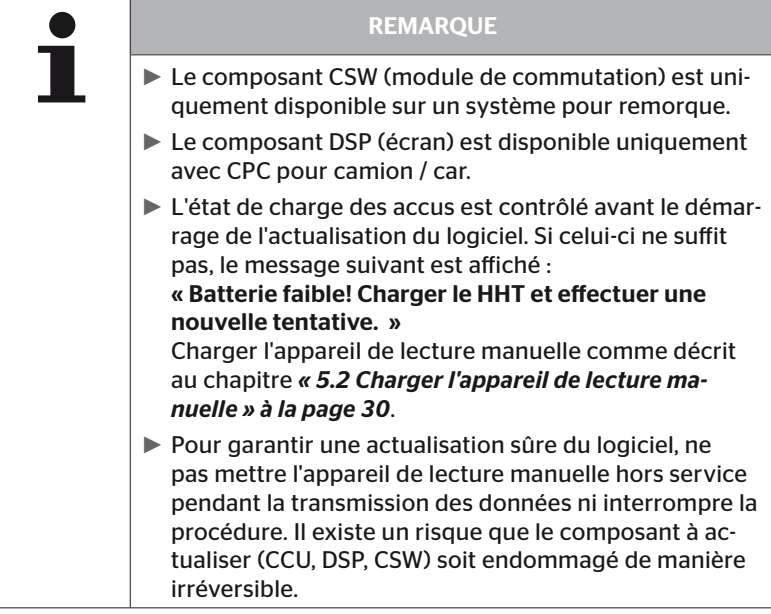

Une actualisation du logiciel est possible pour les composants suivants :

- CCU (appareil de commande)
- CSW (module de commutation)
- DSP (écran)

**Ontinental** \$

### 6.8.2.1 Logiciel disponible sur l'appareil de lecture manuelle

Pour le contrôle du logiciel de composant actuel sur l'appareil de lecture manuelle, l'option de menu peut être ouverte en mode hors ligne (pas de connexion avec le système).

Seules les versions enregistrées pour les composants individuels sur l'appareil de lecture manuelle sont affichées.

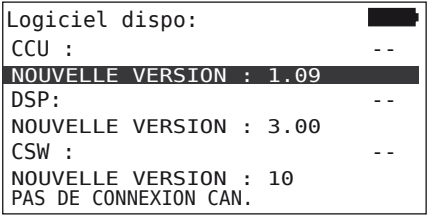

### 6.8.2.2 Camion/car, couplé ou mine/port

Procéder de la manière suivante pour l'actualisation du logiciel sur le « camion/car », couplé ou « mine/port » :

- ◆ Connecter l'appareil de lecture manuelle avec la prise libre de l'écran au moyen du câble de diagnostic ou au moyen du port de diagnostic du faisceau de câbles K ou L.
- Mettre le contact.

Si une version plus récente du logiciel est disponible sur l'appareil de lecture manuelle, cela est indiqué par le message suivant :

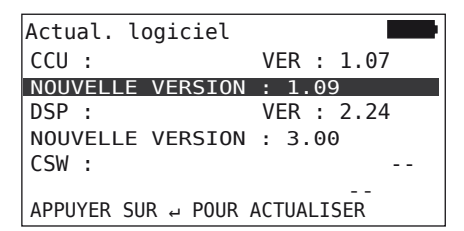

Une actualisation du logiciel n'est pas possible dans un environnement de bus CAN avec 500 kbauds. L'appareil de lecture manuelle affiche le message «N'est pas pris en charge à 500 kbauds ».

Connecter la CCU à 250 Kbauds et actualiser ensuite le logiciel.

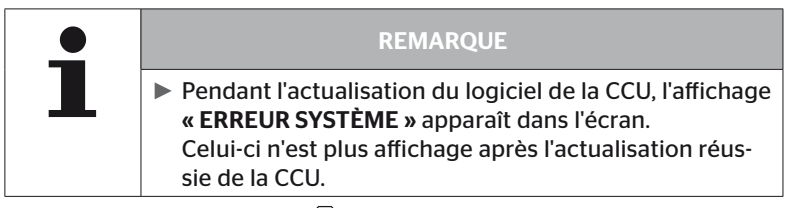

 $\blacklozenge$  Avec la touche RETOUR  $\Box$ , démarrer la transmission du logiciel pour la CCU.

```
Actual. logiciel
CCU : VER : 1.09
ACTUEL<br>DSP :
                   VFR : 2.24
NOUVELLE VERSION : 3.00
CSW:--<br>APPUYER SUR ↩ POUR ACTUALISER
```
 $\blacklozenge$  Avec la touche RETOUR  $\Box$ , démarrer la transmission du logiciel pour l'écran.

Lorsque le logiciel du composant a été actualisé avec succès, le message suivant est affiché :

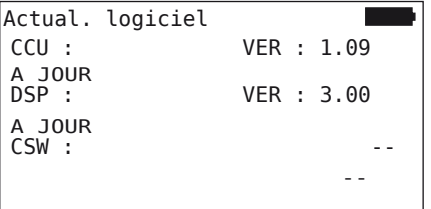

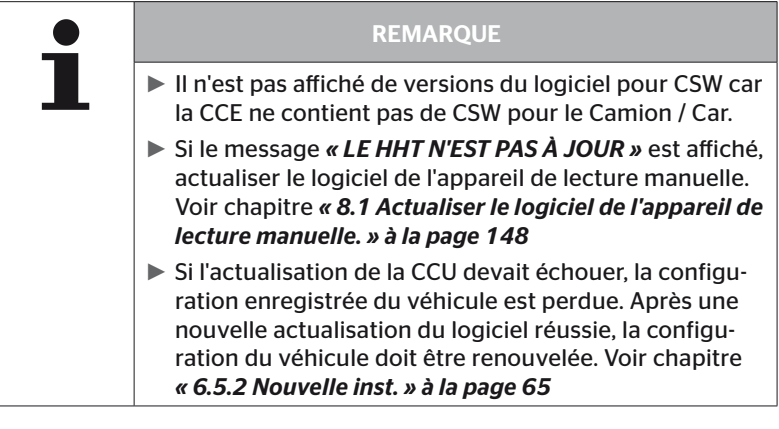

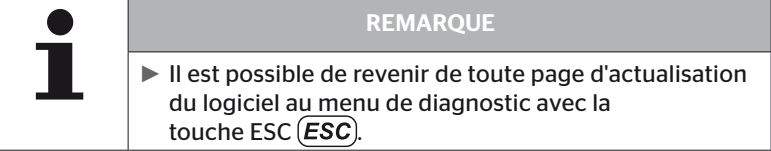

### 6.8.2.3 Remorque

Procéder de la manière suivante pour l'actualisation du logiciel sur la remorque.

- Débrancher la connexion entre l'affichage de contrôle de pression et le faisceau de câbles de la remorque.
- Raccorder l'appareil de lecture manuelle au faisceau de câbles de la remorque via le câble de diagnostic.
- ◆ Mettre le contact.

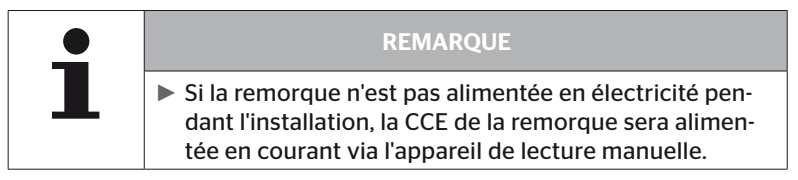

Si une version plus récente du logiciel est disponible sur l'appareil de lecture manuelle, cela est indiqué par le message suivant :

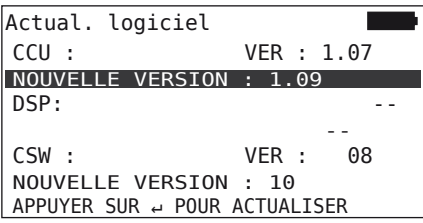

Avec la touche RETOUR  $\bigcup$ , démarrer la transmission du logiciel pour la CCU.

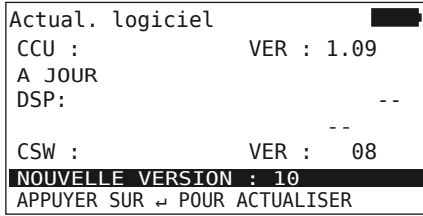

 $\blacklozenge$  Avec la touche RETOUR  $\Box$ , démarrer la transmission du logiciel pour le CSW (module de commutation).

Lorsque le logiciel du composant a été actualisé avec succès, le message suivant est affiché :

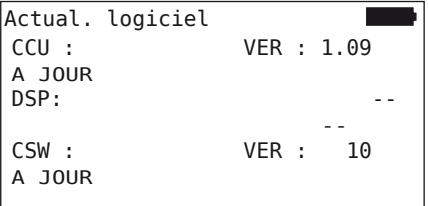

 Après avoir réussi l'actualisation de la CCU de la remorque, débrancher l'appareil de lecture manuelle et rétablir la connexion avec l'affichage de contrôle de la pression.

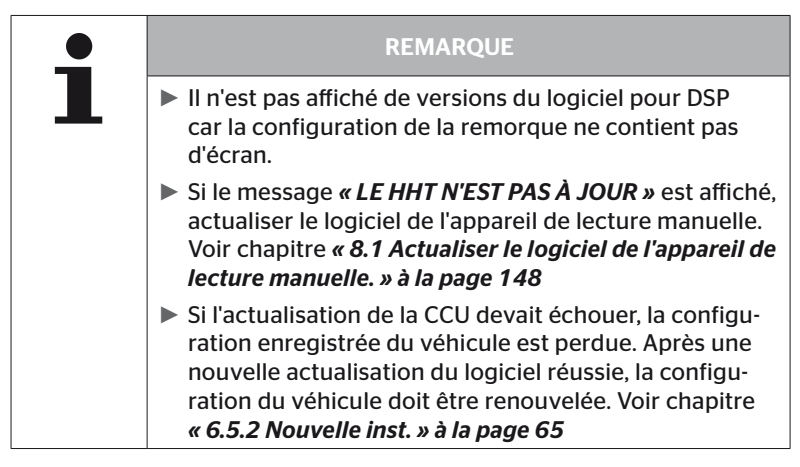

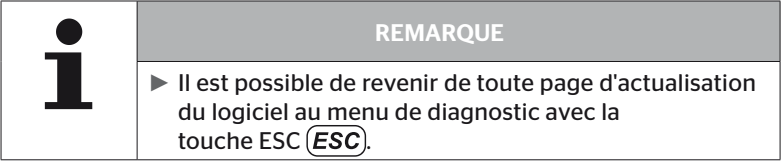

6.8.2.4 Erreur pendant la mise à jour du logiciel

En cas d'échec de l'actualisation du logiciel, un avertissement en conséquence est émis.

H CO 123 Erreur lors de l'actualisation. Consulter le manuel.

Le numéro de version actuel est illisible est cela est représenté de la manière suivante.

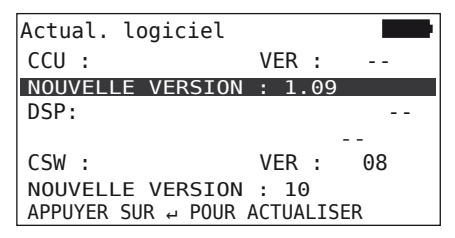

Dans ce cas :

◆ renouveler l'actualisation du logiciel.

Si l'erreur se reproduit :

◆ Remplacer des composants.

## 6.8.3 Contrôle CAN

Le menu «Contrôle CAN» est destiné au contrôle de la connexion de bus CAN entre le système et le CAN propre au véhicule.

L'appareil de lecture manuelle prend en charge les vitesses de transmission 250 kbit/s et 500 kbit/s. Lorsque le bus CAN est connecté, l'appareil de lecture manuelle choisit la vitesse correspondante de manière automatique. La vitesse CAN sélectionnée est représentée dans la ligne la plus en bas de l'écran.

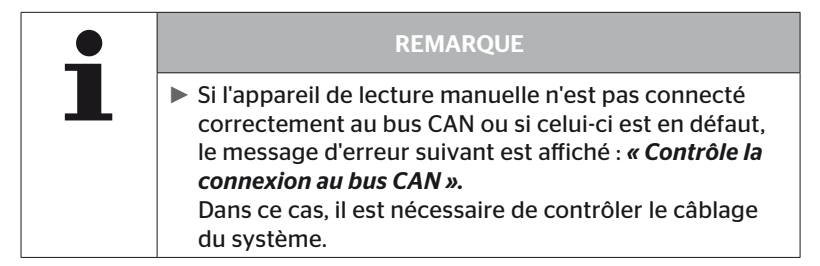

### 6.8.3.1 Mode de base

Si le système CPC ainsi que l'appareil de lecture manuelle sont correctement connectés au bus CAN du véhicule, le message « Connecté » est affiché.

Dans ce cas, aussi bien le système que le bus CAN propre au véhicule sont correctement connectés.

Si le système ainsi que l'appareil de lecture manuelle ne sont pas connectés correctement au bus CAN du véhicule, le message «Non connecté » est affiché.

- Dans ce cas, le système est correctement connecté à l'appareil de lecture manuelle, mais il n'y a toutefois pas de connexion avec le bus CAN propre au véhicule.
- La connexion de bus CAN souhaitée au CAN du véhicule doit être contrôlée.

### 6.8.3.2 Mode expert

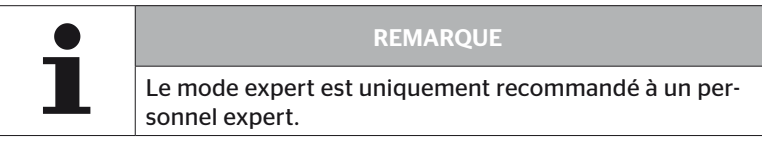

Toutes les adresses des boîtiers électroniques qui sont connectés au bus CAN sont affichées en mode expert.

Exemple : 0x33 - CCU du système

# 7 Carte mémoire SD

# 7.1 Consignes générales relatives à la carte mémoire SD

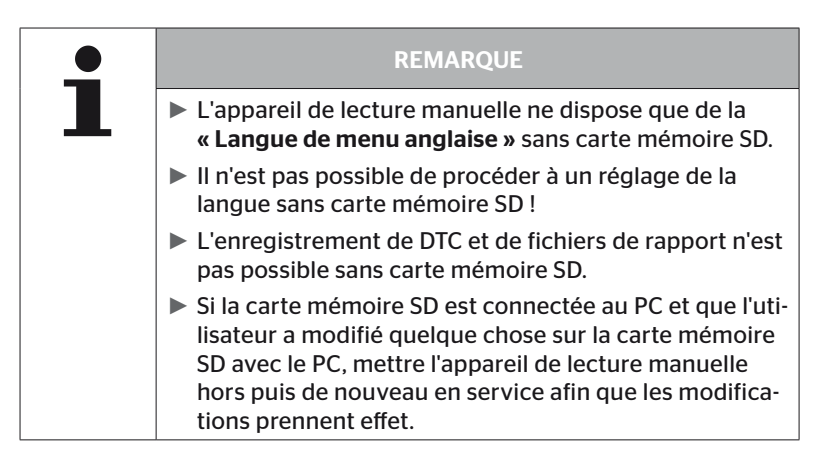
### 7.2 Traitement des fichiers sur la carte mémoire SD

L'accès à la carte mémoire SD est effectué au moyen d'une connexion USB avec le PC, voir le chapitre *« 8.2 Connexion au PC » à la page 149*.

- La structure et la dénomination des répertoires ne doivent pas être modifiées.
- Les contenus de tous les fichiers ainsi que leurs noms ne doivent pas être modifiés.
- Aucun fichier enregistré sur la carte mémoire ne doit être supprimé !

Les « fichiers de rapport » dans le dossier « REPORT » sont l'exception, il est permis de les copier et de les supprimer.

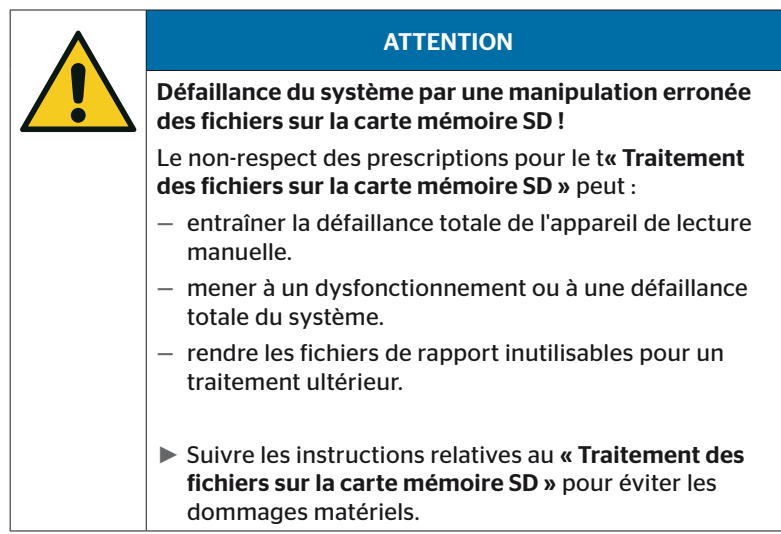

### 7.3 Structure de répertoires

#### CARTE MÉMOIRE SD

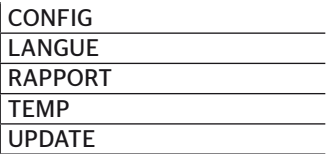

#### 7.4 Fichiers de rapport

Les fichiers de rapport qui ont été créés au cours du travail avec l'appareil de lecture manuelle sont enregistrés dans le dossier « REPORT » sur la carte mémoire SD, se reporter au chapitre *« 7.3 Structure de répertoires »*.

Des noms univoques ont automatiquement été attribués pour l'identification des fichiers de rapport individuels. Ceux-ci revêtent la structure suivante :

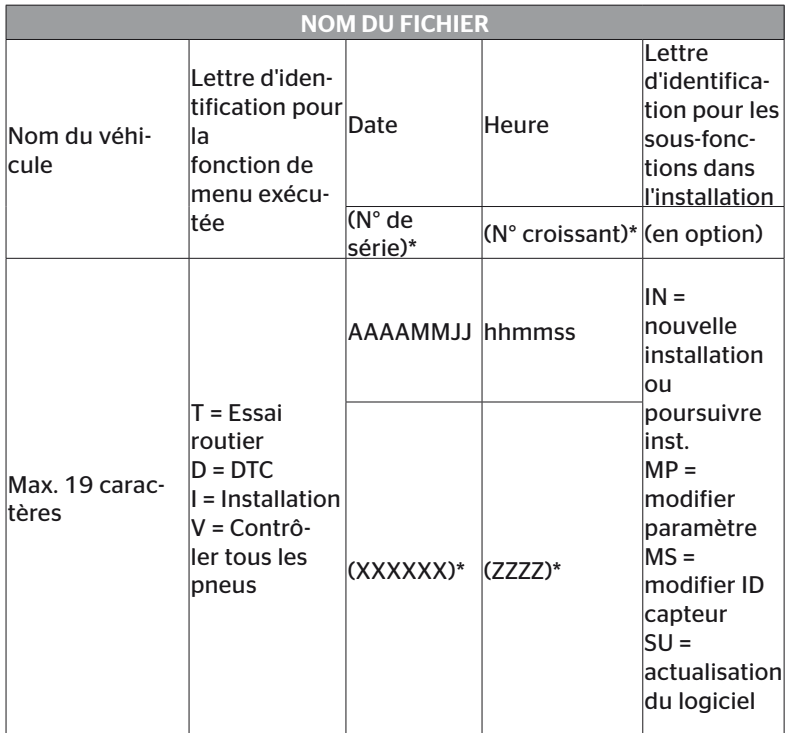

N° de série et N° croissant apparaît uniquement lorsque l'utilisation de la date/l'heure a été désactivée dans le menu Réglage - Réglage appareils - Utiliser la date.

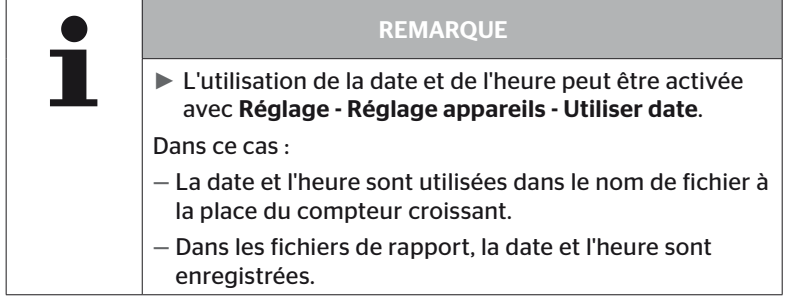

Les fichiers de rapport peuvent être transmis au OC (voir chap. *« 8.2 Connexion au PC » à la page 149*) et si nécessaire supprimés.

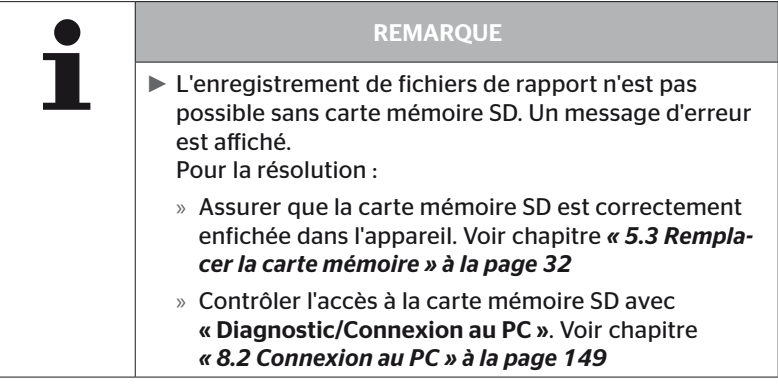

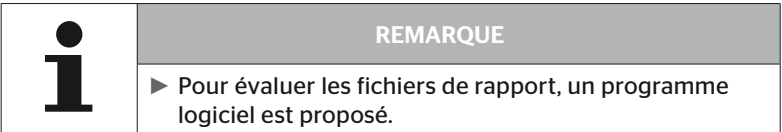

## 8 Entretien

#### 8.1 Actualiser le logiciel de l'appareil de lecture manuelle.

Suivre les instructions sur la page d'accueil pour l'actualisation du logiciel de l'appareil de lecture manuelle :

#### *https://www.continental-tires.com/products/b2b/services-andsolutions/ContiConnect/downloads/*

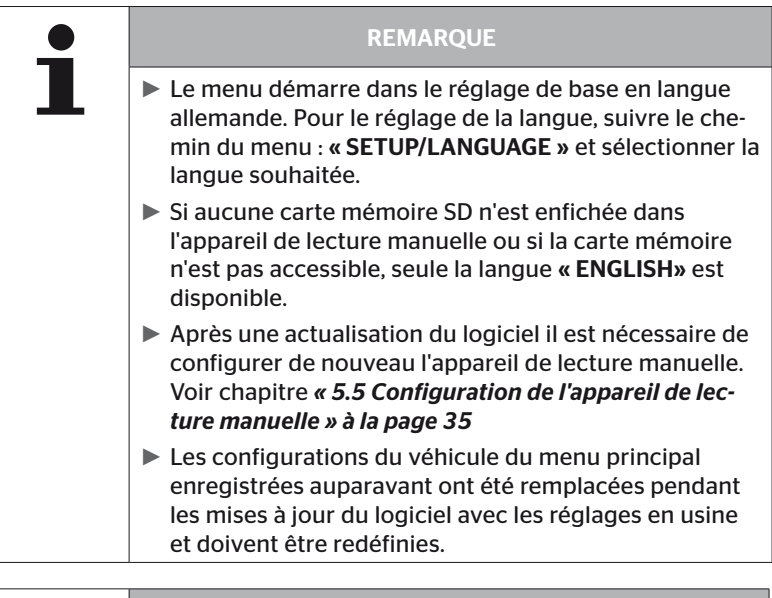

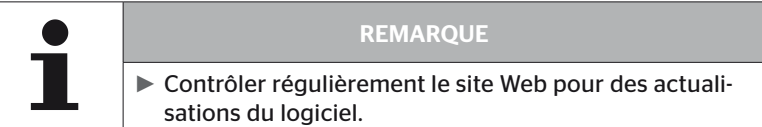

#### 8.2 Connexion au PC

Cette option de menu permet la communication entre la carte mémoire SD et un PC/ordinateur portable :

■ transférer les fichiers de rapport sur le PC/l'ordinateur portable.

#### Diagnostic - Connexion au PC

La carte mémoire SD peut rester dans l'appareil de lecture manuelle pour la communication (transfert de données) avec la carte mémoire SD. La communication avec le PC/l'ordinateur portable se fait via le câble USB.

Pour l'établissement de la communication, procéder de la manière suivante :

◆ Sélectionner l'option de menu « Diagnostic/Connexion au PC » et confirmer avec Entrer.

L'affichage suivant apparaît :

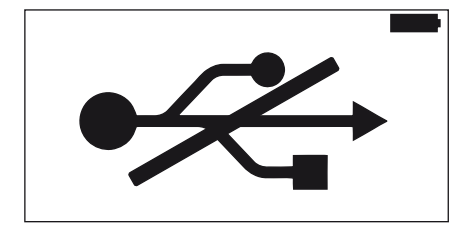

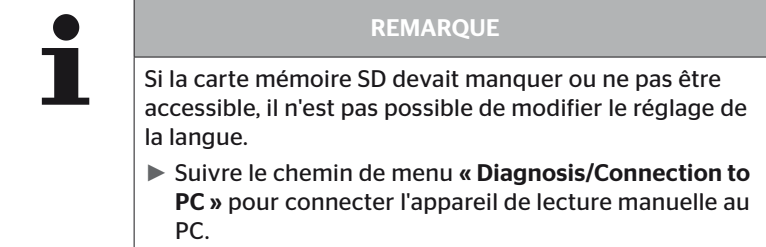

 Connecter l'appareil de lecture manuelle avec le PC/à l'ordinateur portable au moyen du câble USB.

L'affichage suivant apparaît :

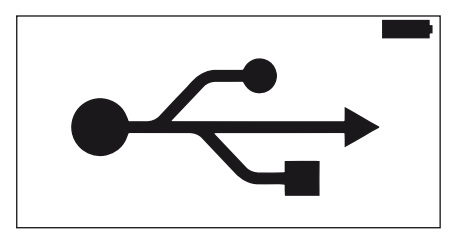

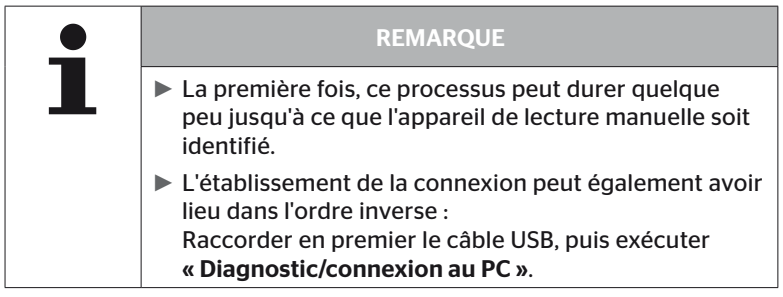

- ◆ Les fichiers de rapport du dossier « REPORT » peuvent être copiés sur le PC/l'ordinateur portable ou déplacés.
- Une fois le transfert des données terminé, déconnecter en toute sécurité l'appareil de mesure manuelle sous Windows et retirer le câble USB.

## 8.3 Remplacer le fusible dans le câble de diagnostic

Si aucune communication n'est possible avec l'indicateur de contrôle de la pression ou si la tension d'alimentation de la CCU du système de la remorque n'est pas possible via le câble de diagnostic, le fusible doit être remplacé dans le câble de diagnostic.

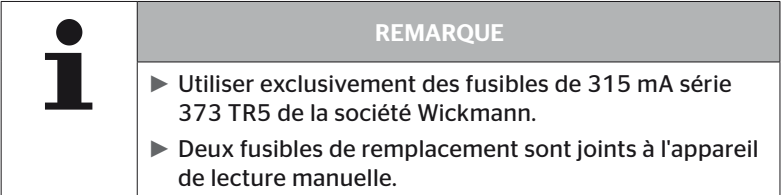

Pour remplacer le fusible dans le câble de diagnostic, procéder de la manière suivante :

◆ Enlever l'ancien fusible (voir la flèche).

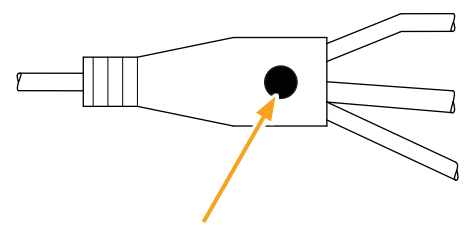

 Mettre l'ancien fusible en place avec précaution, tout en veillant à la position des broches.

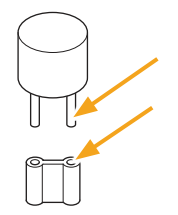

#### 8.4 Nettoyage

Nettoyer le boîtier de l'appareil de lecture manuelle en cas d'encrassement avec un chiffon légèrement humide et non pelucheux. Ne pas utiliser de détergents contenant des solvants.

#### 8.5 Entreposage

Les consignes suivantes s'appliquent à l'entreposage :

- Entreposer au sec. Humidité relative de l'air maximale : 80%, non condensante.
- Protéger du rayonnement direct du soleil. Respecter la température d'entreposage -20 … +25 °C/-4...77 °F.

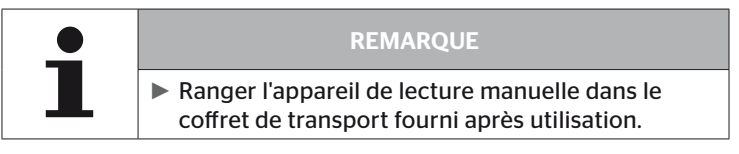

## 9 Dépannage

#### 9.1 Procéder à une réinitialisation

Au cas où l'appareil de lecture manuelle ne réagit plus bien que l'accu soit chargé, il est nécessaire de réinitialiser l'appareil de lecture manuelle. Appuyer sur le bouton de réinitialisation à côté des prises avec une mine de stylo ou un trombone déplié pour réinitialiser l'appareil de lecture manuelle.

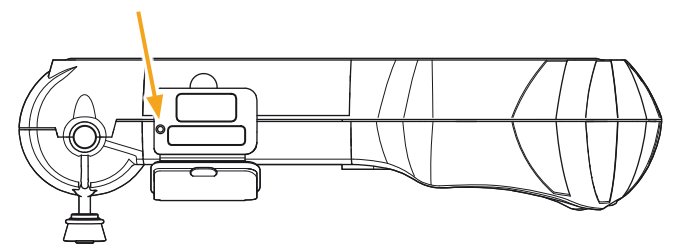

# 10 Élimination

## 10.1 Composants électriques/électroniques

Il est interdit de mettre cet appareil aux ordures ménagères.

L'appareil de lecture manuelle contient une batterie au lithium qui est montée en fixe dans le boîtier et ne peut pas être enlevée. Une fois que le capteur a atteint sa fin de vie, l'éliminer dans le respect de toutes les lois et prescriptions nationales, régionales et locales en vigueur actuellement. Pour ce faire, l'appareil peut être remis aux points de collecte pour les composants électriques/électroniques ou au partenaire commercial système. Ou il peut être retourné au point de collecte système suivant.

Adresse du point de collecte système central : Georg Ebeling Spedition GmbH An der Autobahn 9-11 30900 Wedemark **Allemagne** 

## 11 Déclaration de conformité CE

La déclaration de conformité originale complète, incluant le numéro de série de l'appareil, est incluse dans la fourniture. Une version sans numéro de série se trouve sous *https://www.continental-tires.com/products/b2b/services-andsolutions/ContiConnect/downloads/*.

## 12 Homologation

#### 12.1 Vue d'ensemble

Une vue d'ensemble des homologations attribuées se trouve dans l'annexe correspondante (Hand-Held Tool Homologation Overview Art.Nr. 17340490000).

Elle se trouve également sous *https://www.continental-tires.com/products/b2b/services-andsolutions/ContiConnect/downloads/*.

#### 12.2 Canada

■ Canada, Industry Canada (IC) Notices "This device complies with Industry Canada license-exempt RSS standard(s). Operation is subject to the following two conditions: (1) this device may not cause interference, and

(2) this device must accept any interference, including interference that may cause undesired operation of the device."

■ Canada, avis d'Industry Canada (IC) « Le présent appareil est conforme aux CNR d'Industrie Canada applicables aux appareils radio exempts de licence. L'exploitation est autorisée aux deux conditions suivantes : (1) l'appareil ne doit pas produire de brouillage, et (2) l'utilisateur de l'appareil doit accepter tout brouillage radioé-

lectrique subi, même si le brouillage est susceptible d'en compromettre le fonctionnement.

This Class B digital apparatus complies with Canadian ICES-003 plus the RES-GEN, 003 (2010-12) and RSS210, issue 8 (2010-12).

## 13 Index

# A

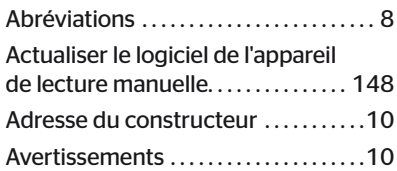

## C

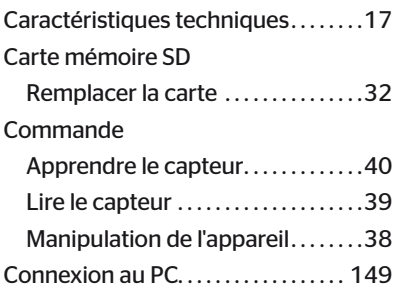

## D

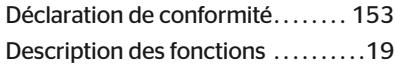

## E

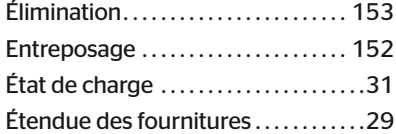

## F

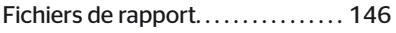

## H

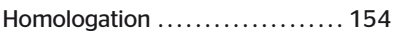

## M

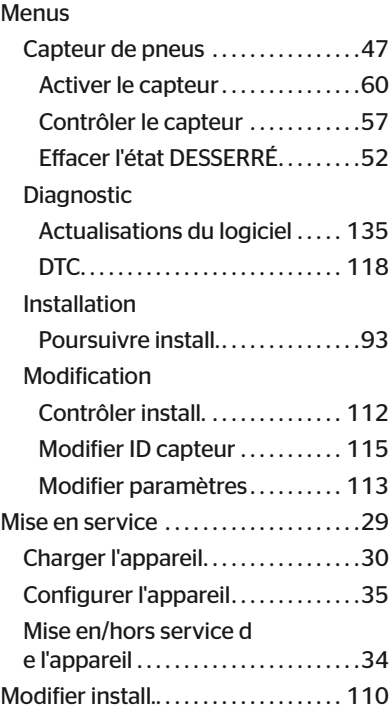

## N

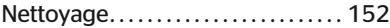

## P

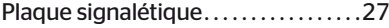

## R

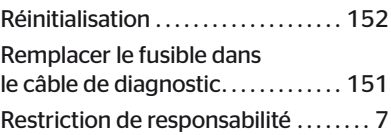

# **C**ntinental<sup>1</sup>

# S

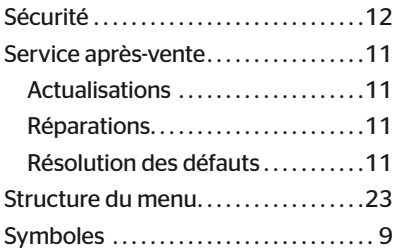

#### Continental Reifen Deutschland GmbH

Continental-Plaza 1 30175 Hanovre Allemagne

www.conticonnect.com www.continental-tires.com

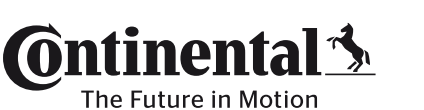

UM\_HHT\_long\_F\_112023\_A4.1 UM\_HHT\_long\_F\_112023\_A4.1